# **USER GUIDE**

ACR1000A-CTLR2-24 ACR1000A-CTLR2-48 ACR1000A-CTLR2-96 ACR1000A-CTLR2-192 ACR1000A-CTLR2-288 ACR1000A-CTLR2-ULT

# iPATH AGILITY CONTROLLER

24/7 TECHNICAL SUPPORT AT 1.877.877.2269 OR VISIT BLACKBOX.COM

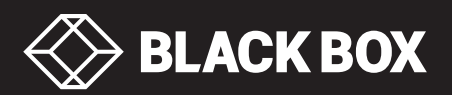

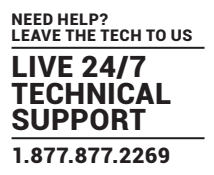

# **TRADEMARKS USED IN THIS MANUAL**

Black Box and the Double Diamond logo are registered trademarks of BB Technologies, Inc.

Any other trademarks mentioned in this manual are acknowledged to be the property of the trademark owners.

We're here to help! If you have any questions about your application or our products, contact Black Box Tech Support at **877-877-2269** or go to **blackbox.com** and click on "Talk to Black Box." You'll be live with one of our technical experts in less than 60 seconds.

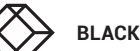

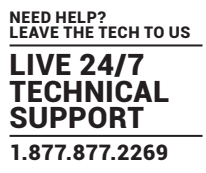

# **FEDERAL COMMUNICATIONS COMMISSION AND INDUSTRY CANADA RADIO FREQUENCY INTERFERENCE STATEMENTS**

This equipment generates, uses, and can radiate radio-frequency energy, and if not installed and used properly, that is, in strict accordance with the manufacturer's instructions, may cause interference to radio communication. It has been tested and found to comply with the limits for a Class A computing device in accordance with the specifications in Subpart B of Part 15 of FCC rules, which are designed to provide reasonable protection against such interference when the equipment is operated in a commercial environment. Operation of this equipment in a residential area is likely to cause interference, in which case the user at his own expense will be required to take whatever measures may be necessary to correct the interference.

Changes or modifications not expressly approved by the party responsible for compliance could void the user's authority to operate the equipment.

This digital apparatus does not exceed the Class A limits for radio noise emission from digital apparatus set out in the Radio Interference Regulation of Industry Canada.

Le présent appareil numérique n'émet pas de bruits radioélectriques dépassant les limites applicables aux appareils numériques de la classe A prescrites dans le Règlement sur le brouillage radioélectrique publié par Industrie Canada.

Disclaimer:

Black Box Network Services shall not be liable for damages of any kind, including, but not limited to, punitive, consequential or cost of cover damages, resulting from any errors in the product information or specifications set forth in this document and Black Box Network Services may revise this document at any time without notice.

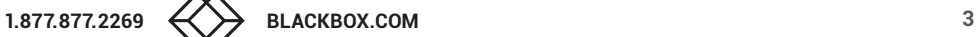

# **INSTRUCCIONES DE SEGURIDAD**

# **(NORMAS OFICIALES MEXICANAS ELECTRICAL SAFETY STATEMENT)**

- 1. Todas las instrucciones de seguridad y operación deberán ser leídas antes de que el aparato eléctrico sea operado.
- 2. Las instrucciones de seguridad y operación deberán ser guardadas para referencia futura.
- 3. Todas las advertencias en el aparato eléctrico y en sus instrucciones de operación deben ser respetadas.
- 4. Todas las instrucciones de operación y uso deben ser seguidas.
- 5. El aparato eléctrico no deberá ser usado cerca del agua—por ejemplo, cerca de la tina de baño, lavabo, sótano mojado o cerca de una alberca, etc.
- 6. El aparato eléctrico debe ser usado únicamente con carritos o pedestales que sean recomendados por el fabricante.
- 7. El aparato eléctrico debe ser montado a la pared o al techo sólo como sea recomendado por el fabricante.
- 8. Servicio—El usuario no debe intentar dar servicio al equipo eléctrico más allá a lo descrito en las instrucciones de operación. Todo otro servicio deberá ser referido a personal de servicio calificado.
- 9. El aparato eléctrico debe ser situado de tal manera que su posición no interfiera su uso. La colocación del aparato eléctrico sobre una cama, sofá, alfombra o superficie similar puede bloquea la ventilación, no se debe colocar en libreros o gabinetes que impidan el flujo de aire por los orificios de ventilación.
- 10. El equipo eléctrico deber ser situado fuera del alcance de fuentes de calor como radiadores, registros de calor, estufas u otros aparatos (incluyendo amplificadores) que producen calor.
- 11. El aparato eléctrico deberá ser connectado a una fuente de poder sólo del tipo descrito en el instructivo de operación, o como se indique en el aparato.
- 12. Precaución debe ser tomada de tal manera que la tierra fisica y la polarización del equipo no sea eliminada.
- 13. Los cables de la fuente de poder deben ser guiados de tal manera que no sean pisados ni pellizcados por objetos colocados sobre o contra ellos, poniendo particular atención a los contactos y receptáculos donde salen del aparato.
- 14. El equipo eléctrico debe ser limpiado únicamente de acuerdo a las recomendaciones del fabricante.
- 15. En caso de existir, una antena externa deberá ser localizada lejos de las lineas de energia.
- 16. El cable de corriente deberá ser desconectado del cuando el equipo no sea usado por un largo periodo de tiempo.
- 17. Cuidado debe ser tomado de tal manera que objectos liquidos no sean derramados sobre la cubierta u orificios de ventilación.
- 18. Servicio por personal calificado deberá ser provisto cuando:
	- A: El cable de poder o el contacto ha sido dañado; u
	- B: Objectos han caído o líquido ha sido derramado dentro del aparato; o
	- C: El aparato ha sido expuesto a la lluvia; o
	- D: El aparato parece no operar normalmente o muestra un cambio en su desempeño; o
	- E: El aparato ha sido tirado o su cubierta ha sido dañada.

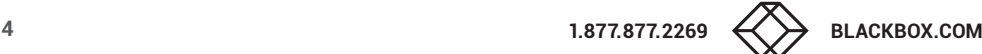

# **CONTENTS**

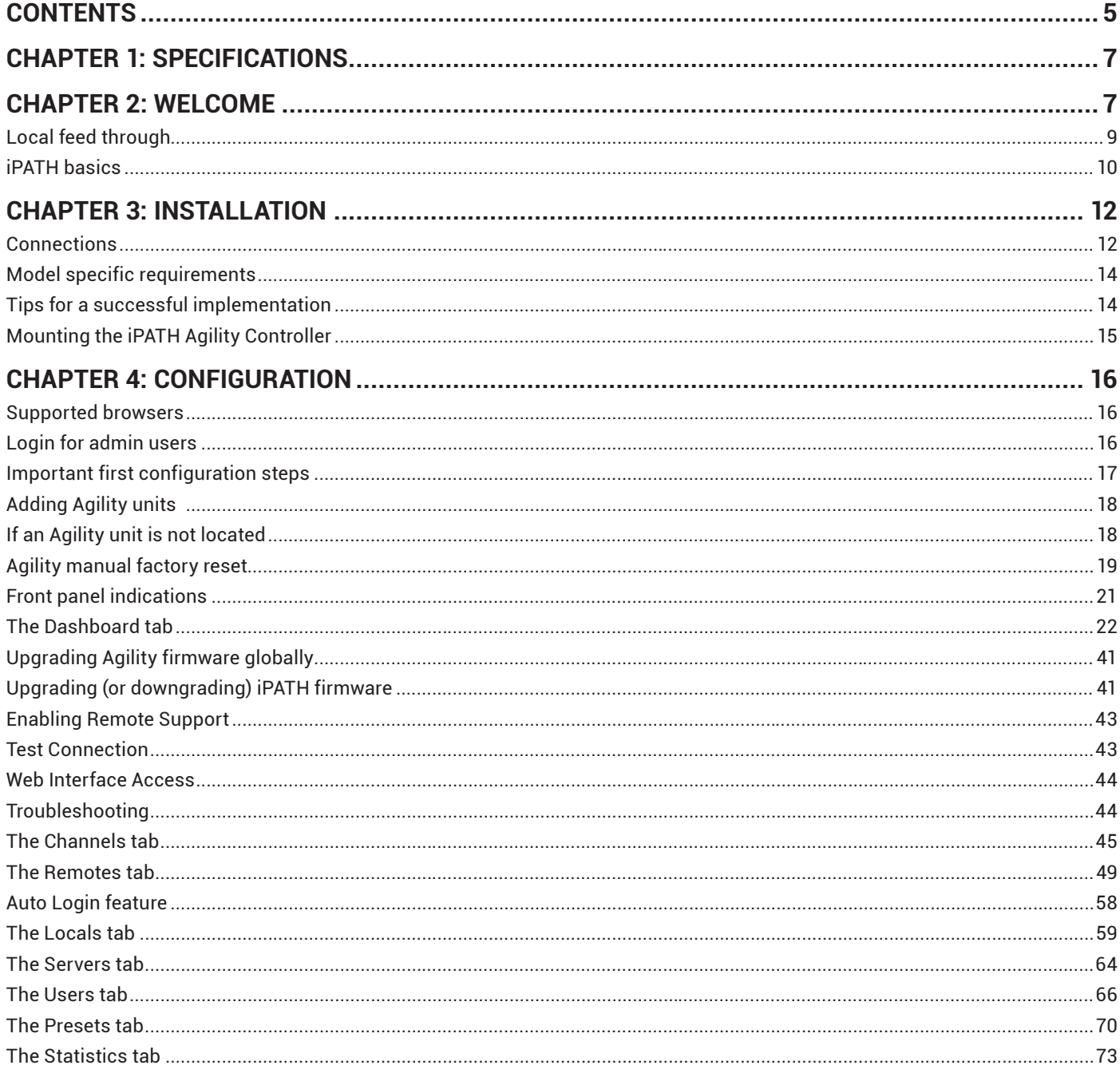

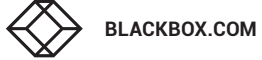

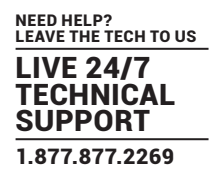

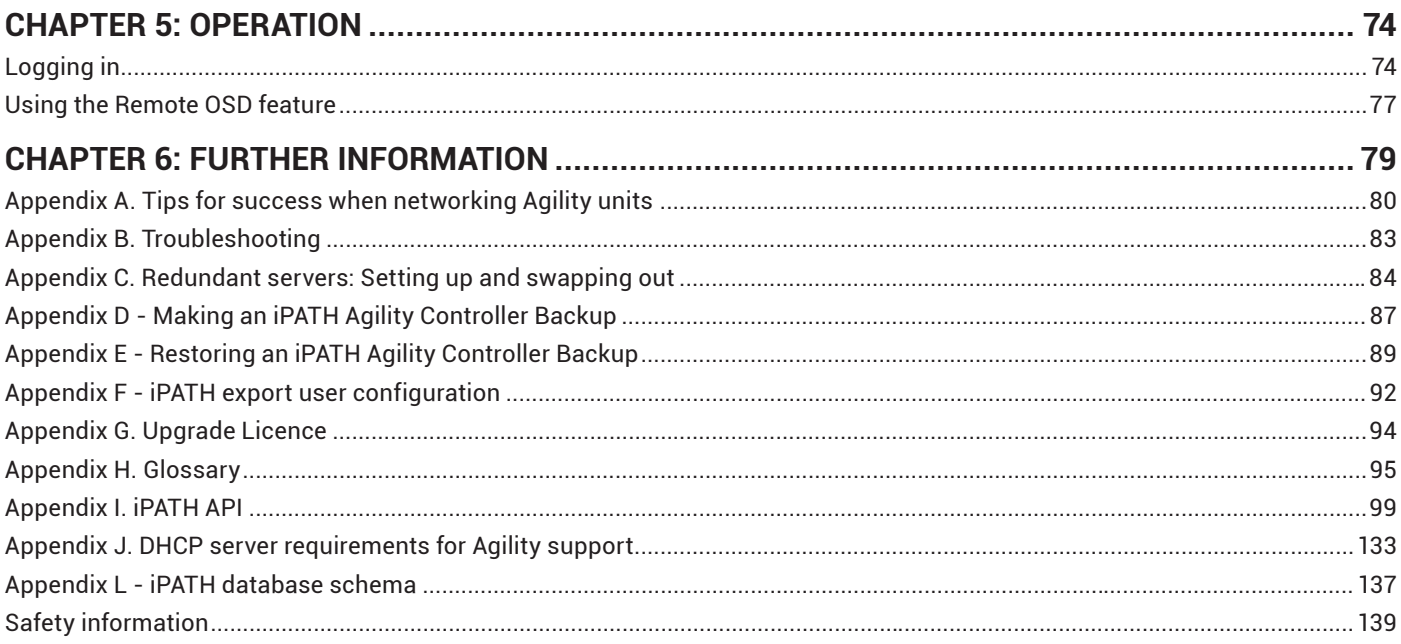

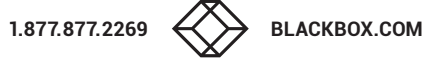

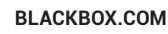

# <span id="page-6-0"></span>CHAPTER 1: SPECIFICATIONS

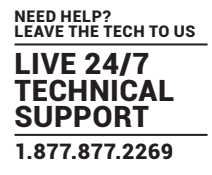

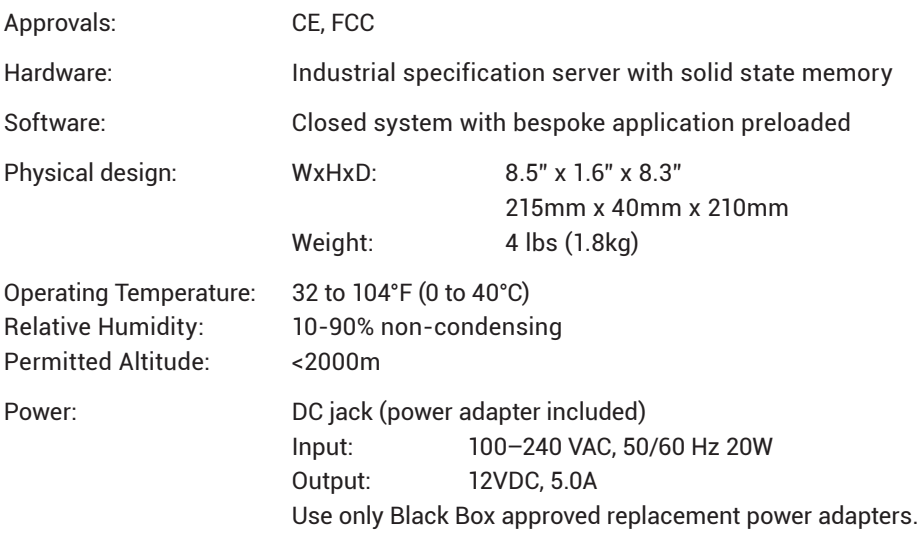

# CHAPTER 2: WELCOME

Agility local and remote units allow multiple remote users to access host computers in a very flexible manner. Such flexibility requires management and coordination – that is where iPATH Agility Controller becomes vital.

iPATH is designed to promote the most efficient use of Agility units by allowing central control over any number of local and remote units. Using the intuitive iPATH web-based interface, one or more administrators can manage potentially thousands of users who are interacting with an almost unlimited number of devices.

iPATH operates as a self-contained compact server (including its own DHCP server) unit that can be situated anywhere within your network of Agility devices:

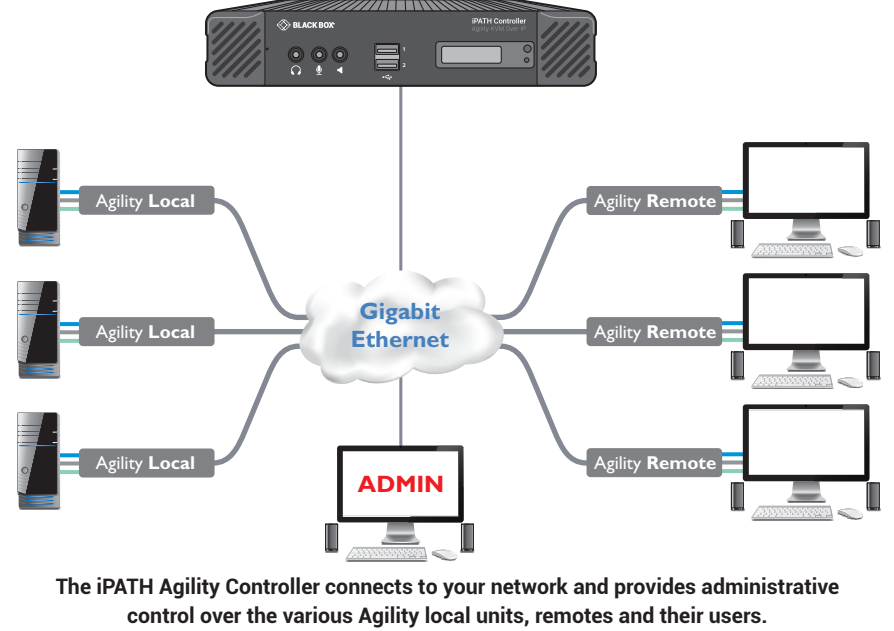

Note: Although the Agility units require Gigabit Ethernet connections, in its administrative role, the connection to the iPATH Agility Controller is not as speed critical. The iPATH Agility Controller is supplied pre-loaded and is straightforward to deploy, requiring only a network connection and a power input to begin operation.

All configuration of your Agility local units (channels), remote units and users are performed using the intuitive iPATH browser interface via a network connected computer.

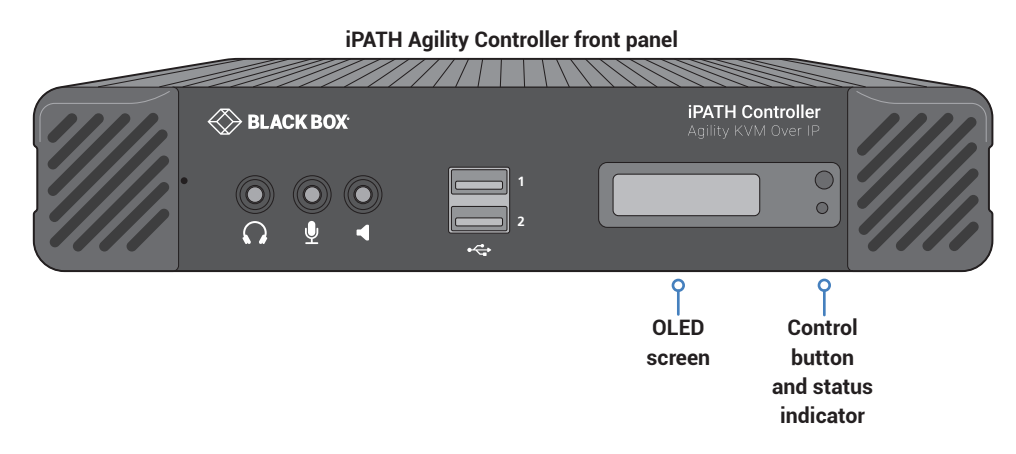

**iPATH Agility Controller rear panel** - In normal use only the SFP network and power connectors are used (ringed in red)

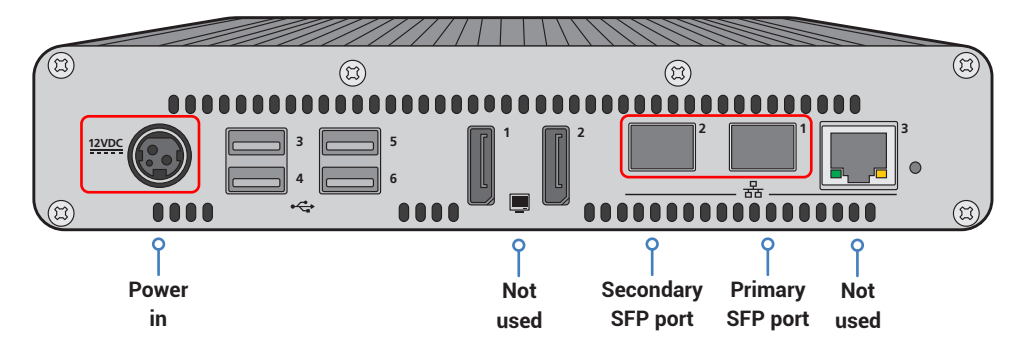

Please see the section **Basic steps for a new configuration** for assistance with creating iPATH installations.

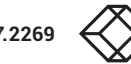

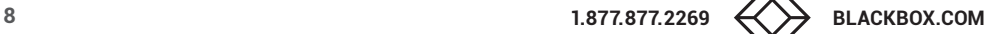

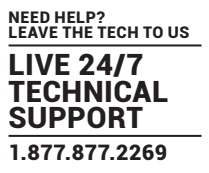

# <span id="page-8-0"></span>**LOCAL FEED THROUGH**

Agility remotes which are equipped with dual IP network ports can be configured to support a local link to a host PC in addition to the main link to the network. The locally linked PC remains completely isolated from the main network.

To configure this arrangement, ensure that the IP port that is used for the local link is not allocated an IP address.

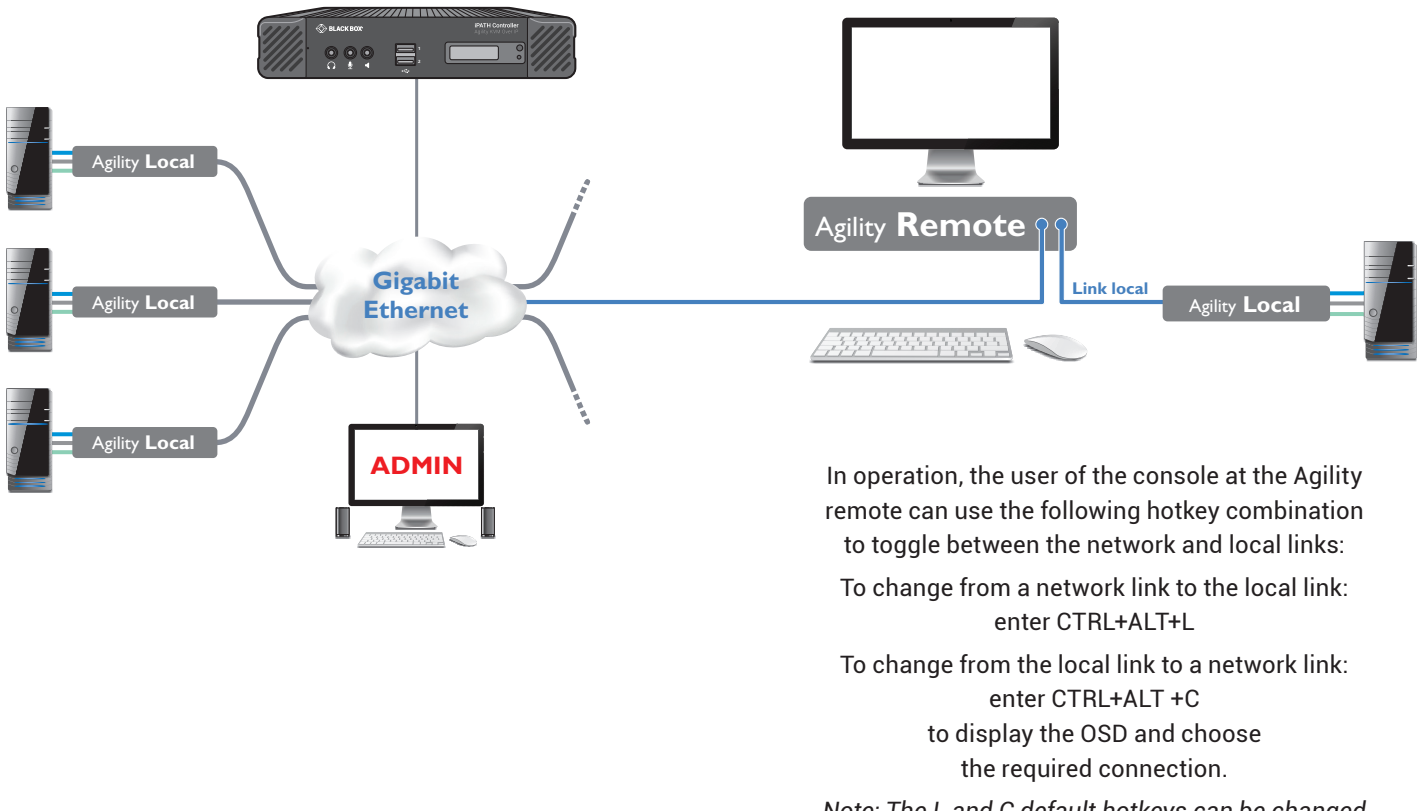

*Note: The L and C default hotkeys can be changed within the iPATH control panel.* 

# <span id="page-9-0"></span>**IPATH BASICS**

# Channels

Think of a channel as a 'virtual local unit'. It is virtual because the video, audio and USB streams of a channel do not necessarily have to originate from the same physical local unit, although in most cases they will. For instance, you could arrange for video and USB streams to be received from one host computer, while the audio stream came from an alternative source. Alternatively, two channels could be configured for the same host computer, each with different access rights to suit particular situations.

# Groups

In order to accommodate potentially large numbers of users and devices, iPATH uses a system of groups: User Groups, Remote Groups and Channel Groups. Groups allow the administrator to apply collective settings to all members and also to take full advantage of *Inheritance*. Inheritance allows members of a group to benefit from settings and permissions made within other groups to which their group is linked. This saves administration time because members do not need to be individually altered. For instance, if Sam is in User Group 1, all Channels accessible to User Group 1 will be available to Sam.

# User types

This guide refers to the two main categories of users involved with the iPATH system:

- An **Admin (administrator) user** accesses the iPATH system via a network-linked computer running an Internet browser. Once the necessary username and password have been entered, Admin users can make changes to the operation of the iPATH system.
- A **Regular user** has a keyboard, video monitor and mouse (plus speakers where appropriate) attached to an Agility remote unit and can access one or more computers that are linked to Agility local units. The Agility remote provides an [On-Screen Display](#page-73-1) (OSD) that lists all accessible computers and allows easy access to them.

# **Security**

Security considerations form a major part of iPATH operation, ensuring that users have rapid access only to the systems for which they have permission. At its core, iPATH manages an important three-way relationship between the users, the Agility remote(s) and the channels from the host computers.

The diagram shows a representation of the three-way relationship which exists between users, remotes and channels. To successfully gain access to a channel:

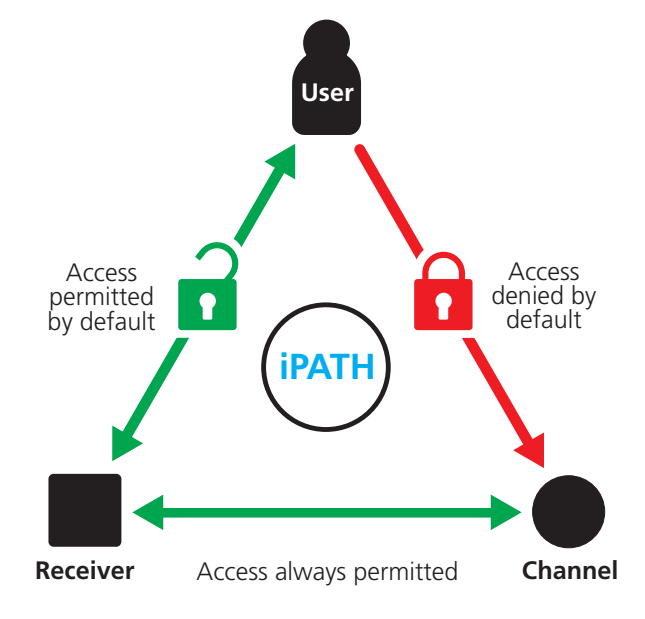

- **The user requires permission to use the remote,**
- **The remote requires permission to connect with the channel,**  *AND*
- **The user must have permission to access the channel.**

In most cases, the need for three access permissions per connection is unnecessary and raises administration overheads. Hence, by default, iPATH grants open access for the user to the remote and the remote to the channel while restricting the final, most crucial piece of the puzzle. For those who require it, the lock upon the user to remote stage can be applied individually or globally.

See [Permissions](#page-10-0) on the next page for more details.

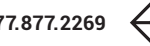

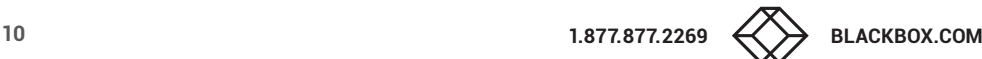

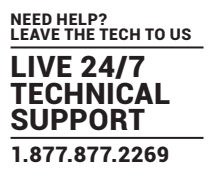

# Active Directory

To streamline administration even further, iPATH supports Active Directory. By synchronizing with an LDAP/Active Directory server, details of users (including their usernames and group memberships) can be securely synchronized from existing databases in order to both minimize the initial configuration as well as streamline ongoing updates.

# iPATH interface

iPATH appears in two main ways depending on whether you are an administrator or a regular user.

- For administrators, full access to the iPATH Agility Controller Suite is granted. This comprehensive application shows nine main tabbed areas: Dashboard, Channels, Remotes, Local units, C-USB LAN, Servers, Users, Presets and Statistics, each of which contains numerous related pages of settings and options. The Dashboard provides a central location from which the administrator can view overall operation, make various changes, database backups and also upgrade the firmware of any linked Agility unit.
- For regular users, an efficient page layout provides a list of all channels for which you have permission to visit. Against each selectable channel name and description, a series of icons provide clear feedback about current availability.

# <span id="page-10-0"></span>**Permissions**

Permissions exist between Users, Remotes, and Channels.

By default, all users are granted permission to access ALL remotes.

By default, all remotes have permission to connect to ALL channels.

As shown in the introductory diagram, the missing part is the permission for a user to access each channel.

Permissions between a user and a remote can be applied in any of the following ways:

- User  $\rightarrow$  Remote
- User  $\rightarrow$  User Group  $\rightarrow$  Remote
- User  $\rightarrow$  User Group  $\rightarrow$  Remote Group  $\rightarrow$  Remote
- User  $\rightarrow$  Remote Group  $\rightarrow$  Remote

Thus, a very indirect way of granting permissions could be:

- User1 is in UserGroup1,
- UserGroup1 has access to RemoteGroup1,
- RemoteGroup1 contains Channel1,
- Therefore, User1 has access to Channel1 indirectly.

# <span id="page-11-0"></span>CHAPTER 3: INSTALLATION

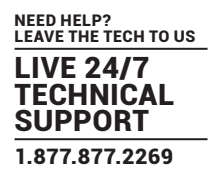

# **CONNECTIONS**

The iPATH Agility Controller unit is supplied fully pre-loaded and permits no local user interaction. All configuration takes place remotely via the network connections and as a result only two connections are required: Network and power.

*Note: If an existing iPATH Agility Controller must be replaced, follow the important advice given within Appendix C (Swapping out* [an iPATH Agil](#page-84-0)ity Controller)*.*

*Note: There is no need to connect a keyboard or mouse to the iPATH Agility Controller as configuration takes place across the network connection.*

# Network connections

Two SFP ports are located on the rear panel to allow CATx (or fiber) links to separate networks, according to the type of modules that are inserted. The iPATH Agility Controller uses the two ports as follows:

- Port **1** for connection to the internal Agility network only.
- Port **2** for duplicate connection to the internal Agility network or connection to external networks to allow admin users to login when away from the internal network.

*Note: Port 1 does not support DHCP and needs to be manually configured, whereas port 2 does support DHCP. The precise operation of the two ports is determined within the iPATH Agility Controller Management Suite, particularly the Dashboard >* [Settings > Network](#page-31-0) *page.*

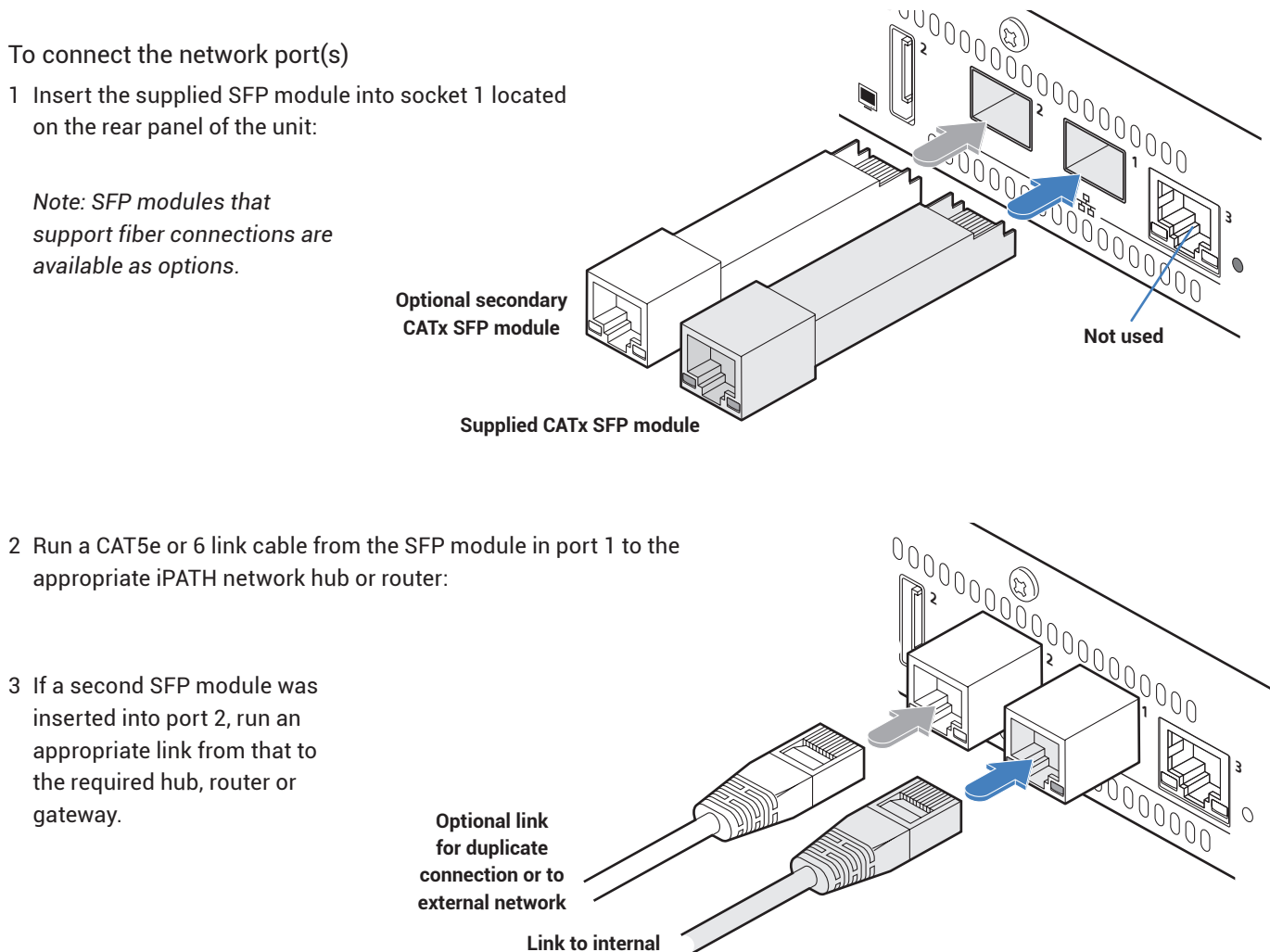

**iPATH network**

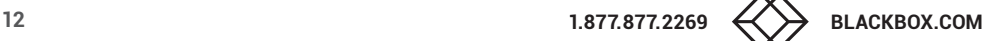

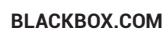

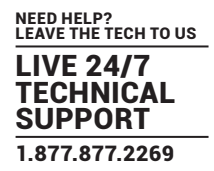

**12VDc** 

(G)

# Power supply connection

*IMPORTANT: Please read and adhere to the electrical safety information given within the Safety information provided with the iPATH Agility Controller. In particular, do not use an unearthed power socket or extension cable.*

To connect the power adapter

1 Attach the output plug of the supplied power adapter to the power input socket on the left side of the rear panel. As you insert the plug, pull back slightly on the outer body to assist the locking mechanism until the plug is fully inserted.

> **From the power adapter**

- 2 Insert the IEC connector of the supplied countryspecific power cord to the socket of the power adapter.
- 3 Connect the power cord to a nearby mains supply socket.

To disconnect the power adapter

- 1 Isolate the power adapter from the mains supply.
- 2 Grasp the outer body of the power adapter plug where it connects with the node.
- 3 Gently pull the body of the outer plug away from the node. As the body of the plug slides back, it will release from the socket and you can fully withdraw the whole plug.

**IMPORTANT: Please read and adhere to the electrical safety information given within the Safety information booklet provided with this product. In particular, do not use an unearthed power socket or extension cable.**

*Note: The unit and the power adapter generate heat when in operation and will become warm to the touch. Do not enclose them or place them in locations where air cannot circulate to cool the equipment. Do not operate the equipment in ambient temperatures exceeding 104ºF (40ºC). Do not place the products in contact with equipment whose surface temperature exceeds 104ºF (40ºC).* 

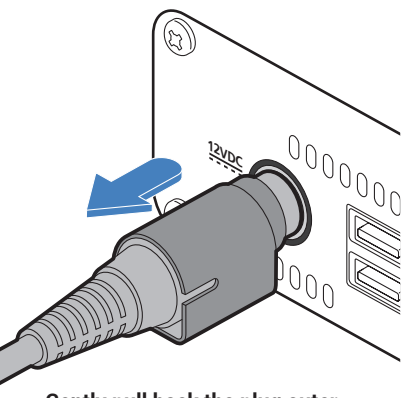

**Gently pull back the plug outer body to release the lock** 

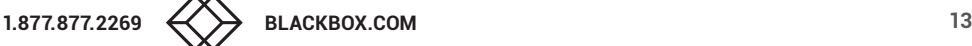

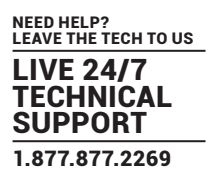

# <span id="page-13-0"></span>**MODEL SPECIFIC REQUIREMENTS**

- **Agility Zero U** local units require firmware version v4.07 (or greater)
- **Agility** endpoints require firmware version v4.9 (or greater)
- **Agility Dual** endpoints require firmware version v4.9 (or greater)
- **Agility ACR2102 / ACR2104** endpoints require firmware version v6.0 (or greater)

# **TIPS FOR A SUCCESSFUL IMPLEMENTATION**

Installations based upon the Black Box Agility modules vary widely in their scope and complexity. Each implementation is distinct, however, there are numerous tips and best practice recommendations available on the Black Box website. Many tips are concerned with the correct selection and configuration of network switches plus the choice of network topology.

# General requirements

- Portfast needs to be enabled on the network switch to ensure that the Agility to iPATH communication happens in a timely manner. Note that Cisco uses the term 'edge port' rather than 'port fast'. The option is enabled on each port to which an iPATH unit is connected. Where portfast is not enabled, if a second iPATH is added for redundancy, this could result in a misconfigured Backup server.
- If an existing iPATH Agility Controller must be replaced, follow the important advice given within Appendix C (Swapping out an [iPATH Agili](#page-84-0)ty Controller).
- When configuring the installation for multicasting (and to improve overall performance), the network switch(es) being used must support a minimum of IGMP v2 snooping. For faster performance use switches that support IGMP v3.
- In order to display video resolutions that use a horizontal video resolution of 2048 pixels, the network switch must have support for Jumbo packets.
- Please also see [Appendix A Tips for success when networking Agility units.](#page-79-1)

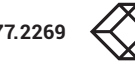

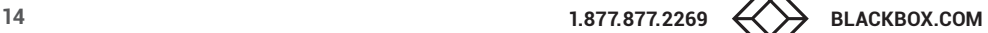

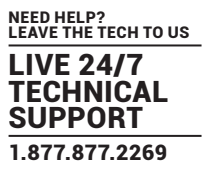

# <span id="page-14-0"></span>**MOUNTING THE IPATH AGILITY CONTROLLER**

The iPATH unit is designed to be easy to mount within a standard 19" rack using an optional rack-mount shelf. The unit is also suitable for free standing use on the desktop. The server chassis requires just a 1U space within the rack.

To mount the iPATH Agility Controller within a rack mount

- 1 Install the empty rack-mount shelf into your 19" rack frame and fully secure it.
- 2 Place the iPATH unit into one side of the rack-mount shelf so that its rear panel butts up against the small peg located on the side wall.
- 3 Place the optional blanking plate onto the other side.
- 4 Locate the supplied thumbscrew and spacer.
- 5 Insert the thumbscrew through the spacer; then insert into the small hole at the end of the center divider.
- 6 Gently tighten the thumbscrew so that the spacer engages with the inner edge of the iPATH unit and the blanking plate and holds them in place.
- 7 Place the power adapter in the rear section of the rack-mount shelf and connect it to the iPATH unit.
- 8 Make all other necessary connections to the iPATH unit.

**IMPORTANT: When mounting the Agility units (and their power adapters), ensure that the vents are not obscured and that there is sufficient airflow. The operating temperature range is 0 to 104ºF (0 to 40ºC) and must not be exceeded. Each power adapter is rated at a maximum of 68.24BTU/hr.**

> An optional blanking plate is available to seal the airflow if only one device is installed within the rack-mount shelf.

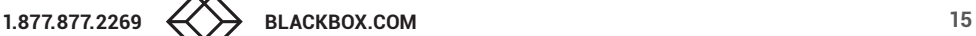

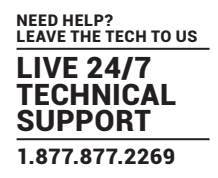

<span id="page-15-0"></span>This section covers configuration of the iPATH Agility Controller Suite for administrators. For details about the regular user interface, please see the [Operation](#page-73-2) section.

# **SUPPORTED BROWSERS**

The iPATH admin interface requires an A-grade browser with Javascript enabled.

For best results always use the latest version of any browser used.

- Google Chrome
- Firefox
- Edge\*
- Safari for Mac OS\*
- \* The most intensive testing has been carried out using Chrome and Firefox. MS Edge and Safari are known to work but testing with these browsers has been limited by comparison.

# **LOGIN FOR ADMIN USERS**

- 1 Ensure that the iPATH Agility Controller is powered on (allow 3 minutes before accessing).
- 2 Using a computer located anywhere within the local network open a web browser (see Supported browsers list above) and enter the default IP address for the iPATH Agility Controller: **169.254.1.3**

The Login page will be displayed:

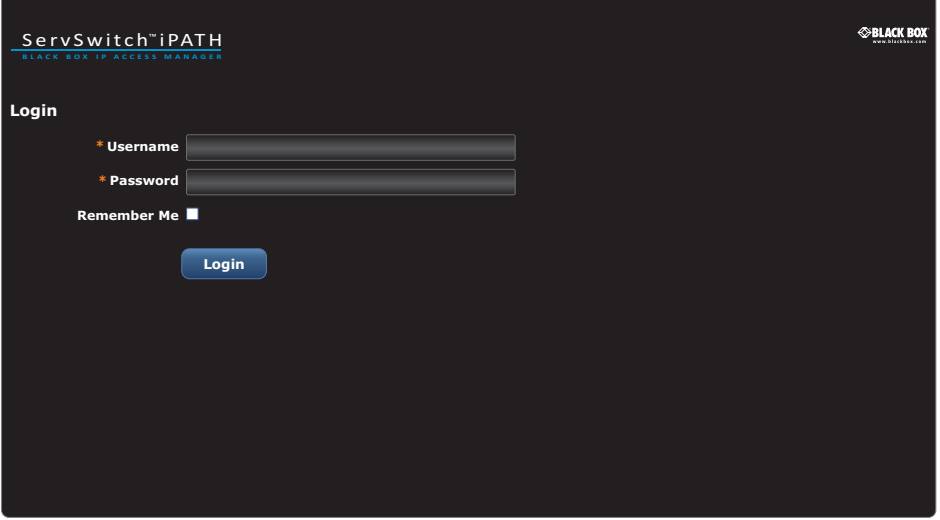

3 Enter your Username and Password and click the Login button.

The default username is **admin** and the default password is **password**.

You are strongly recommended to change the default admin password as one of your first actions: Go to *Dashboard>Users*. Click on the furthest right icon in the admin row (configure users) and change the password for the admin user.

If you check the **Remember Me** box, a cookie will be stored on the computer, allowing you to access the admin section without having to log in each time. The cookie will survive for up to the *iPATH Admin Timeout* period. If you do not check the Remember Me box, you will remain logged in only for the duration of your browser session.

4 Continue to the section [Important first configuration steps](#page-16-1) on the next page.

# Forgotten password

If necessary, click the *Forgotten password* link to display an assistance page where a secret code will be given. Provide the secret code to Black Box support or your distributor to obtain an unlock code which can then be entered to reset your password and gain access.

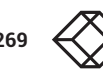

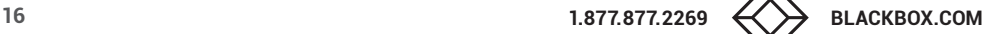

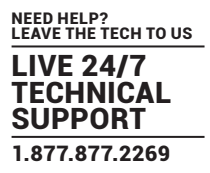

# <span id="page-16-1"></span><span id="page-16-0"></span>**IMPORTANT FIRST CONFIGURATION STEPS**

There are several important configuration steps that must be carried out when starting a new iPATH Agility Controller for the first time.

To determine the iPATH Agility Controller's rôle and main IP address

- 1 Switch on and log in to the iPATH Agility Controller; you will be presented with the Servers page.
- 2 Within the Server page, choose the Rôle of this new iPATH Agility Controller:
	- *Solo* This will be the only iPATH Agility Controller on the network (with no redundancy and failover), or
	- *Primary* This server will be used as part of a redundant cluster of iPATH servers, where it will be the main server used to manage the Agility units.
- 3 Click the Save button. You will next be presented with the [Dashboard > Settings > Network](#page-31-0) page.
- 4 See the warning below do not carry out this step while the system is in operation. Within the *Ethernet Port 1* section at the top of the page, change the default *iPATH IP Address* (and *Netmask)* options to settings that suit your network configuration and which will be used henceforth for this server.

**IMPORTANT: The Ethernet Port 1 iPATH IP Address and Netmask settings must NOT be changed during operation of the system. Changing these will invalidate the system's security and require intervention from the Black Box technical support staff to restore to a working state.** 

- 5 You can now either:
	- Continue with other settings on the same page (See *To choose how IP addresses are applied to Agility units* right), or
	- Click the Save button. After a short delay the web browser will automatically redirect itself to the new IP address so that you can continue administering the iPATH Agility Controller.

*Note: Ensure that your computer can view the new IP address, otherwise the iPATH Agility Controller will appear to be offline. Depending on your network configuration and that of the computer, you may need to change the computer's configuration to be able to see iPATH Agility Controller's new network address.*

**IMPORTANT: To use subnet operation, you must have a DHCP server within your network in order to assign IP addresses to the iPATH and Agility endpoints. If subnet operation is used without a DHCP server, the Agility endpoints will not communicate with iPATH As a result, the iPATH will need a** [factory reset](#page-18-1) **in order to be able to revert it back to single subnet mode.**

To choose how IP addresses are applied to Agility devices

- 1 Login again to the iPATH Agility Controller and choose the [Dashboard > Settings > Network](#page-31-0) page.
- 2 The *Subnet Operation* option may, or may not, be presented at the top of the page.

*Note: If Subnet Operation is not present, the iPATH Agility Controller will operate as per the Off setting described below.*  When the *Subnet Operation* option is present, you have the following choices:

- *Off* iPATH can administer a single subnet and will use its own DHCP (Dynamic Host Configuration Protocol) server to automatically assign IP addresses to new Agility devices, drawing upon a pool of spare addresses defined by you.
- *On* iPATH can administer devices across multiple subnets, but will rely upon an external DHCP server to assign valid IP addresses to new Agility devices.
- 3 If you chose the *Off* setting, you now need to define the boundaries of the IP address pool that will be used by the internal DHCP server. Enter valid start and end addresses to the *IP Pool Lower Limit* and *IP Pool Upper Limit* options. *Note: If you chose the On setting, you will need to perform a similar operation within the external DHCP server. For details about*

*DHCP server requirements, see* [Appendix H](#page-132-1)*.*

For further details about other options within this page, see [Dashboard > Settings > Network](#page-31-0).

- 4 When all options have been set, click the *Save* button.
- 5 If you need to change the operation of iPATH from single subnet to multi-subnet (or back again) this option only appears after a successful factory reset of iPATH

#### **IMPORTANT**

*Note: If an existing iPATH Agility Controller must be replaced, follow the important advice given within Appendix C (Swapping out* [an iPATH Agil](#page-84-0)ity Controller)*.*

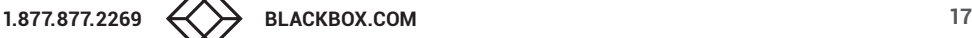

# <span id="page-17-0"></span>**ADDING AGILITY UNITS**

When new Agility local and remote units are added to a network, they are designed to automatically announce themselves\* to the iPATH Agility Controller. Once the iPATH Agility Controller receives their announcement(s), the Agility units will be added to the administrator's view of the **Dashboard**. From here you can then begin to configure each new Agility unit.

*\* Agility units can be configured either from their own browser-based configuration utility or via the iPATH Agility Controller. Once an Agility unit has been configured in one way, it cannot be reconfigured using the other method without undergoing a factory reset. This policy is in place to help prevent accidental overwriting of configurations. It also means that once an Agility unit has been locally configured, it will not announce itself to the iPATH Agility Controller upon being added to a network.* 

When new Agility devices announce themselves, depending upon how it was initially configured (see [Important first configuration](#page-16-1) [steps\)](#page-16-1), the iPATH Agility Controller will either assign IP addresses to new Agility units automatically, or will rely upon an external DHCP server to do the same. Either way, providing each Agility device is not already configured and announces itself to the iPATH Agility Controller (see right for potential issues that can prevent this), they will be automatically provided with a suitable IP address so that they may operate within the network. Once Agility units have been added, you can use the iPATH Agility Controller [Dashboard](#page-21-1) to select and further configure any or all of them.

# If an Agility unit is not located

There are several reasons why an Agility unit might not be located by iPATH:

- The Agility unit has been locally configured or is otherwise not using its factory default setting. Try performing a factory reset on an Agility that is not being located (see next page).
- The Agility unit is not located in the same Ethernet segment as the iPATH Agility Controller. Double check connections and move units where necessary, so that all reside within the same Ethernet segment.
- There is a potential cabling problem between the Agility and iPATH units. Check and where necessary, replace faulty cables.

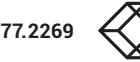

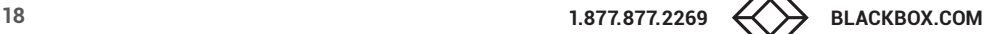

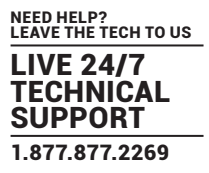

# <span id="page-18-1"></span><span id="page-18-0"></span>Agility manual factory reset

Where a previously configured Agility unit is being added to a network for control by an iPATH Agility Controller, you need to ensure that the unit is reset to its default configuration. The procedures given here cover how to perform a reset on the various types of Agility units.

# Agility Zero U models

- 1 Power on the Agility Zero U unit.
- 2 Use a narrow implement (e.g. a straightened-out paper clip) to press-and-hold the recessed reset button on the front panel for roughly ten seconds until the indicators turn **blue** *(Note: alternating red/green indications will occur during the fifteen second period while the button is still pressed)*.
- 3 Release the reset switch.

The indicators will remain **blue** for a short while (less than ten seconds) while the unit configures itself and should then change to **green** if all connections are correct; or **orange** if one or more of the video, USB and/or network links are missing.

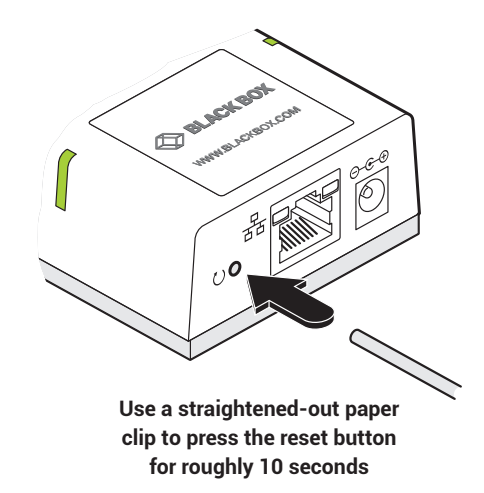

# Agility and Agility Dual models

- 1 Remove power from the Agility unit.
- 2 Use a narrow implement (e.g. a straightened-out paper clip) to press-and-hold the recessed reset button on the front panel. With the reset button still pressed, re-apply power to the unit and then release the reset button.

After roughly eight seconds, when the factory reset has completed, five of the front panel indicators will flash for a period of three seconds to indicate a successful reset operation.

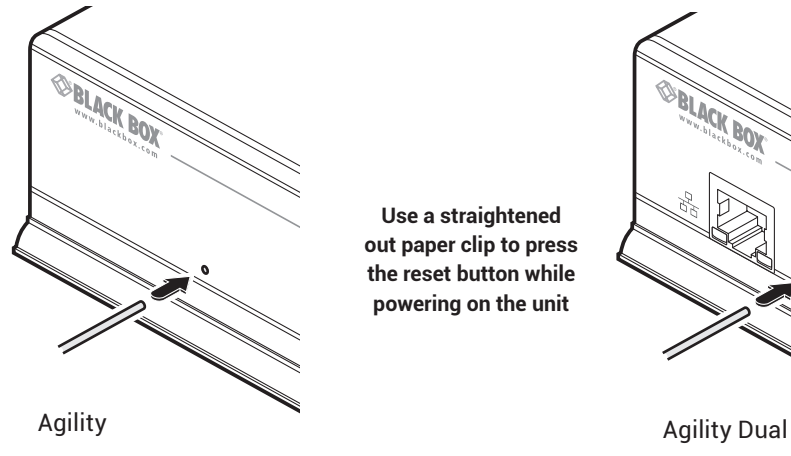

**Use a straightened out paper clip to press the reset button while powering on the unit**

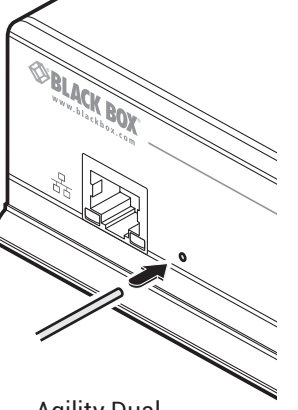

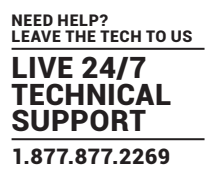

# Agility ACR2102 models

- 1 Power on the Agility unit.
- 2 Use a long narrow implement (e.g., a straightened-out paper clip) to press-and-hold the recessed reset button on the front panel for roughly ten seconds until the status indicator turns **blue** (Note: alternating red/green indications will occur during the ten second period while the button is still pressed).
- 3 Release the reset switch. The indicator will change to **red** for a short time (less than ten seconds) and then back to **blue** while the Agility unit performs the reset and should then change to an alternative color, usually **orange** initially, signifying that the operation is complete.

Note: If you are performing a factory reset and intend to disconnect the power immediately after the reset, you must wait at least 30 seconds after you have released the reset button for it to complete the process.

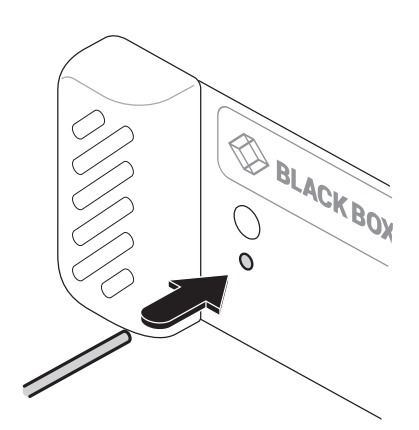

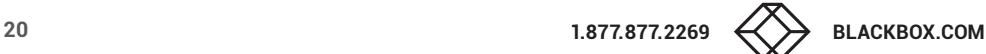

# <span id="page-20-0"></span>**FRONT PANEL INDICATIONS**

The front panel of the iPATH Agility Controller unit features an OLED information screen plus a single indicator capable of producing numerous color and flash patterns to provide a useful guide to operation.

# OLED screen

Press and release the button to wake the OLED screen and begin showing information. Press the button repeatedly to change between subjects:

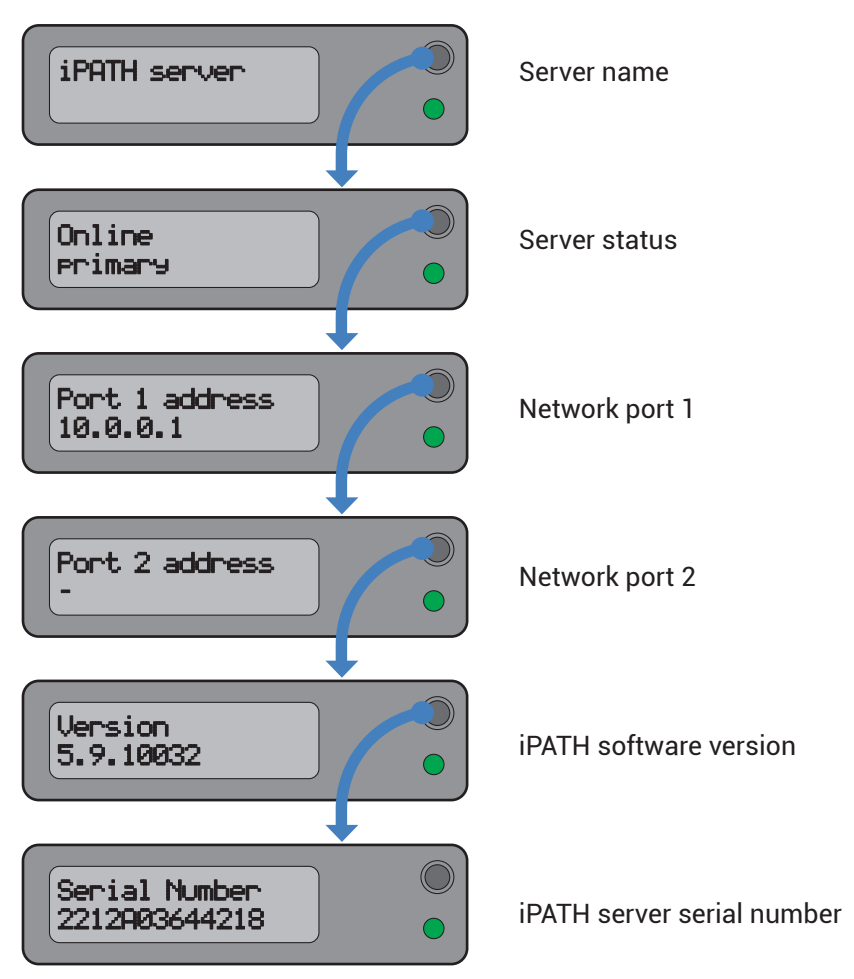

# Indicator color and flash patterns

The single front panel indicator uses varying color and flashing patterns to signal key status:

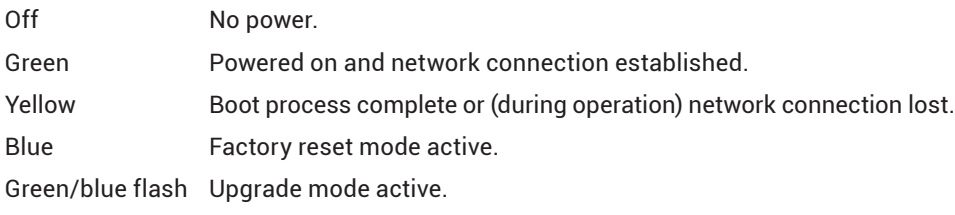

# <span id="page-21-1"></span><span id="page-21-0"></span>**THE DASHBOARD TAB**

The Dashboard is your main point of contact for checking and changing the general status of all iPATH operations. Click the DASHBOARD tab to view its initial home page.

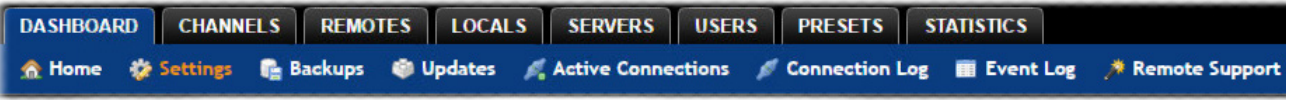

The various other Dashboard pages (e.g. Settings, Backups, Updates, etc.) are selectable within the blue section located just below the tabs.

# Dashboard > Home

- **Shutdown button** Allows the admin user to shut down the iPATH Agility Controller. The OSD will no longer work on Remotes. The iPATH Agility Controller will need to be manually started again when next required.
- **Restart** The admin user can reboot the iPATH Agility Controller. The [OSD](#page-73-1) and admin section will be unavailable while the server is rebooting. The time for a reboot can vary significantly depending upon settings such as ETH1 obtaining an IP adress by DHCP, or whether or not the clock is maintained by NTP.

Within the Home page\*, the different sections provide a variety of information:

- **Warning messages** Live alerts are displayed concerning any devices that are offline, rebooting, recently added or unconfigured.
- **Latest Active Connections** shows the five most recent active sessions, detailing for each: When the session started; which user/remote/channel is involved; the connection type (icons show audio, video, serial, USB, exclusive) and IP addresses in use. The red unplug icon on the far right allows the admin user to disconnect a connection.
- **Event Log** shows all actions performed by the admin or end-users within the iPATH system. See also the [Event Log page.](#page-41-0)
- **Latest Channels Created** shows the last five channels created within the iPATH system. A channel is created by default when a new local unit is added and configured. The edit icon next to a channel allows the admin user to configure the channel.
- **Latest OSD Logins** shows the last five users who logged in (either to the iPATH admin or at an Agility Remote).
- **Latest User Registrations** shows the last five users added to the iPATH system, with a link to edit the user's details/ permissions.
- **Latest Channel Changes** shows the last five users who changed a channel, either while using the on-screen display (OSD) at an Agility Remote, or via the iPATH admin control panel.
- Latest Remotes Added shows the last five remotes to be added and configured within the iPATH network. Click *o* to configure a remote; click to connect to a channel; or click to disconnect an existing connection.
- Latest Locals Added shows the last five locals to be added and configured within the iPATH network. Click **the configure a** local.
- \* The Home page is auto-refreshed every thirty seconds to ensure that the latest information is always available.

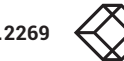

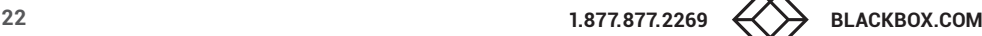

# Dashboard > Settings

#### Click the **Settings** option below the Dashboard tab.

The Settings section contains global configuration options for the iPATH system and is divided into eight pages, each accessible by clicking the relevant button located below the blue options bar:

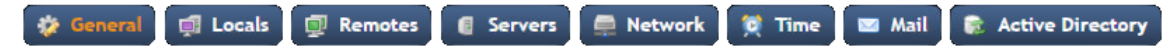

For configuration options that affect individual remotes, users channels, etc., see the sections dealing with those tabs.

# Dashboard > Settings > General

#### Remote OSD Timeout

Determines the time period of inactivity within the OSD after which a standard user will be automatically logged out.

#### iPATH Administrator Timeout

Determines the time period of inactivity within the iPATH config pages after which an admin user will be automatically logged out.

#### Anonymous User

Determines which user is shown in the log when a remote is set to 'No login required'.

#### Disable Password Reset

This prevents the password reset button from appearing on the login page.

#### Hide Dormant Devices / Show Outdated Devices

These options: a) hide devices that have been offline for more than 24 hours and b) show devices that are outdated for the current iPATH version (both exclude RDP servers).

#### Grant All Users Private Access

Determines whether a user can connect to a channel privately and thus prevent any other users from simultaneously connecting to that channel. If not set, users can only connect in Video-Only mode or Shared mode. Settings that are applied specifically to a user will override settings applied to user groups they're in, which in turn override this global setting.

*Note: If a user has Private Access mode granted or NOT granted at user level, then it doesn't matter what settings there are above (usergroups or global).*

- If a user is set to inherit "Allow Private?" mode from their user groups, if any one of their user groups has "Allow Private?" mode *granted, then the user will have it granted, even if the rest of the user's usergroups have private mode not granted.*
- *• If a user is set to inherit "Allow Private?" mode from their user groups, and one of the user groups is set to inherit from the global setting - if that global setting is "Allow Private?" mode, then effectively the user group is "Allow Private?" mode so the user will be allowed private mode.*

#### Grant All Users Remote OSD Access

If enabled, allows remotes to be switched remotely from another remote's OSD menu.

#### Grant All Users Force Disconnect

If enabled, permits any user logged in at a remote to disconnect a channel or preset established on that remote by another user.

#### Show Disconnect All

If enabled, this provides the option to users to collectively disconnect all remotes.

# Grant Users Remote Access By Default

If enabled, all new users will be granted permission to access all remotes as they are added. If disabled, users will need to be manually given access permission at the bottom of the Remotes configuration page.

#### Allowed Connection Modes

Determines the global setting that will be applied to all new channels concerning connection modes. The setting made here is only applied as a default and can be overridden at the channel level, where necessary. Options are:

- **Video-Only**: Allows users only to view the video output, the USB channel is denied.
- **Shared**:\* Allows users to control a system in conjunction with other users.
- **Exclusive**: Grants exclusive control to one user while all others can simultaneously view and hear, but not control, the output.
- **Private**: Allows a user to gain private access to a system, while locking out all others.

*Note: By default, all new channels are set to inherit this global value. So it's easy to change all channel connection modes simply by changing the global setting. If a channel has its own setting, the global setting has no effect on that channel.*

*\* If USB is disabled, Shared mode will not be available as an option.*

#### Rows per Page

The number of rows to display in all paginated tables in the admin section.

#### Locale

Determines the language shown on the OSD menus of the remotes. Note the admin configuration web pages remain in English.

*Note: Occasionally, when changing the Locale setting it may be necessary to restart the main Apache server underlying iPATH. This is achieved using the 'Restart Apache' option on the [Dashboard > Updates](#page-39-0) page.* 

#### Debug Level

This allows information to be collected for diagnostic purposes. DO NOT change this setting from normal unless advised by Black Box Support.

# API - Login Required

If enabled, the anonymous use of the iPATH API will be disallowed.

#### API - Anonymous user

Determines the user permissions to be used when the API is accessed without logging in.

Licence - Supported Devices - Indicates the limits of the current license.

Upgrade License - (see [Appendix D](#page-93-1) for details)

Displays information about the number of devices that can be connected to the iPATH Agility Controller.

Licensed Features - Displays the level of operation permitted under the current license. Click view/change to see more detail and gain a unique identifier that can be declared to Black Box when upgrading a license.

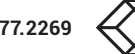

# Dashboard > Settings > Locals

**Servers Remotes** Network Mail **Active Directory** General **El Locals** <sup>8</sup> Time

This page applies a standard global configuration to all locals.

# Magic Eye

Determines whether the Magic Eye feature should be enabled on Agility locals. Magic Eye works to overcome the issues with increased bandwidth usage caused by 'dithering' techniques used on some computers, such as Apple Macs. See the Agility Dual user guide for more details.

# EDID

Determines how the video configuration details should be determined; options include:

- Use a fixed (static) EDID setting from the list (e.g. GENERIC 16:9, 1920x1080 HD1080, 1600x1200 UXGA, etc.). Using a fixed EDID setting can significantly speed up video switching times as EDIDs do not need to be checked, however, all of the installed monitors need to support the chosen resolution. *Note: Care must be taken when selecting a Dual Link Video resolution (e.g. 2560x1600) as certain Agility units do not support Dual Link Video resolutions. In the case of a Dual Link EDID being set in the Global settings, no EDID will be set on Video port 2 of dual port Agility locals.*
- USE CONNECTED MONITOR'S EDID Check and use the EDID from the connected display screen at the point of switching. The process of checking EDIDs can cause minor delays while details are collected; enabling *EDID Optimisation* (discussed below) can help to regain some of the switching speed. This setting is shared between the video and digital audio port services on the same EDID port.
- USE SAVED MONITOR'S EDID The EDID from the first RX to connect since the TX was last rebooted will be stored in flash memory and used for that video port. A reboot of the TX immediately restores and uses that EDID on the port without any RX needing to connect (as per using a fixed EDID mentioned above). This setting is shared between the video and digital audio port services on the same EDID port, but is separate from other EDID ports (e.g. the two video ports on a dual TX are handled separately). *Note: If this option is not supported by an endpoint or firmware does not support the feature it will default to using the monitor's EDID instead of a saved one.*

# EDID Optimisation

When this option is ticked, the local units will compare the native resolution settings of monitors when switching. If a monitor has the same native resolution as the previous one, the new EDID is not sent to the graphics card. This speeds up switching as the graphics card does not need to go through a hotplug detect routine when a new remote is switched to that channel. If the new remote has a monitor with a different native resolution, then the EDID will be updated to allow for a change in video mode.

# Audio EDID

For locals which support digital audio via the DisplayPort™ connection(s), this setting determines how the audio should be configured: (USE CONNECTED MONITOR'S EDID, USE SAVED MONITOR'S EDID- see above for details) or a static setting: NONE, 2 CHANNEL *(Stereo)*, 6 CHANNEL *(surround 5.1)* or 8 CHANNEL *(surround 7.1)*. Using a fixed EDID setting can significantly speed up switching times as EDIDs do not need to be checked, however, all of the installed audio devices need to support the chosen format. Where EDIDs are checked, enabling Audio EDID Optimisation (below) can help to regain some of the switching speed.

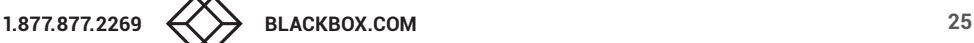

# Audio EDID Optimisation

When this option is ticked, the locals will compare the digital audio settings when switching. If a remote's digital audio settings are the same as the previous one, the new EDID is not sent to the host system. This speeds up switching as the host system does not need to go through a hotplug detect routine when a new remote is switched to that channel. If the new remote uses a different audio setting, then the EDID will be updated to allow for a change in audio mode.

# Hot Plug Detect Control

Determines whether to enable hot plug detection for monitors. By default this is enabled.

# Hot Plug Detect Signal Period

By default this is set at 100ms, which is sufficient for most graphics cards. Occasionally it may be necessary to adjust this. A Black Box support engineer will advise if necessary.

#### Background Refresh

The number of frames between sending an entire frame of video data. Setting this to a longer period or disabling this will reduce the bandwidth required.

#### Compression Level

The newer AFZ+ codec complements the existing AFZ codec by providing greater compression for increased speed where pixel perfect results are not the primary focus. The local video configuration page allows you to choose the required compression mode. Choices are:

- 'Pixel Perfect' only uses pixel perfect AFZ,
- 'Adaptive' guarantees frame rate, builds to pixel perfect,
- 'Smoothest Video' forces the maximum compression, or
- 'Advanced' allows you to choose the minimum and maximum compression modes:
	- 1 = 'AFZ only (pixel perfect),
	- 2 = 'AFZ+ Minimum compression',
	- 3 = 'AFZ+ Middle compression', or
	- 4 = 'AFZ+ Maximum compression'.

# USB Speed

Determines standard USB operation: USB1 Full speed or USB 2 Hi-speed.

# USB Hub Size

Select either a 13 or 7 port USB hub. This determines the number of USB devices that can be connected to a single Local. *Note: In order to access the BIOS on some host machines it is necessary to change this setting to 7 ports.*

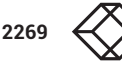

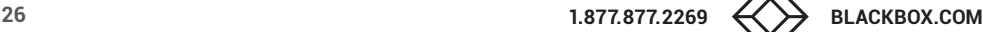

# Enable Dummy Boot Keyboard

It is often necessary to have a keyboard reported at start up. This setting means that a "Virtual Keyboard" is always reported to the USB host. It may be necessary to disable this for use with some KVM switches.

#### Enable Audio

This option controls the standard analog audio feed, available via the 3.5mm audio jacks.

#### Enable Digital Audio

This option controls the (multi-channel) digital audio feed available via the HDMI connection as supported by certain Agility devices.

#### Reserved USB ports

This setting lets you set aside a specific number of USB ports (up to 8) on the local that can be made available for certain USB devices which require a quirk setting under advanced USB features, connected to a remote.

*Note: This setting can only be applied globally; it is not found with individual local configurations because all remotes need to know how many USB ports are available for the advanced USB features.*

#### Serial port options

These allow you to match the serial configuration being used by the attached PC host.

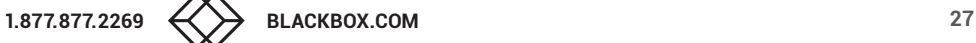

# Dashboard > Settings > Remotes

**Edl** Locals Network Mail General **E** Remotes **6** Servers <sup>t</sup> Time **Active Directory** 

This page applies a standard global configuration to all remotes.

#### OSD Hotkeys

Determines whether the hotkeys that invoke the OSD are enabled or disabled.

#### Connection Hotkeys

Determines whether the hotkeys that switch channels are enabled or disabled. This affects all of the hotkey settings below.

#### Disconnect Hotkeys

Determines the hotkey combination used to end the current connection.

#### Shortcut and Extended Hotkeys

Shortcut hotkeys allow quick connection to channels 0 to 9. Extended hotkeys also allow quick connection to those same channels, but then offer a further set of connections from channels 10 to 99. It is important to set a different combination of Extended Hotkeys to those configured for the Shortcut Hotkeys setting.

Note: For all types of hotkeys, Left Ctrl and Left Alt are the default settings. It is not possible to use a mixture of left and right Ctrl/ Alt/Shift keys for any given function.

#### Other Hotkey Settings

The next six settings determine the Hotkeys that can be used to invoke certain functions, such as last-used channel selection, connection mode and feedthrough selection.

For all of these hotkey settings it is possible to choose mouse buttons to perform the functions, however, it is not possible to use a mixture of mouse buttons and keyboard keys in combination; it must all one or the other type.

#### Show Multi-User Information

When set to Yes, the names of other users who are currently viewing the same channel will be displayed within the OSD.

#### Login Required

Determines whether it is necessary to log into the remote.

#### OSD Login Message

Text entered in this box will be displayed as a message to all users who access the OSD login page.

#### Auto Login User

Allows you to authorize a user (or group) account to use the optional Auto Login feature. This option will be grayed out if the Auto Login feature has not been installed. See ["Auto Login feature" on page 58](#page-57-1) for more details.

#### Enable OSD In Auto Login

When enabled, a user will be permitted to open the OSD following an auto login.

#### OSD Auto Logout Time

Determines the period of USB port inactivity before the device will issue a logout request to iPATH. Default value of 0 means never log out.

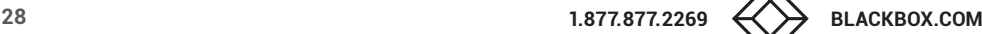

#### Enable Remote OSD Alerts

Determines whether pop up OSD alerts should be displayed for users.

#### Show Current Channel

When enabled, displays the channel name on the OSD banner (in the position determined in the setting below).

#### Channel Banner Timeout

Allows you to select the time, between 10 and 30 seconds, that banners should be displayed on the OSD when changing channels.

#### OSD Banner Position

Determines the screen location of the OSD banner (when enabled in the above setting), which will state the currently viewed channel name.

#### Touch show OSD enable

Determines whether the OSD can be shown on a touch screen device when supported by certain Agility devices.

#### OSD Icon Launch Size

Determines the default size of the icons used in the OSD. Options include: Small, Medium, Large and Extra Large.

#### OSD Touchscreen Monitor Mapping

Allows you to map the USB connection from each touchscreen monitor to the physical USB ports on the remote - at present supported by ACR2102 remotes.

#### Video Compatibility Check

When enabled, this option reads the EDID from the attached monitor and determines whether it is capable of displaying the selected video mode before connecting a channel. This prevents the remote showing a black screen and the user being locked out because a dual link resolution has been selected to display on a single link monitor.

# Audio Compatibility Check

Applicable only to remotes which are capable of processing multichannel digital audio via their DisplayPort™ connections. When enabled, this option reads the EDID from the attached monitor/audio system and determines whether the remote's current audio setting (e.g. 2 Channel, 6 Channel, 8 Channel) is capable of correctly playing the selected audio (e.g. Stereo, 5.1 or 7.1) mode before connecting a channel.

#### Force 60Hz

If enabled, the remote frame rate is held at 60Hz regardless of the video input frame rate. The Video Switching options (below) cannot be altered when this option is enabled.

# Video Switching

Provides two options for video switching:

- Fast Switching (default state) Retains the same frame rate (at either 50Hz or 60Hz) depending upon which video resolution was displayed first.
- Match Frame Rate Follows the source frame rate and will change the frame rate every time this changes even if the video resolution doesn't change. If you have one remote switching between 1920x1080@60Hz and 1920x1080@50Hz then this setting will change the frame rate from 60Hz to 50 Hz every time that you switch.

#### Keyboard Country Code

Select the country code of the keyboard connected to the remote.

#### Audio Input Type

Select the required audio input type: Mic or Mic Boost.

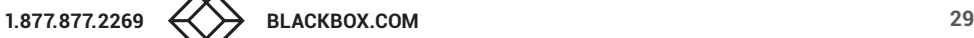

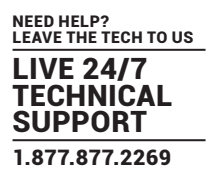

# USB Settings

# HID Only

This option allows you restrict USB devices to allow only HID (mice, keyboards, tablets, touchscreens, etc.) devices to be connected to the remote(s).

#### Block Mass Storage

This option allows you to prevent the use of USB mass storage devices at the remote(s).

The *HID Only* and *Block Mass Storage* options both affect how USB devices are supported at the remote(s). Their use in combination can produce the following results:

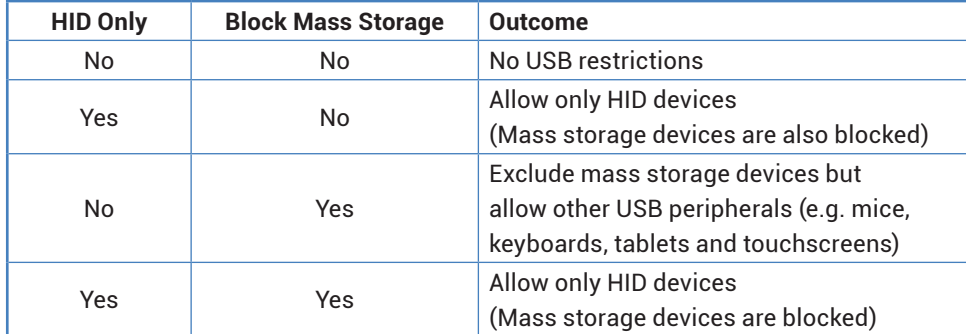

# Disable Isochronous Endpoint OSD Alerts

When an isochronous USB device is connected to the remote there will no longer be a warning message. Agility units do not support isochronous devices.

# Enable Isochronous Endpoint Attach

Some USB devices combine many USB devices behind a USB hub. e.g. a keyboard with audio support. By enabling this option, devices will be allowed to connect to Agility remotes, however, the isochronous part (e.g. the audio component) of the devices will not work.

# Advanced Port Features

This section allows you to determine USB port behaviour for use with certain USB devices.

The default is no reserved ports, Merging enabled and no feature code (or Quirk) set. It is recommended that these are left at the default settings and are only changed under advice from a Black Box support engineer.

For each of the four USB ports on the remote, certain rules can be applied depending upon the USB device connected.

If you have reserved USB ports on the local, you can select which USB port to use for a particular device.

You can turn off USB merging for a particular port. This will slow down switching as the USB device will be enumerated every time that you switch.

You can also enter an advanced feature if it is necessary for your USB device. The drop down lists the feature codes for some known USB devices. Otherwise please contact your local support engineer for advice.

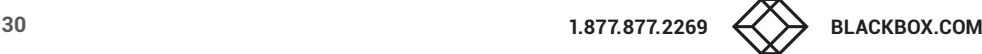

# Dashboard > Settings > Servers

卷 General **Ell** Locals **Remotes** G Servers Network <sup>6</sup> Time **Mail C** Active Directory

This page is used to configure redundant operation for the iPATH servers.

Two or more servers can be added onto the same subnet or Vlan. One iPATH box is the Primary (or Master) and the other is the Backup (or Slave). If the Primary server fails for any particular reason then the Backup will take over until the Primary is repaired. This functionality is only possible if the licenses of both iPATH units match. Both iPATH units need to be able to control the same number of endpoints.

When in Multi-subnet mode it is possible to place additional servers on a different subnet or Vlan. These servers are referred to as satellites.

#### Primary Timeout

The time (in seconds) for the Primary server to be unavailable before the Backup takes over.

#### Quiescent Timeout

The time after which an inactive (*Quiescent*) server is assumed to have disappeared.

#### Backup Check Interval

The interval between the Primary server querying its backups to determine if they are all on-line.

#### Backup Timeout

The period of time that a backup server can be off line or uncontactable before it is treated as a failed server.

#### Require Authentication?

If set to 'Yes', then a new, unconfigured iPATH Agility Controller will be unable to join the cluster automatically; its behavior will be to report itself as unconfigured and quiescent, and request a password. Entering the cluster password will then allow it to join the cluster as a Backup.

#### Cluster Password

This is the password that is used for iPATH-to iPATH https queries, if the *Require Authentication* option is enabled.

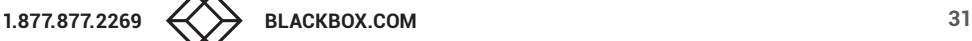

# <span id="page-31-0"></span>Dashboard > Settings > Network

General **Ed Locals Remotes Servers Network** <sup>1</sup> Time Mail **Active Directory** 

This page applies global network parameters to the iPATH network.

# iPATH Connectivity

#### Require SSL for Web

If set to yes, a certificate needs to be downloaded and all connections will then take place using HTTPS:// connections rather than the default HTTP:// connection types.

#### Hostname

Enter a hostname for the installation. This field must be populated.

#### DNS Domain Name

Enter a suitable domain name for the installation. This field must be populated.

#### Classless Static Routing

This option allows you to define one or more static routing paths to other sub-nets. A sub-page will be opened when you click this option. Within the sub-page, click the Add New option to include a new entry. For each entry you need to define the Destination and Router IP addresses plus a suitable classless sub-net Mask.

#### Gateway IP Address

Defines the IP address of an optional gateway device.

*Note: Only a single gateway can be specified within an iPATH Agility Controller. If both Ethernet ports are to be used in multisubnet mode, it is important to specify a single gateway IP address that suits both Ethernet ports. Communications between iPATH and the Agility endpoints on the different subnets will be affected if using multi-subnet mode without a jointly valid gateway.*

#### **Ethernet Port 1**

The primary iPATH Agility Controller Ethernet port can only be configured using a static IP address. Use the three options provided to configure the IP address, netmask and DNS server address.

# Ethernet Port 2

The Backup iPATH Agility Controller Ethernet port can be configured to either: gain its details via a *DHCP* server; use a *Static* IP address, netmask and DNS server address, or alternatively be set to *Bonded* operation, whereupon three further *Bonding Mode* options are displayed:

• **Active-Backup** - This can be used when both of the iPATH Agility Controller's network connections are linked to the same network switch. This option provides a fail-over to cater for the possibility of hardware failure or connectivity failure between the iPATH Agility Controller and the switch.

In this mode, one of the iPATH Agility Controller's network ports will be active while the other remains dormant. If the active port experiences a failure, such as a loss of connection, its configuration is automatically transferred to the Backup port. Once the original primary port resumes connectivity, this will become the backup and be placed into a dormant mode.

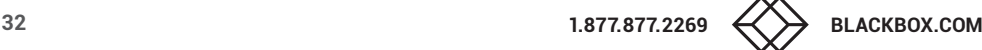

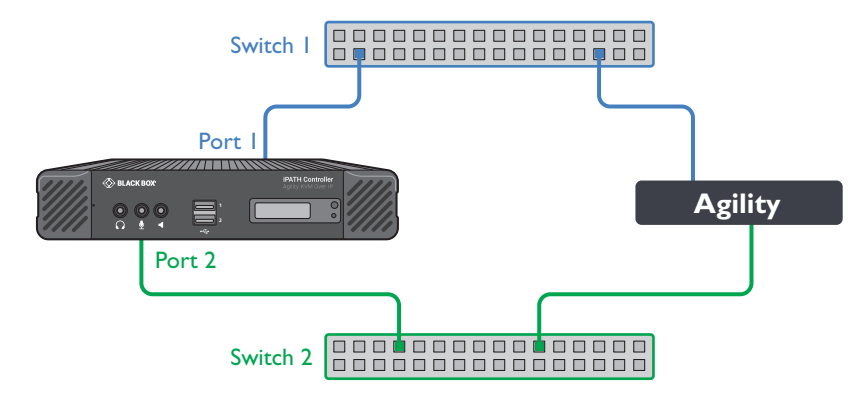

• **Broadcast** - This option would be used when the twin ports of the iPATH Agility Controller and all attached Agility devices are split between duplicate networks:

The 'Separate Device Networks' option mentioned earlier would be enabled on the iPATH Agility Controller and the respective network connections on the endpoints are connected accordingly (e.g. copper to copper on only switch 1 and SFP to SFP only on switch 2).

In Broadcast mode, both of the iPATH Agility Controller network connections mirror each other, i.e. duplicate network traffic is sent out on both connections. It is assumed that the connected devices will only listen to the network traffic intended for themselves and *drop/ignore* all other traffic intended for other devices. This mode is robust but inefficient because half of the packets are discarded.

• **802.3ad** - This mode uses a similar topology to *Active-Backup*, (i.e. both network ports connected to the same switch) but has two important differences: Both of the iPATH Agility Controller network ports are used simultaneously, and the network switch must support LACP *(Link Aggregation Control Protocol)*.

The iPATH Agility Controller will 'merge' *(aggregate)* the two connections and treat them as one. The only exception to this would be on 'multi-Subnet racks' where it would be possible to have each network connection on different switches.

This mode provides the benefit of increased bandwidth availability between the iPATH Agility Controller and the network, but also provides a layer of redundancy. If one of the network connections is lost, the remaining connection would take over until the link is restored.

The network traffic is not split on a packet by packet basis between the connections; it operates on a connection basis. When a connection is established between the iPATH Agility Controller and one of the Agility endpoints, this would travel via one port. When a second connection to another endpoint is established, this could use the same port or it may use the other. There is no order to which network port is used for any connection.

*Note: When changing between bonded and any other mode, a warning message will be displayed and, when the Save button is clicked, will cause the iPATH Agility Controller to be rebooted.*

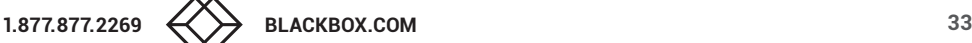

# Device Connectivity

# IP Pool Lower/Upper Limits (not shown in multi-subnet mode)

When the iPATH Agility Controller is used in single subnet mode, these two fields are used to define the range (pool) of IP addresses that the iPATH Agility Controller can automatically assign to new Agility endpoint devices. The iPATH Agility Controller contains its own DHCP server with which it applies the available IP addresses to Agility endpoint devices.

When used in multi-subnet mode, the internal DHCP server with the iPATH is disabled and instead the iPATH Agility Controller will rely upon an external DHCP server to provide valid IP address details.

# *Multicasting*

# Multicast IP Base

The start address for the multicast IP addresses to be used. Multicast IP addresses are in the range 237.1.1.1 to 239.255.255.255. This setting lets you adjust this range of IP Multicast addresses. It is important to allow sufficient addresses for your system. For instance, if the multicast IP address base was set to 239.255.255.252 there would only be 4 multicast addresses available.

# Always Multicast

Determines whether multicast addressing is always used for video and audio streams. This should be used for most installations as it provides the most efficient way to deliver video and audio to multiple destinations.

# Use Global Multicast Addresses

Ordinarily, multicast addresses are set individually for each local. However for installations with many locals (particularly dual video port models, which require six multicast addresses each), selecting this option allows you to configure just six multicast IP addresses to use globally across the whole installation. *Note: This option requires full support for IGMP v3, which allows sourcespecific joins.*

# IGMP version

By default, force IGMPv2 is enabled. However, if your network supports IGMPv3 you can take advantage of the IGMPv3 features by applying the *Force v3* option.

# *Interfaces*

# Separate Device Networks

When this option is set to 'Yes', the Agility devices within the network will be instructed to promote a further level of network resilience by treating their copper and fiber/teaming connections as independent links via separate switches (in conjunction with dual independent cabling schemes). See the diagram on next page. If one connection route is compromised, the other will continue unaffected. During normal operation, when both connection routes are operating, transfer speeds are boosted by the copper and fiber links working in parallel.

The two Ethernet ports of the iPATH Agility Controller can be connected to the two separate network switches to ensure that iPATH control remains in place if one network switch should become unavailable.

# Route of Last Resort

This option is appropriate when the iPATH Agility Controller is used in multi-subnet mode. In such cases, it is possible that the iPATH Agility Controller is not directly connected to the same sub-network as some or all of the Agility endpoints. Therefore, it will be necessary for the Agility unit(s) to communicate back to the iPATH Agility Controller via a gateway device (see *Gateway IP Address* above). This option is used to indicate which interface has the gateway configured.

# Device network port

This lets the admin specify which port on iPATH to use for Agility control. This is either the default ETH1 or Both ports if the iPATH has ETH1 and ETH2 connected to the Agility network.

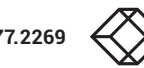

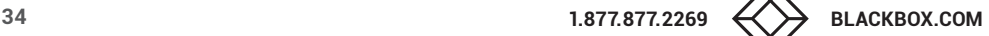

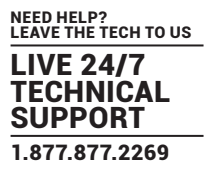

# *Monitoring*

Packet loss monitoring is available if Statistics are enabled on one or more of the remotes being monitored (see The Statistics [Tab](#page-72-1)). You will need to set up an Simple Network Management Protocol (SNMP) trap (see below) and/or declare a suitable email account (see [Dashboard > Settings > Mail\)](#page-36-0) to receive notification when packet loss drops below the chosen threshold/time frame:

# Packet-Loss Alert Threshold

Determines when to issue a trap/alert based upon a threshold percentage of video packets that have been dropped at the remote.

# Packet-Loss Alert Window

Determines the sampling period (in seconds) in determining the packet-loss threshold (see above).

# Syslog Enabled

Determines whether Syslog should be used to record log data to an external Syslog server.

# Syslog IP Address and Port

The address and port of the external syslog server.

*Note: Ensure that this is not set to the iPATH's IP adress as iPATH cannot log its own syslog messages.*

# Syslog Filter

Determines the type of events that should be reported to the Syslog server.

#### **SNMP**

This option allows the iPATH to connect to an external SNMP (Simple Network Management Protocol) server. If SNMP is enabled, there are three connection modes:

- Authentication + Privacy
- Authentication Only
- No Authentication

There are two authentication types SHA or MD5 and two Privacy types AES or DES.

The MIB file can be downloaded from http://<IP>/iPATH-MIB.txt

*continued*

The response is split into three sections:

The first reports status of each individual endpoint:

deviceIndex,

deviceType, (Agility type)

deviceFirmware, (firmware revision)

deviceName,

deviceIdentifier,

deviceIP1,

deviceMAC1,

deviceIP2,

deviceMAC2,

deviceSerialNum,

deviceStatus,

deviceLock,

deviceEth1Status,

deviceEth2Status,

The second part is returned from iPATH:

numRx, (number of remotes on system)

numTx, (number of locals on system)

numActiveConnexions,

serverCPULoad,

serverMemoryUsage,

serverSoftwareVersion,

serverDiskSpace,

The third part is the reporting of lost packets:

rxHead, (which video head you are monitoring)

packetsSent,

packetsDropped

Tools

This section provides useful network diagnostic tools.

#### *IP Routes*

Displays the main and default IP route list tables plus the address(es) of the current DNS server(s).

#### *Ping*

The Ping tool allows you to ping an IP address or domain name. Once chosen, enter the Hostname or IP address that you wish to ping and click the Start button. The result of the ping process will be displayed after a short delay.

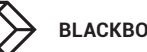
# Dashboard > Settings > Time

**卷 General Ell** Locals **Remotes 6** Servers **Network** <sup>1</sup><sup>0</sup> Time Mail **Active Directory** 

This page deals with all time related settings for the installation and allows up to three external NTP servers to be defined.

# NTP Enabled

Determines whether one or more external Network Time Protocol servers should be used to provide timing for the installation.

### Server 1/2/3 Address

Enter the IP address of the NTP server(s).

# NTP Key Number(s)/NTP Key(s)

If you wish to use Symmetric key authentication for the server, enter an appropriate NTP key number and key.

If you need to add more NTP servers, click the Set option next to the NTP Server 2 or 3 entries.

### Time Zone Area and Time Zone Location

Use these entries to pinpoint the current location of the installation.

# Dashboard > Settings > Mail

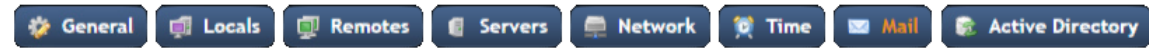

This page sets up the email functionality of the iPATH Agility Controller if required. An external Email server is required to sit on the network if this functionality is to be used.

# Mail Enabled?

Determines whether the mail features of iPATH should be invoked.

#### SMTP Domain name/IP

Enter the name or IP address of the external SMTP server that will be used to process all outgoing mail.

#### SMTP Port

Enter the appropriate port on the SMTP server.

#### Username, Password

Enter the appropriate username and password for access to the SMTP server.

#### From Address

Enter the email address that will be listed as the sender of alert messages.

# Email Address for Alerts

Enter the email address to which alert messages should be sent.

#### Suppress Similar Alerts

Allows you to optionally define a time period within which similar alerts to one already received will be suppressed.

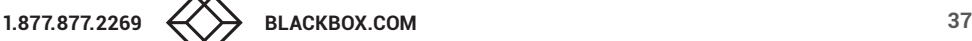

# Dashboard > Settings > Active Directory

Mail General **Ell** Locals **Remotes 6** Servers **Network**  $\bullet$  Time 院 Active Directory

This page sets up the active directory server, if there is one on your network, and to use active directory to maintain the user database.

*Note: Active Directory groups with more than 1500 members will be downloaded as empty.*

#### AD Enabled?

Determines whether Active Directory features will be used.

#### Account Suffix

Enter the account suffix for your domain.

#### Base DN

Specify the base Distinguished Name for the top level of the directory service database that you wish to access.

#### Domain Controller

Enter the IP address or name of the server that holds the required directory service.

#### Username, Password

Enter the username and password for the domain account.

#### Sync Schedule

Choose the most appropriate synchronization schedule, from hourly intervals to daily or weekly.

#### <span id="page-37-0"></span>Dashboard > Backups

You can schedule backup copies of the iPATH database (containing all devices, users, channels and logs) to be made on a recurring basis and you can also perform backups on demand, as required.

**IMPORTANT: You are strongly recommended to arrange regular scheduled backups of your iPATH database. Black Box cannot be held responsible for any loss of data, however caused.** For further details, please see [Appendix D - Making an iPATH Agility](#page-86-0)  [Controller Ba](#page-86-0)ckup on [page 87.](#page-86-0)

#### Backup Options

**Download to your computer**: If this option is checked, when you click the "Backup Now" button, the backup file will be saved to the server and then will be presented as a download in your browser, so that you may save a local copy of the backup file.

**Email Backup:** If this option is checked, a copy of the backup file will be sent to the email address specified in the "Email Backup To" field. The backup file will be emailed either when you click "Backup Now" and/or according to the option selected in the Schedule section.

*Note: Use of the Email backup option requires a valid email address to be stored within the [Dashboard>Settings](#page-22-0) page.* 

*Note: Emailed backups are encrypted, and these backup files are automatically decrypted by the iPATH Agility Controller when they are used.*

**Schedule:** Determines how often a backup should be created. There are set periods for the various options:

- Hourly backups are executed on the hour (or quarter past).
- Daily backups are executed at 2 a.m. (or quarter past).
- Weekly backups are executed every Sunday at 3 a.m. (or quarter past).

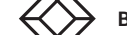

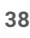

## Backups on the Server

All backups (whether initiated manually or by schedule) are saved on the server together with a time-stamp of when the backup was run. If required, you can select a previous backup and restore its contents. Alternatively, you can download the backup file to another location.

*IMPORTANT: It is advisable to make a backup of the current state of the iPATH system before restoring a previous backup. Restoring the contents of a backup file will overwrite ALL data in the iPATH system, with the data within the backup file. This includes configured devices, channels, users, connection logs and action logs.*

### Downloaded Backups

Use this option to upload a backup file that you have previously downloaded or received by email. This will overwrite the contents of the current iPATH system therefore it is advisable to make a backup of the current state of the iPATH system before restoring a previous backup.

### Archive Log to CSV File

You can archive connection or log data to a CSV file and, at the same time, remove old log data from the database.

Click "Archive" to save a CSV file to the server.

### Download CSV Archive

You can download any CSV archive that was created in the archive step (described above) by selecting from the archives saved on the server.

The CSV archive can be opened in Microsoft® Excel® (or similar) to perform detailed analysis of actions and connections within the iPATH system.

# Download Debug File

The purpose of the "Download Debug File" is to prove support with a copy of the internal log files for diagnostics. The file is encrypted and can only be open by Black Box.

#### Schedule Auto Delete Logs

This section allows you to select a suitable time period for auto deleting the debug logs. The choices are Daily, Weekly and Monthly. Optionally, logs can be auto archived to CSV files prior to deletion.

# Export User Configuration

This section allows you to store user configuration snapshots at various periods in time and later compare the contents of any of those stored snapshots with the current iPATH database user configuration.

- To store a snapshot: Click the 'Download Latest' button. A compressed XML file containing the configuration details will be created and stored.
- To make a comparison between a stored snapshot and the current configuration: Select the required snapshot from the 'Available configurations' drop down list. Then click the Compare Configurations button to open a comparison dialog.

For details about using this feature, please see ["Appendix F - iPATH export user configuration" on page 92](#page-91-0).

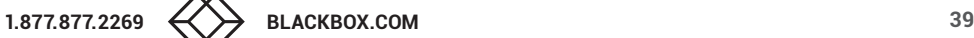

# <span id="page-39-0"></span>Dashboard > Updates

# Upgrade/Patch iPATH Software

This option allows you to upgrade (or downgrade, if required) the iPATH Agility Controller firmware while preserving all configuration data. Firmware files are encrypted and digitally-signed for iPATH-server integrity.

Please see [Upgrading \(or downgrading\) iPATH firmware](#page-40-0) on the next page

# Regenerate iPATH Certificates

If a browser displays the message: *Not Secure with SSL enabled*, use this option to regenerate all the certificates required for authentication.

# Reset iPATH Configuration

This option can be used to reset iPATH to its initial configuration or a previous upgrade. When the iPATH Agility Controller is reset, all devices, channels, presets, users, groups and logs will be removed. *Note: You are recommended to take a backup onto an external device before starting the upgrade process.*

If one or more previous upgrades have been installed on this system, you will be given the option to choose either the original factory image or the last upgrade image. They will be listed by version number - click the appropriate radio button to select.

Two other options are available within this section:

- *Also reset the server IP address* When ticked, the IP address will be reset to the default: **169.254.1.3** and you will be reminded to manually navigate to that address.
- *Also delete security certificates and keys* When ticked, all certificates and keys held within the server will be removed.

When the required options have been chosen, click the **Reset iPATH Configuration** button to commence.

# Upload New TX/RX Firmware

Allows you to upload a firmware file to the iPATH Agility Controller, which can then be used to upgrade Agility TX and RX units. Within long lists of devices you can use search filters in the key fields (Name, Description and Location) to locate particular entries. Enter a full or partial search string into the appropriate filter box and then click to start the search. Optionally use the  $\odot$  buttons to invert the order of the listing.

# Install Firmware onto Devices

Allows you to determine various upgrade settings and then commence the upgrade process.

# Restart the Web Server

Occasionally, when changing certain key settings, such as the [Locale,](#page-22-0) it may be necessary to restart the main web server underlying iPATH. If functionality is lost after changing the Locale setting use this Restart button to restore correct operation.

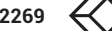

# Upgrading Agility firmware globally

This method allows the iPATH admin user to upgrade firmware on remotes and locals, wherever they are located.

- 1 Use the "Upload New TX/RX Firmware" section to place new local and/or remote firmware file(s) onto the iPATH Agility Controller. Once uploaded, the stored firmware files are listed within the relevant "Available firmware" drop-down boxes within the sections below.
- 2 Within the "Install Firmware onto Devices" section, choose either the Device Type (RX or TX) or Firmware Type (Main or Backup copies).
- 3 Click the Available firmware drop-down box and select the required new firmware version.
- 4 Click the "Install" button to apply the chosen firmware to the devices.
- 5 On the right side of the list, you can:
	- Individually select the devices to which the firmware upgrade will be applied by checking the "Upgrade" boxes next to each device, or
	- Use the "Upgrade All" option to apply firmware globally to all devices.
- 6 Click the "Upgrade Selected..." button to create a queue of devices to be upgraded. If there are many devices to upgrade, this may take some time.

The status of devices during the upgrade process should be shown in near-real time on the remotes/locals pages and on the device's own page. The page will show whether the device is still being upgraded or if it is in the process of rebooting with the new firmware. Note that the process of applying firmware to a device and enacting a reboot takes several minutes to complete.

# Upgrading (or downgrading) iPATH firmware

In certain circumstances it may be necessary to upgrade or downgrade the firmware of an iPATH unit to take advantage of particular features. The Upgrade iPATH Software option changes the firmware without affecting configuration data such as devices, channels, presets, users, groups and logs.

# Notes:

- *•* Although configuration details are not affected during the firmware upgrade process, you are recommended to make a backup onto an external device before starting the upgrade process.
- When changing the iPATH firmware, it will be necessary to reboot the unit in order to apply the changes.

# To upgrade/downgrade the iPATH unit firmware

*Note: If there are any Backup or Satellite servers then these must be upgraded or downgraded to be on the same software version before applying any Agility firmware updates.*

- 1 Download the appropriate firmware file from the Black Box website or technical support.
- 2 Visit the Dashboard > Updates page of the iPATH unit and within the 'Upgrade iPATH Software' section, click the Browse... button to locate the downloaded firmware file.
- 3 When you are ready to proceed, click the Upload button. The file will be uploaded, checked and applied to the secondary partition within the iPATH unit. A confirmation message will be displayed and you will also be prompted to reboot the iPATH unit.
- 4 When it is appropriate to do so (dependent on the current activity of the iPATH unit), click OK and then click the Reboot Now button. The iPATH unit will reboot using the new firmware partition.

<span id="page-40-0"></span>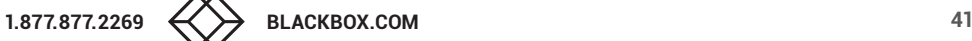

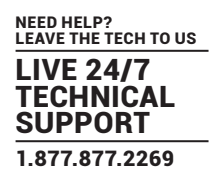

# Dashboard > Active Connections

Shows only connections that are currently active within the iPATH network. Please refer to the Connection Log page section below.

# Dashboard > Connection Log

Shows all connections that have occurred within the iPATH network. The most recent connections are shown at the top, and the log is paginated (the number of rows per page can be set from the [Dashboard > Settings](#page-22-0) page). The log can be filtered to show all connections, or only currently active connections. Current connections have no "end time" and a disconnect icon ( $\rightarrow$ ).

The "Audio Broadcast IP" and "Video Broadcast IP" columns show whether the audio and video are being sent directly from the local to the remote or broadcast to a multicast group. Direct links are denoted by the remote's IP address only; whereas multicast broadcasts are indicated by the multicast icon ( $\frac{1}{n-1}$ ) and the common multicast IP address (the address will be in the range specified within the "Multicast IP Address" option of the Dashboard > Settings page).

Actions that you can take within this page include:

- Hover the mouse over the remote, user or channel names to show more information about each item.
- Hover the mouse over the five "Info" icons to see descriptions (audio on/off; video on/off; USB on/off; shared/exclusive mode; serial on/off).
- $\cdot$  Click  $\bullet$  to end a connection between a remote and a channel.

# Dashboard > Event Log

This page lists events that have occurred within the iPATH system. A drop-down list box is available at the top of the page which allows you to apply one or more filters to reduce the listed events to show those of specific interest, as follows:

- Event Type
- Event Date/Time
- Recent Events
- Username
- Remote Name
- Local Name
- Channel Name
- Preset Name

As each filter type is selected, a new field will be added to the page so that you may enter your filter criteria.

You can archive Event Log data to a CSV file via the "Archive log data" link, which jumps to the relevant section within the [Dashboard > Backups](#page-37-0) page.

#### Dashboard > Remote Support

The remote support feature grants a member of the technical support team remote access to the iPATH unit. This page shows the current state of remote support, whether currently enabled or disabled, plus a button to change the remote support state.

For further details, please see **Enabling Remote Support**.

*Note: Before enabling remote support contact Black Box technical support.* 

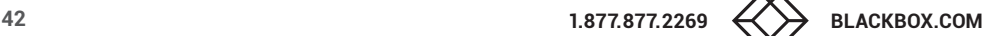

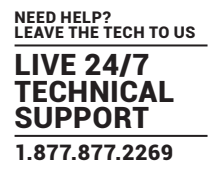

# <span id="page-42-0"></span>**ENABLING REMOTE SUPPORT**

The iPATH manager has a remote support feature that allows technical support to connect should the need arise. It works by establishing a secure SSL connection with a managed secure server hosted on the internet. Using a reverse tunnel, technical support can connect to the manager via the secure server. Each support representative has unique SSL keys for full traceability when making a remote connection. To protect the manager against unauthorized access, Remote Support is disabled by default. Access is only granted by Enabling Support and giving the support representative a unique one-time password which is automatically generated each time it is enabled.

This diagram shows how the feature works:

*Note: There have been different versions of this Remote Support feature where the behavior varies slightly. We recommend that you have the latest firmware installed.*

- iPATH must be connected to a network which has internet access using Ethernet Port 2.
- Navigate to Dashboard -> Settings -> Network. You will need to configure an IP address, gateway and DNS for Ethernet Port 2.
- You will need to ensure that outbound port 22 is not blocked by the firewall or router to the internet. You can choose other ports such as 80, 443, 53, 2222, 10222.
- Navigate to the Dashboard -> Remote Support tab on the iPATH admin Web UI and click on the Enable Remote Support button.

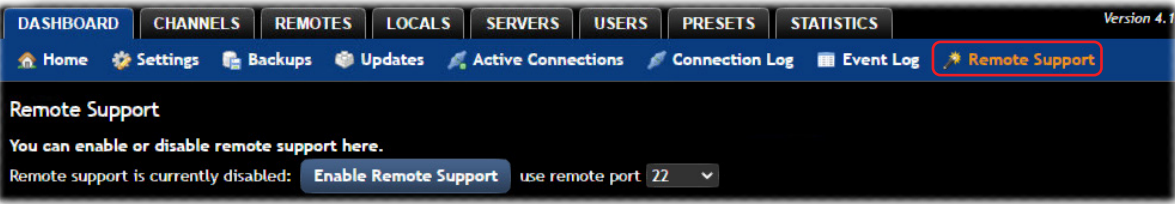

• The iPATH will show a port number and one-time password (OTP) which are required to remotely access the manager.

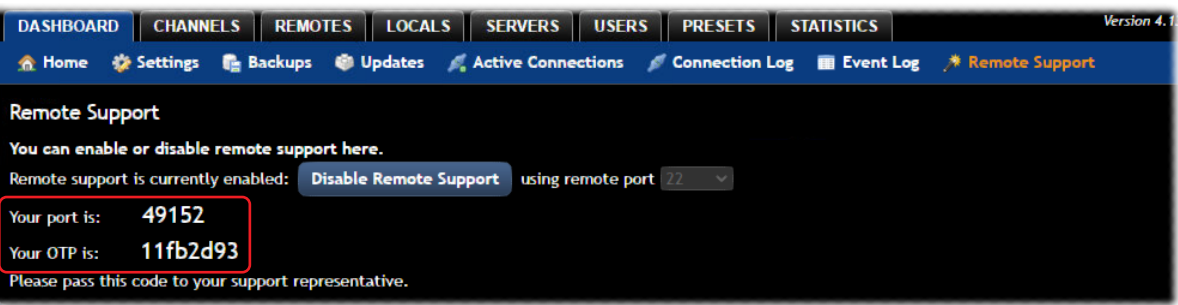

- If the port number changes after 1 minute, this means that either 1) The port is used by another Remote session or 2) The manager has been unable to access the remote server. If port number continues to change, please check your network and firewall settings.
- Please contact Black Box support, stating the port number and one-time password that you have been given. If you have changed the admin password from the default, then please create a temporary administrator account so that we can access the web interface if required.

## Test Connection

Use this button to check that a remote support server can be reached from your network. After a short delay a list of accessible ports will be displayed.

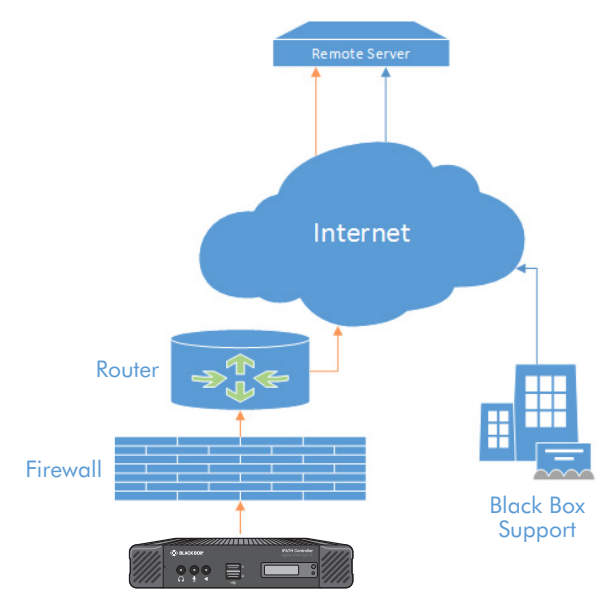

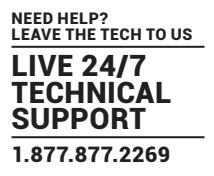

# Web Interface Access

During the Remote Support session, we may need access to the iPATH's web interface. So that you do not need to reveal or change your Admin password, create a temporary user and set it as an iPATH Administrator. Please let us know the user and password that you have created.

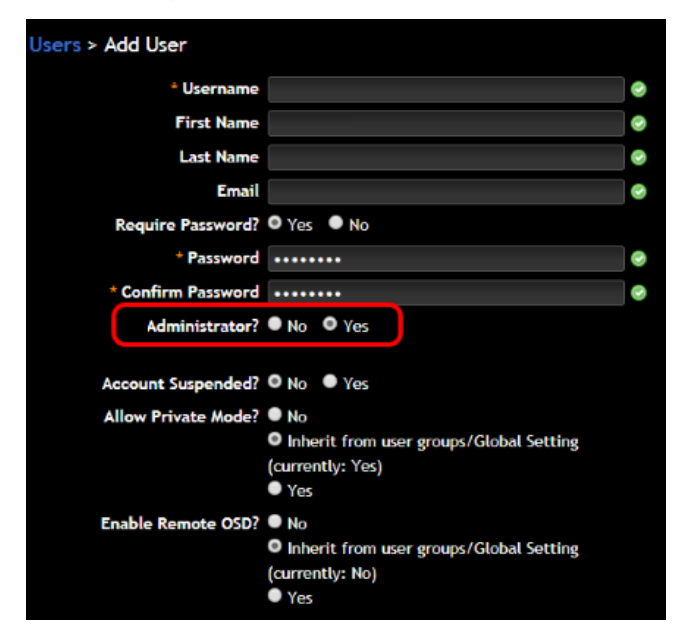

# Troubleshooting

In the event that you do not see a port number, check the following:

- You have outbound port enabled on your firewall, typically 22, 443, 53, 2222 or 10222.
- There is only one gateway on the iPATH Agility Controller; ensure that the gateway is correct. If you set the Ethernet port 2 to DHCP, the gateway from the DHCP server is not used.
- Try manually assigning an IP address, subnet mask, gateway and DNS Setting to Ethernet Port 2.

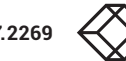

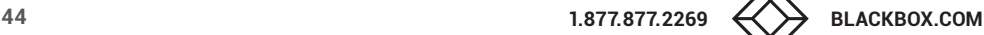

# **THE CHANNELS TAB**

The Channels tab provides access to all settings and options related directly to the video, audio and USB streams, collectively known as channels, emanating from any number of locals.

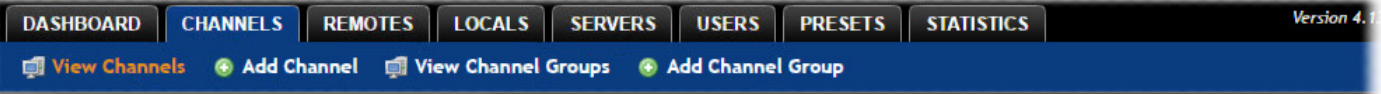

Click the CHANNELS tab to view the initial View Channels page.

The various other Channels pages (e.g. Add Channel, View Channel Groups, etc.) are selectable within the blue section located just below the tabs.

# Search filters

The key fields (Name, Description, Location and Type) all provide a search filter to locate particular items within long lists. Enter a full or partial search string into the appropriate filter box and then click  $\bullet$  to start the search. Optionally use the  $\bigodot$  buttons to invert the order of the listing.

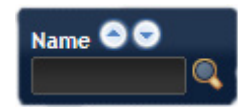

The page will reload with the same pagination/sort order, but with the added search filter. It's possible to

filter by several columns at once (e.g. search for all entries with "mac" in the name, and "mixed" in the description). Search terms are case-insensitive. You can re-sort and paginate on filtered results without losing the filters.

To remove a filter, click the red cross next to the relevant filter. You can also empty the search box and click  $\blacksquare$  again.

# Channels > View Channels

This page lists all channels that currently exist within the iPATH system. A channel is automatically created for every local when it is added and configured within the iPATH network. The new default channel for each added local will inherit the name of the local. Such default names can be altered at any time and additionally, you can also create new channels manually, if necessary.

Within the list of channels, the Allowed Connections column indicates how each channel may be accessed by users. By default, these settings are inherited from the global setting (configurable within the [Dashboard > Settings](#page-22-0) page), however, each channel can be altered as required. The icons denote the following connection rules:

- 뿌 Connection details inherited from the global setting
- **◆ Video-Only**
- shared
- **C** Exclusive
- **C** Private

The Channel Groups column shows to how many channel groups each channel belongs.

The Users column indicates how many users have permission to view each channel.

Actions that you can take within this page include:

- **Create a new channel**: Click the "Add Channel" option.
- **Create a new channel group**: Click the "Add Channel Group" option.
- $\cdot$  **Configure an existing channel**: Click  $\mathcal{O}$  for the required channel.
- Clone an existing channel: Click **that** to use the settings for the current channel as the basis for a new channel entry.
- Delete a channel: Click **o** for the required channel.
- $\cdot$  Delete multiple channels: Click the "Turn Batch Delete Mode On" button; the  $\bigcirc$  icons for all channels will be replaced with tick boxes. Tick the boxes of the channels that need to be deleted and then click the "Delete selected channels" button which appears at the bottom of the page. When you are finished, click the "Turn Batch Delete Mode Off" button.
- **View a channel group**: Click the "View Channel Groups" button.

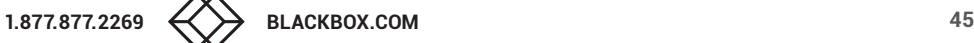

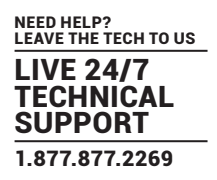

# Channels > Add or Configure a Channel

From the View Channels page, you can add a new channel or configure an existing channel:

- To create a new channel: Click the "Add Channel" option.
- To configure an existing channel: Click  $\mathscr S$  for a channel.

The Add and Configure pages are similar in content.

### Channel Name, Description and Location

These are all useful ways for you to identify the channel and its origins. A consistent naming and description policy is particularly useful in large installations.

## Video, Audio, Transparent USB, Serial and Digital Audio

These drop down boxes list all of the available streams from installed locals. When creating a channel, you can choose to take all streams from the same local or from different ones, as required.

*Notes:* 

- *•* Where necessary, channels can be created without video, audio, USB and/or serial.
- Only one remote can use a local's serial port at any time.
- Digital audio is the audio signal that is derived from video signals, such as DisplayPort™ connections and is only available on certain dual port Agility models.
- *• When specifying dual-head video channels, you are recommended to avoid choosing video sources from two different locals. Highly active video from two sources can result in video degradation and loss.*

#### Sensitive

This will mark the channel as sensitive within the OSD channels list.

#### Override OSD Banner Position

Allows you to override the global setting for the positioning of the OSD banner for this channel.

#### Allowed Connection Modes

This section allows you to define the types of connections that you wish to permit users to make. You can define particular individual or combined connection types to suit requirements.

*Note: This setting for each channel acts as the final arbiter of whether exclusive access can actually be achieved. If you deny exclusive access rights within this setting, then exclusive access for any user cannot take place for this channel, regardless of settings made elsewhere.*

- **Inherit from global** uses the setting of the "Allowed Connection Modes" option within the [Dashboard > Settings](#page-22-0) page.
- **• Set for this channel** permits you to choose modes manually:
	- **Video-Only**: Allows users only to view the video output; the USB channel is denied.
	- **Shared**: Allows users to control a system in conjunction with other users.
	- **Exclusive**: Grants exclusive control to one user while all others can simultaneously view and hear, but not control, the output.
	- **Private**: Allows a user to gain private access to a system, while locking out all others.

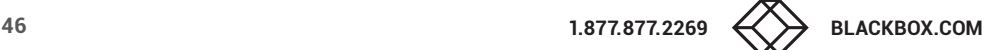

# Group Membership

Groups provide a quick and easy way to manage settings for channels. By making a channel part of a particular group, the channel automatically inherits the key settings of that group.

The group membership section displays existing channel groups in the left list (to which the current channel does not belong) and the channel groups in the right list to which it does belong.

**To add the channel to groups**: Highlight one or more (use the CTRL key if selecting more than one) group names in the left list and then click  $\bigodot$  to add the name(s) to the right list.

*Note: You can also include or exclude individual channels by double clicking on them.*

To add the channel to all groups: Click **(b)** to move all group names from the left to the right list.

**To remove the channel from groups**: Highlight one or more (use the CTRL key if selecting more than one) group names in the right list and then click  $\bigcirc$  to move the name(s) back to the left list.

To remove the channel from all groups: Click **(a)** to move all group names from the right to the left list.

### Permissions

This section allows you to determine which users and user groups should be given access to this channel. Individual users and user groups are handled within separate sub-sections, but both use the same method for inclusion and exclusion.

**To include one or more users (or groups)**: Highlight one or more (use the CTRL key if selecting more than one) user/group names in the left list and then click  $\bigodot$  to add them to the right list.

To include all users (or groups): Click **b** to move all user/group names from the left to the right list.

**To remove one or more users (or groups)**: Highlight one or more (use the CTRL key if selecting more than one) user/group names in the right list and then click  $\bigodot$  to move them back to the left list.

To remove all users (or groups): Click  $\bigcirc$  to move all user/group names from the right to the left list.

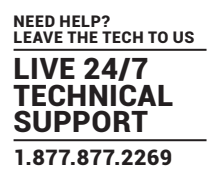

# Channels > Add or Configure Channel Group

Channel groups allow easy permission-granting for several channels at once. Permissions can be set to determine which users can access channels within a channel group.

From the View Channels page, you can add a new channel group or configure an existing channel group:

- To create a new channel: Click the "Add Channel Group" option.
- To configure an existing channel: Click "the View Channel Groups" option and then click  $\mathscr O$  for a group.

The Add and Configure Channel Group pages are similar in content.

# Channel Group Name and Description

These are all useful ways for you to identify the channel and its origins. A consistent naming and description policy is particularly useful in large installations.

### Group Membership

Allows you to determine which channels should be members of the group. By making a channel part of the group, each channel automatically inherits the key settings of the group.

**To add a channel to the group**: Highlight one or more (use the CTRL key if selecting more than one) channel names in the left list and then click  $\bigcirc$  to add the name(s) to the right list.

*Note: You can also include or exclude individual channels by double clicking on them.*

To add all channels to the group: Click **to** to move all channel names from the left to the right list.

**To remove a channel from the group**: Highlight one or more (use the CTRL key if selecting more than one) channel names in the right list and then click  $\bigodot$  to move the name(s) back to the left list.

To remove all channels from the group: Click **(a)** to move all channel names from the right to the left list.

#### Permissions

This section allows you to determine which users and user groups should be given access to channels within this group. Individual users and user groups are handled within separate sub-sections, but both use the same method for inclusion and exclusion.

**To include one or more users (or groups)**: Highlight one or more (use the CTRL key if selecting more than one) user/group names in the left list and then click  $\bigodot$  to add them to the right list.

To include all users (or groups): Click **(b)** to move all user/group names from the left to the right list.

**To remove one or more users (or groups)**: Highlight one or more (use the CTRL key if selecting more than one) user/group names in the right list and then click  $\bigcirc$  to move them back to the left list.

To remove all users (or groups): Click **(b)** to move all user/group names from the right to the left list.

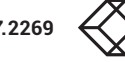

# **THE REMOTES TAB**

The Remotes tab shows a paginated table of all remote devices within the iPATH network.

Click the REMOTES tab to view the initial View Remotes page.

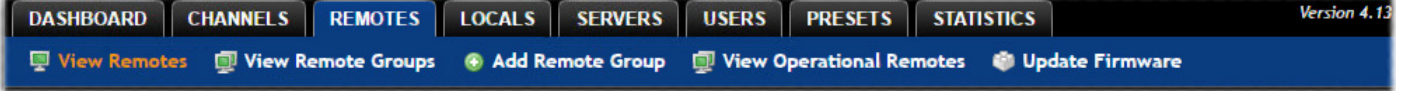

The other Remotes pages (e.g. View Remote Groups, Add Remote Group) are selectable within the blue section located just below the tabs.

# Search filters

The key fields (Name, Description and Location) all provide a search filter to locate particular items within long lists. Enter a full or partial search string into the appropriate filter box and then click **the** to start the search. Optionally use the  $\bigodot$  buttons to invert the order of the listing.

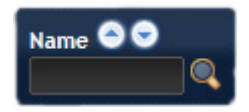

The page will reload with the same pagination/sort order, but with the added search filter. It's possible to

filter by several columns at once (e.g. search for all entries with "mac" in the name, and "mixed" in the description). Search terms are case-insensitive. You can re-sort and paginate on filtered results without losing the filters.

To remove a filter, click the red cross next to the relevant filter, (you can also empty the search box and click again).

# Remotes > View Remotes

The table shows the following information for each remote:

- Type and online status Name
	-
- IP address Firmware revision
	-
- Custom Settings (Inherited or Custom icons) Remote Groups
- Presets Users
- Description & Location  **Manage (admin options see below)**
- 

The Manage icons are as follows:

*(Note: You can hover your mouse pointer over any icons to reveal additional information)*:

- **Configure device**: Displays the ["Configure Remote](#page-49-0)" page.
- **Reboot device**: Allows you to reboot or reset a unit to its factory settings. A popup will ask which task you wish to carry out. A reboot is useful if a device enters an unknown state. A reset will return the unit to its factory default state and reset its IP address (the unit will retain any firmware updates that have been applied).
- **I** Identify unit: Causes the LED lights to flash on the front of the selected unit. An alert will be shown if the unit cannot be contacted (e.g. if it is offline).
- **Delete device**: Confirmation will be requested. You will need to factory-reset any devices that you wish to re-configure to work with iPATH.

**Connect to a channel**: A list of available channels is shown, along with connection modes (Video-Only/Shared/Exclusive/ Private). The admin user can thus remotely change channel on any remote.

**Disconnect**: If a remote is currently connected to a channel, clicking the disconnect icon will end the connection, regardless of who is connected. Hovering over the icon will show which user is connected, which channel they are connected to, and when the connection was created.

**Disconnect All**: In the title bar above all of the other Manage icons, a *Disconnect All* control (if enabled within the main settings page) allows all remotes to be collectively disconnected from their respective channels.

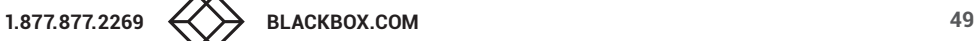

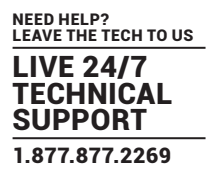

# <span id="page-49-0"></span>Remotes > Configure Remote

From the View Remotes page, you can configure details for a remote:

• Click  $\mathscr I$  for a remote.

*Note: If the IP address of the remote is changed, the device will need to reboot itself.*

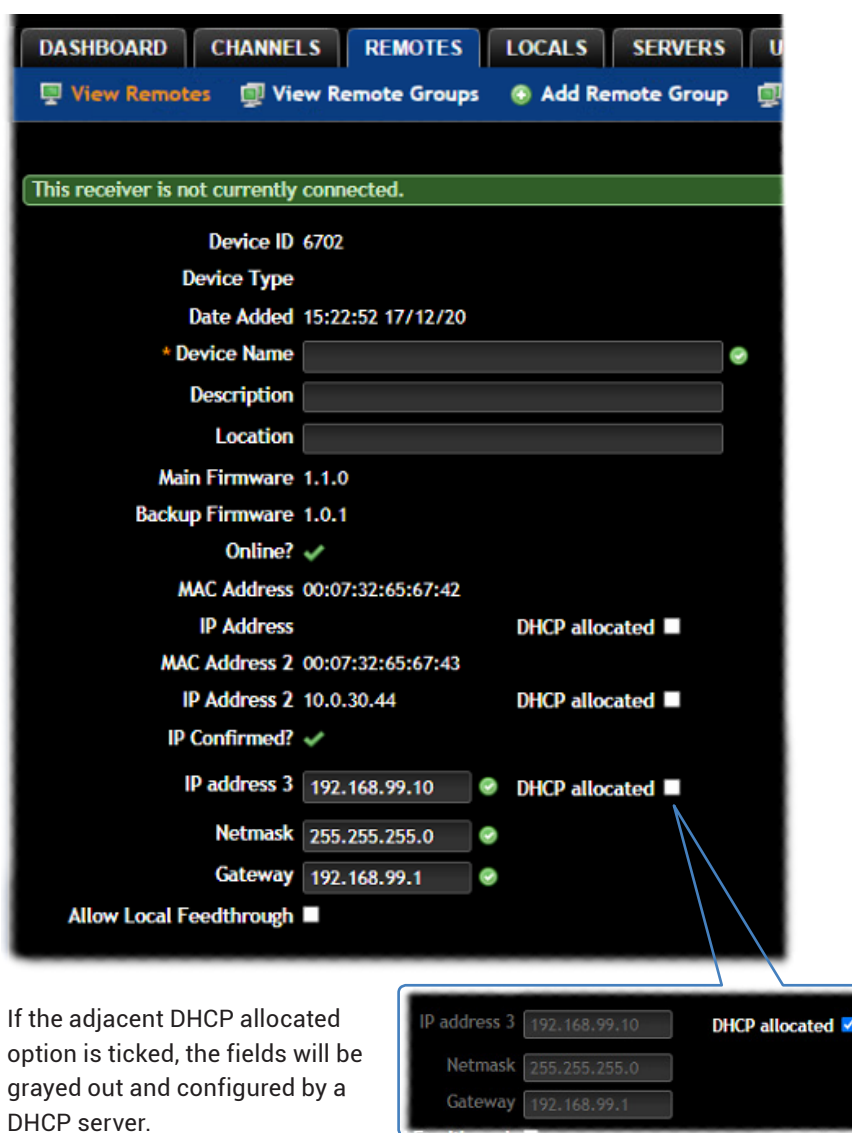

Device ID / Type - Identity of the remote.

Device Name, Description and Location

These are all useful ways for you to identify the remote and its origins. A consistent naming and description policy is particularly useful in large installations.

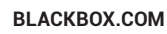

Main/Backup Firmware - The current firmware versions contained within the unit.

Online? - Current status of the remote.

MAC Address / 2 - Lists the fixed network identifiers for the single or double ports.

IP Address / 2 - Lists the single or dual IP addresses for the unit. If the DHCP options are ticked then the fields will be grayed out.

IP address 3 - (Selected models only) Lists the third IP address, netmask and gateway (for the RJ45 port) for the unit.

**DHCP allocated** - When ticked, the DHCP will assign the endpoint an available IP address from the DHCP pool. When unticked, it allows you to manually specify an address to give to the Remote or Local. However, this is NOT a static IP address, but one that the iPATH's DHCP server will always issue to the endpoint on boot. Technically its a 'DHCP Reserved IP address'.

Allow Local Feedthrough - (Selected models only) When selected, allows the remote to connect directly to a local source.

### Login Required

- **No**: When selected, anyone can use a remote terminal and connect to a channel. The channels/permissions displayed to this anonymous user are those that are set for the "anonymous user" that is defined within the [Dashboard > Settings](#page-22-0) page.
- **Inherit from Remote Groups**: When selected, the requirement for user login will be determined by the "Login Required" settings within the Remote Groups to which this unit belongs:
	- If ANY of the remote groups (to which this remote belongs) are set as "Login Required = Yes", this remote will require login.
	- If ANY of the remote groups (to which this remote belongs) are set as "Login Required = Inherit..." and the global setting is "login required = yes", then this remote will require login.
	- If ALL remote groups (to which this remote belongs) are set as "Login Required = No", then this remote will NOT require login.
- **Yes**: When selected, a user will need to login with the username and password defined in the "Users" section. They will only be allowed to login if they have been granted permission to access that particular remote.

# <span id="page-50-0"></span>Auto Login User

Allows you to authorize a user (or group) account to use the optional Auto Login feature. This option will be grayed out if the Auto Login feature has not been installed). See ["Auto Login feature" on page 58](#page-57-0) for more details.

# OSD Auto Logout Time

Determines whether the remote should issue a logout request to iPATH after a period of HID USB inactivity. Options include Inherit the setting or No - at present supported by Agility ACR2102 with v7 firmware or later.

#### Remote OSD Alerts

Determine the required setting for pop up OSD alerts: Inherit, No or Yes.

#### Show Current Channel

When selected, shows the currently connected channel as an overlay.

#### OSD Banner Position

Allows you to determine the position of the OSD banner on each user's screen - or use the global settings.

#### OSD Launch Icon Size

Determines the default size of the icons used in the OSD. Options include: Small, Medium, Large and Extra Large.

#### Touch show OSD enable

Determines whether the OSD can be shown on a touch screen device when supported by certain Agility devices.

# OSD Touchscreen Monitor Mapping

Allows you to map the USB from a touchscreen monitor to the physical USB port on the remote to control the OSD.

# Keyboard Country

Select the country code of the keyboard connected to the remote.

Audio Input Type Select the required audio input type.

# *Monitor 1 / 2 Settings*

# Video Compatibility Check

This reads the EDID from the attached monitor(s) and determines whether they are capable of displaying the selected video mode before connecting a channel. This prevents the remote showing a black screen and the user being locked out, for instance because a dual link resolution has been selected to display on a single link monitor.

### Force 60Hz

If enabled, the remote frame rate is held at 60Hz regardless of the video input frame rate. The Video Switching options (below) cannot be altered when this option is enabled.

### Video Switching

Provides two options for video switching:

- *Fast Switching* (default state) Retains the same frame rate (at either 50Hz or 60Hz) depending upon which video resolution was displayed first.
- *Match Frame Rate* Follows the source frame rate and will change the frame rate every time this changes even if the video resolution doesn't change. If you have one remote switching between 1920x1080@60Hz and 1920x1080@50Hz then this setting will change the frame rate from 60Hz to 50 Hz every time that you switch.

# Audio Compatibility Check

This reads the EDID from the attached monitor and determines whether the monitor is capable of processing the selected digital audio mode before connecting a channel.

#### Video Freeze Image on Loss

When enabled, this feature will hold the last frame on screen (with a warning indication) if the communications to the TX or video to the TX is lost - at present supported by Agility ACR2102 remotes with v7 firmware or later.

#### Group Membership

To facilitate collective permission-granting for numerous remotes, a remote can belong to one or more remote groups. Any permissions applied to the remote group are inherited by all remotes that are included within the remote group. For example, multiple remotes can be made available to a user by placing them all in a remote group and then granting the user permission to use that remote group.

#### Permissions

This is hidden by default as, by default, all users have access to all remotes. You can deny access to particular remotes for a user in this section. However, be aware that users who are included within user groups may have access to the same remotes via their groups.

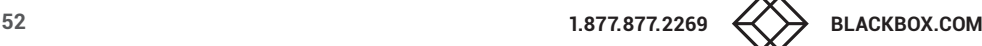

# Connection Notification Settings

This section provides access to many aspects of how screen notifications are displayed to users and also the types of information given. Within the section, the notification settings are grouped as follows:

- Border Settings
- Message Settings
- Enabled Connection Types
- Connection Type Mappings
- Connection Status Mappings

The options available within each group can be manually adjusted or set to inherit their settings from remote groups/global setting.

<span id="page-52-0"></span>Notification settings are linked to the Video Freeze Image on Loss feature - see above and [page 55](#page-54-0).

# USB Settings

Remote ID / Name - Identity of the remote.

# HID Only

This option allows you restrict USB devices to allow only HID (mice, keyboards, tablets, touchscreens, etc.) devices to be connected to the remote(s).

# Block Mass Storage

This option allows you to prevent the use of USB mass storage devices at the remote(s).

The *HID Only* and *Block Mass Storage* options both affect how USB devices are supported at the remote(s). Their use in combination can produce the following results:

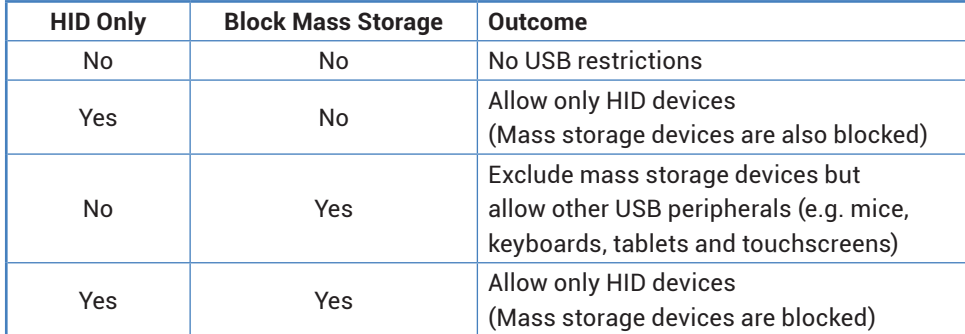

# Disable Isochronous Endpoint OSD Alerts

When an isochronous USB device is connected to the remote there will no longer be a warning message. Agility units do not support isochronous devices.

# Enable Isochronous Endpoint Attach

Some USB devices combine many USB devices behind a USB hub. e.g. a keyboard with audio support. By enabling this option, devices will be allowed to connect to Agility remotes, however, the isochronous part (e.g. the audio component) of the devices will not work.

# Advanced Port Features

This section allows you to determine USB port behaviour for use with certain USB devices.

The default is no reserved ports, Merging enabled and no feature code (or Quirk) set. It is recommended that these are left at the default settings and are only changed under advice from a Black Box support engineer.

For each of the four USB ports on the remote, certain rules can be applied depending upon the USB device connected.

If you have reserved USB ports on the local, you can select which USB port to use for a particular device.

You can turn off USB merging for a particular port. This will slow down switching as the USB device will be enumerated every time that you switch.

You can also enter an advanced feature if it is necessary for your USB device. The drop down lists the feature codes for some known USB devices. Otherwise please contact your local FAE for advice.

# Remotes > Configure New Remote

This page is displayed whenever a new remote is added to the network.

The IP Address 1 field, showing the IP address that has been assigned by DHCP. Before iPATH can add the device into its database, a new IP address must be added to IP Address 1. This is the system IP address and applies equally for all Agility series.

Agility Dual units have a secondary link port which can be used for bandwidth doubling and/or redundancy. The IP address 2 field is for the second (Teaming) port. In order to use the second port, IP address 2 field must be given a valid IP address. For Agility units, this field will remain blank.

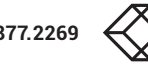

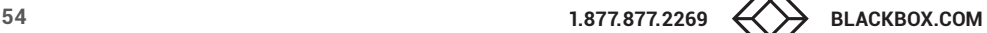

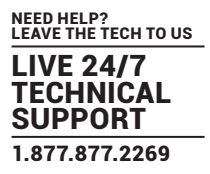

# <span id="page-54-0"></span>Remotes > Add Remote Group or Configure Group

From the View Remote Groups page, you can create a new group or configure an existing group:

- To create a new group: Click the "Add Remote Group" option.
- To configure an existing group: Click  $\mathscr O$  for a group.

The Add and Configure pages are similar in content.

### Remote Group Name and Description

The group name must be populated with a name up to 45 characters. A consistent naming and description policy is particularly useful in large installations.

### Login Required

- **No**: When selected, anyone can use a remote terminal and connect to a channel. The channels/permissions displayed to this anonymous user are those that are set for the "anonymous user" defined within the [Dashboard > Settings](#page-22-0) page.
- **Inherit from global setting**: When selected, the requirement for user login will be determined by the "Login Required" setting within the [Dashboard > Settings](#page-22-0) page.
- **Yes**: When selected, a user will need to login with the username and password defined in the "Users" section. They will only be allowed to login if they have been granted permission to access devices in the remote group.

### <span id="page-54-1"></span>Auto Login User

Allows you to authorize a user (or group) account to use the optional Auto Login feature. This option will be grayed out if the Auto Login feature has not been installed). See ["Auto Login feature" on page 58](#page-57-0) for more details.

#### Enable Remote OSD Alerts

Determine the required setting for pop up OSD alerts: Inherit, No or Yes.

The next fields are the USB settings.

Note: USB port reservation and advanced USB features will be added to future releases of the iPATH management system.

#### Show Current Channel

When enabled, the name of the channel currently being viewed will be shown on screen.

#### OSD Banner Position

Allows you to determine the position of the OSD banner on each user's screen.

#### Touch show OSD enable

Determines whether the OSD can be shown on a touch screen device when supported by certain Agility devices.

#### OSD Touch Launch Icon Size

Determines the default size of the icons used in the OSD. Options include: Use global setting, Small, Medium, Large and Extra Large.

# OSD Touchscreen Monitor Mapping

Allows you to map the USB connection from each touchscreen monitor to the physical USB ports on the remote - at present supported by Agility ACR2102 remotes.

#### Enable Video Compatibility Check

When enabled, this option reads the EDID from the attached monitor and determines whether it is capable of displaying the selected video mode before connecting a channel. This prevents the remote showing a black screen and the user being locked out because a dual link resolution has been selected to display on a single link monitor.

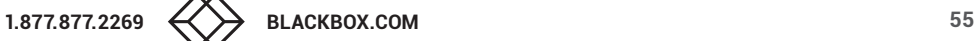

# Enable Audio Compatibility Check

Applicable only to remotes which are capable of processing multichannel digital audio via their DisplayPort™ connections. When enabled, this option reads the EDID from the attached monitor/audio system and determines whether the remote's current audio setting (e.g. 2 Channel, 6 Channel, 8 Channel) is capable of correctly playing the selected audio (e.g. Stereo, 5.1 or 7.1) mode before connecting a channel.

## Video Freeze Image on Loss

When enabled, this feature will hold the last frame on screen (with a warning indication) if the communications to the TX or video to the TX are lost - at present supported by Agility ACR2102 remotes with v7 firmware or later.

### Force 60Hz

If enabled, the remote frame rate is held at 60Hz regardless of the video input frame rate. The Video Switching options (below) cannot be altered when this option is enabled.

# Video Switching

Provides two options for video switching:

- *Fast Switching* (default state) Retains the same frame rate (at either 50Hz or 60Hz) depending upon which video resolution was displayed first.
- *Match Frame Rate* Follows the source frame rate and will change the frame rate every time this changes even if the video resolution doesn't change. If you have one remote switching between 1920x1080@60Hz and 1920x1080@50Hz then this setting will change the frame rate from 60Hz to 50 Hz every time that you switch.

#### **USB Settings** - see [USB Settings](#page-52-0).

#### Group Membership

This section allows you to easily include or exclude individual remotes for this group. All relevant group permissions will be applied to all remotes that are included within the group. Remotes that are not currently included in this group within the left list and those remotes that are included within the right list.

**To add a remote to this group**: Highlight one or more (use the CTRL key if selecting more than one) remote names in the left list and then click  $\bigcirc$  to add the name(s) to the right list.

To add all remotes to the group: Click **(b)** to move all remote names from the left to the right list.

**To remove a remote from the group**: Highlight one or more (use the CTRL key if selecting more than one) remote names in the right list and then click  $\bigodot$  to move the name(s) back to the left list.

**To remove all remotes from the group**: Click **the absomal remote names from the right to the left list.** 

#### Permissions

This is hidden by default because all users have access to all remotes. You can deny access to the remote group, however, be aware that users who are included within user groups may have been given access to the remote group via their user groups.

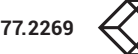

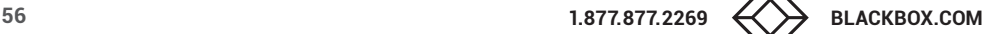

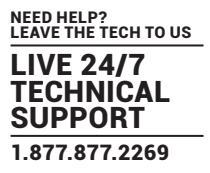

# Remotes > View Operational Remotes

Click this option to display a list of currently active remotes with various key details for each:

- Name The Name field provides a search filter to locate particular remotes within long lists. Enter a full or partial search string into the appropriate filter box and then click  $\bullet$  to start the search. Optionally use the  $\bullet\bullet$  buttons to invert the order of the listing.
- IP Address
- Logged in User
- User Type
- Connected By
- Channel Connected / Mode
- Login Time
- Last Active

# Remotes > Update Firmware

Click this option to go straight to the Dashboard > Updates page. See [Dashboard > Updates](#page-39-0) for more details.

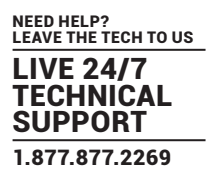

# <span id="page-57-0"></span>Auto Login feature

Auto Login is an optional service, available from iPATH software release v5.2 onwards, that can be added at any time to an iPATH installation. Its purpose is to allow remotes/users (defined individually, by remote group or globally) to use hotkeys to switch channels without the need to login to the OSD. This feature is useful for applications where a range of local outputs are available for selection and display, but where user interaction is otherwise not required or appropriate.

*Note: When configuring the Auto Login feature, bear in mind that any channels to which a remote/user has been granted access and which have been assigned hotkeys, can be accessed by anyone who has physical access to the remote and knowledge of the necessary hotkeys.*

To add the Auto Login feature

• Purchase and install the necessary Auto Login license. See ["Appendix G. Upgrade Licence" on page 94](#page-93-0).

# To authorize users for Auto Login

Once the Auto Login feature has been licensed, remotes/users can be authorized to use it, either:

- individually, see [page 28](#page-27-0)
- by remote group, or see [page 51](#page-50-0)
- globally see [page 55](#page-54-1)

To set Auto Login hotkeys for a user

- 1 Login to the user's local OSD (see ["Logging in" on page 74\)](#page-73-0).
- 2 Click the **interior prefixed to a channel or preset entry that requires auto login.** The screen will list the ten hotkey slots numbered 0 to 9. Any available slots will be listed as EMPTY. Click the number prefix (from **0** to **9**) of an available slot. Optionally click one of the page numbers listed along the foot of the page, to choose any prefix from 10 to 99 (and then choose an available slot).

*Note: To remove a previous channel from a slot, click the icon on the right side of the slot.* 

- 3 Click the Save icon on the right side of the slot.
- 4 You will now be asked to choose which mode should be used to access the channel when using this shortcut. Select *Video-Only*, *Shared*, *Exclusive* or *Private*, as appropriate.
- 5 Repeat steps 2 to 4 for other channels that require hotkeys to be set.
- 6 Click the save  $\triangle$  button at the top of the page. The user will now be able to access the chosen channel without logging in by using the hotkeys (Left Ctrl + Left Alt, as standard) plus the number assigned to it.

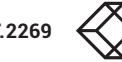

# **THE LOCALS TAB**

The Locals tab shows a paginated table of all local devices within the iPATH network.

Click the Locals tab to view the locals page.

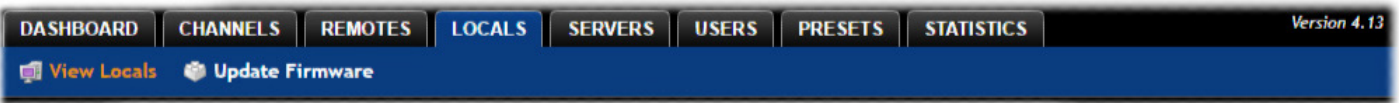

# Search filters

The key fields (Name, Description and Location) all provide a search filter to locate particular items within long lists. Enter a full or partial search string into the appropriate filter box and then click  $\mathbb{Q}$  to start the search. Optionally use the  $\bigodot$  buttons to invert the order of the listing.

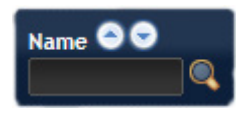

The page will reload with the same pagination/sort order, but with the added search filter. It's possible to

filter by several columns at once (e.g. search for all entries with "mac" in the name, and "mixed" in the description). Search terms are case-insensitive. You can re-sort and paginate on filtered results without losing the filters.

To remove a filter, click the red cross next to the relevant filter; you can also empty the search box and click  $\blacksquare$  again.

# Locals > View Locals

The table shows the following information for each local:

- Type and online status Name
	-
- IP address Firmware revision
- Custom Settings (Inherited or Custom icons) Presets
- Channels (attributed to each local) Description & Location
- Manage (admin options see below)

The Manage icons are as follows:

*(Note: You can hover your mouse pointer over any icons to reveal additional information)*:

**Configure device**: Displays the "[Configure Local"](#page-59-0) page.

- **B** Reboot device: Allows you to reboot or reset a unit to its factory settings. A popup will ask which task you wish to carry out. A reboot is useful if a device enters an unknown state. A reset will return the unit to its factory default state and reset its IP address (the unit will retain any firmware updates that have been applied).
- **Identify unit**: Causes the LED lights to flash on the front of the selected unit. An alert will be shown if the unit cannot be contacted (e.g. if it is offline).
- **Delete device**: Confirmation will be requested. You will need to factory-reset any devices that you wish to re-configure to work with iPATH.

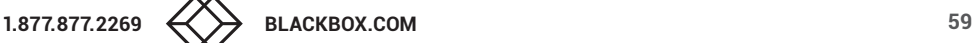

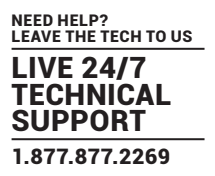

# <span id="page-59-0"></span>Locals > Configure Local

In the list of locals, when you click  $\ell$  for a particular entry, this page lists information about the unit and allows numerous settings to be configured.

Device ID / Type - Identity of the local.

Device Name, Description and Location

These are useful identifiers for the local unit and its exact location. These become even more valuable as the number of locals within the system increases.

Main/Backup Firmware

The current firmware versions contained within the unit.

#### Online?

Current status of the remote.

Serial Number Unique serial number of the local unit.

MAC Address / 2 Lists the fixed network identifiers for the single or double ports.

#### IP Address / 2

Lists the single or dual IP addresses for the unit. If the DHCP options are ticked then the fields will be grayed out.

Video 1/2 Multicast IPs

Lists the IP addresses that will be used for distributing video signals when multicasting.

Audio Multicast IPs Lists the IP addresses that will be used for distributing analog audio signals when multicasting.

#### Digital Audio Multicast IPs

Lists the IP addresses that will be used for distributing digital audio signals when multicasting.

#### Enable Dummy Boot Keyboard

It is often necessary to have a keyboard reported at start up. This setting means that a "Virtual Keyboard" is always reported to the USB host. It may be necessary to disable this for use with some KVM switches.

#### Enable Audio

Determines the status of the audio feed from the local.

#### USB Speed

Select Low/full speed or High speed USB operation.

#### USB Hub Size

Select either a 13 or 7 port USB hub. This determines the number of USB devices that can be connected to a single Local.

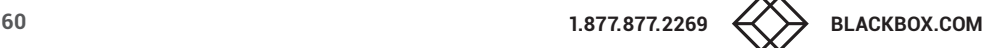

# Peak Bandwidth Limiter

The local will use as much of the available network bandwidth as necessary to achieve optimal data quality, although typically the local will use considerably less than the maximum available. In order to prevent the local from 'hogging' too much of the network capacity, you can reduce this setting to place a tighter limit on the maximum bandwidth permissible to the local. Range: 1 to 100%.

# Transparent USB Bandwidth Limit

In order to prevent the local from 'hogging' too much of the network capacity, you can reduce this setting to place a limit on the maximum USB bandwidth permissible to the local. Range: 1 to 100% (which equates to 1 to 480Mbps).

### Video Port 1/2 Settings

These two sections allow you to directly adjust various key video controls within the local in order to obtain the most efficient operation taking into account connection speeds and the nature of the video images sent by that local.

### *Magic Eye*

Determines whether the Magic Eye feature should be enabled on certain Agility locals. Magic Eye works to overcome the issues with increased bandwidth usage caused by 'dithering' techniques used on some computers, such as Apple Macs. See the Agility dual user guide for more details.

### *EDID*

Determines how the video configuration details should be determined; options include:

- Use a fixed (static) EDID setting from the list (e.g. GENERIC 16:9, 1920x1080 HD1080, 1600x1200 UXGA, etc.). Using a fixed EDID setting can significantly speed up video switching times as EDIDs do not need to be checked, however, all of the installed monitors need to support the chosen resolution. *Note: Care must be taken when selecting a Dual Link Video resolution (e.g. 2560x1600) as certain Agility units do not support Dual Link Video resolutions. In the case of a Dual Link EDID being set in the Global settings, no EDID will be set on Video port 2 of dual port Agility locals.*
- USE CONNECTED MONITOR'S EDID Check and use the EDID from the connected display screen at the point of switching. The process of checking EDIDs can cause minor delays while details are collected; enabling *EDID Optimisation* (discussed below) can help to regain some of the switching speed. This setting is shared between the video and digital audio port services on the same EDID port.
- USE SAVED MONITOR'S EDID The EDID from the first remote to connect since the local was last rebooted will be stored in flash memory and used for that video port. A reboot of the TX immediately restores and uses that EDID on the port without any RX needing to connect (as per using a fixed EDID mentioned above). This setting is shared between the video and digital audio port services on the same EDID port, but is separate from other EDID ports (ie the two video ports on a dual TX are handled separately). *Note: If this option is not supported by an endpoint or firmware does not support the feature it will default to using the monitor's EDID instead of a saved one.*

# *EDID optimisation*

When this option is enabled, the locals will compare the native resolution settings of its monitor(s) when switching. If a monitor has the same native resolution as the previous one, the new EDID is not sent to the graphics card. This speeds up switching as the graphics card does not have to go through a hotplug detect routine when a new remote is switched to that channel. If the new remote has a monitor with a different native resolution, then the EDID will be updated to allow for a change in video mode.

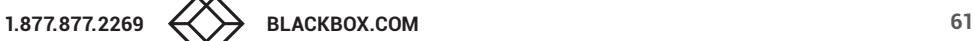

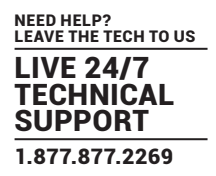

# *Audio EDID*

For locals which support digital audio via the DisplayPort™ connection(s), this setting determines how the audio should be configured: (USE CONNECTED MONITOR'S EDID, USE SAVED MONITOR'S EDID- see left for details) or a static setting: NONE, 2 CHANNEL *(Stereo)*, 6 CHANNEL *(surround 5.1)* or 8 CHANNEL *(surround 7.1)*. Using a fixed EDID setting can significantly speed up switching times as EDIDs do not need to be checked, however, all of the installed audio devices need to support the chosen format. Where EDIDs are checked, enabling Audio EDID Optimisation (below) can help to regain some of the switching speed.

### *Audio EDID Optimisation*

When enabled, locals will compare the digital audio settings when switching. If a remote's digital audio settings are the same as the previous one, the new EDID is not sent to the host system. This speeds up switching as the host system does not need to go through a hotplug detect routine when a new remote is switched to that channel. If the new remote uses a different audio setting, then the EDID will be updated to allow for a change in audio mode.

### *Hot Plug Detect Control*

Determines whether to enable hot plug detection for monitors. By default this is enabled.

### *Hot Plug Detect Signal Period*

By default this is set at 100ms, which is sufficient for most graphics cards. Occasionally it may be necessary to adjust this. A Black Box engineer will advise if necessary.

### *Background Refresh*

The local sends portions of the video image only when they change. In order to give the best user experience, the local also sends the whole video image, at a lower frame rate, in the background. The Background Refresh parameter controls the rate at which this background image is sent. The default value is 'every 32 frames', meaning that a full frame is sent in the background every 32 frames. Reducing this to 'every 64 frames' or more will reduce the amount of bandwidth that the local consumes. On a hightraffic network this parameter should be reduced in this way to improve overall system performance. Options: Every 32 frames, Every 64 frames, Every 128 frames, Every 256 frames or Disabled.

#### *Compression*

The newer AFZ+ codec complements the existing AFZ codec by providing greater compression for increased speed where pixel perfect results are not the primary focus. The local video configuration page allows you to choose the required compression mode. Choices are:

- 'Pixel perfect' only uses pixel perfect AFZ,
- 'Adaptive' guarantees frame rate, builds to pixel perfect,
- 'Smoothest video' forces the maximum compression, or
- 'Advanced' allows you to choose the minimum and maximum compression modes:
	- 1 = 'AFZ only (pixel perfect),
	- 2 = 'AFZ+ Minimum compression',
	- 3 = 'AFZ+ Middle compression', or
	- 4 = 'AFZ+ Maximum compression'.

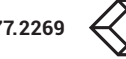

# *Frame Skipping*

Frame Skipping involves 'missing out' video frames between those captured by the local. For video sources that update only infrequently or for those that update very frequently but where high fidelity is not required, frame skipping is a good strategy for reducing the overall bandwidth consumed by the system. Range: 0 to 99%.

# Serial Settings

# *Serial Parity, Serial Data Bits, Serial Stop Bits, Serial Speed*

This group of settings allows you to define the key parameters for the AUX port of the local so that it matches the operation of the device attached to it.

# Locals > Update Firmware

Click this option to go straight to the [Dashboard > Updates](#page-39-0) page. See Dashboard > Updates for more details.

# Locals > Configure New Local

This page is displayed whenever a new local is added to the network.

The IP Address 1 field, showing the IP address that has been assigned by DHCP. Before iPATH can add the device into its database, a new IP address must be added to IP Address 1. This is the system IP address and applies equally for Agility and Agility Dual.

Agility Dual units have a Teaming port which provides a second 1Gigabyte link port which can be used for bandwidth doubling and/or redundancy. The IP address 2 field is for the Teaming port. In order to use the Teaming port, IP address 2 field must be given a valid IP address. For Agility units, this field will remain blank.

# **THE SERVERS TAB**

The Servers tab shows a table of all servers within the iPATH network.

Click the SERVERS tab to view the page.

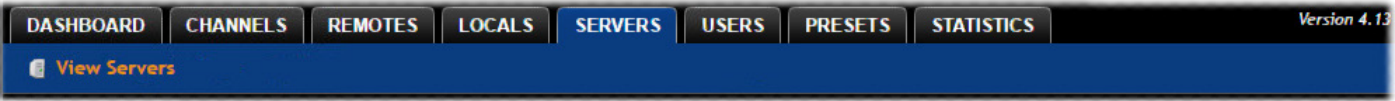

For installations that require greater redundancy, it is possible to have two or more iPATH servers running on the same subnet. If used on multiple subnets it is possible to have two or more servers on each subnet. If the primary server fails then alternative servers with the same database can take over until the primary unit recovers.

Each server entry will have one of five possible states within the *Rôle* column:

- **Unconfigured** The server is a factory fresh device or has performed a full factory reset. This does not yet have a proper role.
- **Solo** This is a server acting as a standalone iPATH Agility Controller. If there is only going to be one iPATH Agility Controller on the subnet, this is the Rôle that should be used.
- **Primary** The server is configured as a fully functional iPATH from which a back-up server can be slaved.
- **Backup** If more than one server is on the same subnet this is a primary backup configuration. If there are three servers on the same subnet you will have one primary and two backups.
- **Satellite** This is the role of a server on a different subnet to the primary. If you have multiple servers on the different subnet these would all be called satellite servers. If you had a configuration with two servers on Vlan 1, two servers on Vlan 2 and 1 server on Vlan 3. iPATH would report 1 primary on Vlan 1, 1 Backup on Vlan 1, 2 satellites on Vlan 2 and 1 satellite on Vlan3.

Each server entry will also show one of six entries within the *Status* column:

- **Active** This server is functioning as an iPATH Agility Controller and is administering Agility devices. Primary or Solo servers with this status are fully functional iPATH servers that will accept network configuration changes. A Backup server with this status is functioning as an Active Primary. It will execute channel changes, but will not accept network configuration changes.
- **Standby** This server is currently maintaining its database as a copy of the primary in readiness to take over if necessary.
- **Offline** This server should be maintaining a copy of the primary's database, but is not doing so. The offline status of a satellite server means that it is ready to take over Agility units on its own subnet if necessary, but that it cannot communicate with the primary server.
- **Initialising** This is the initial status upon start up. This should not persist beyond the initial start up procedure.
- **Quiescent** This is an inactive server on the network. It will not function without remedial action from its system administration. A typical reason for this is the presence of another server on the network blocking its configured role. i.e. two servers are configured as a primary on the same subnet.
- **Failed** This server has suffered a serious internal failure.

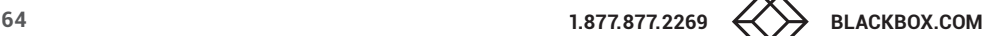

# Servers > Configure Server

When you click  $\mathscr O$  for a particular server, this page lists information about the unit and allows several basic settings to be configured.

Server ID - Identity number of the server.

Rôle

Allows you to change the server's function between primary and solo (see above).

**Status** 

See above.

### Name, Description and Location

These are useful identifiers for the server unit and its exact location. These become even more valuable as the number of servers within the system increases.

## Ethernet Port 2

Where a second Ethernet port is available and the primary server has its second interface configured, this option allows you to determine how the addressing for the second port on this server should be derived. For further details, see the Ethernet port 2 [explanation](#page-31-0) in the *Dashboard > Settings > Network* section.

For details about setting up server redundancy, please see [Appendix C - Redundant servers: Setting up and swapping out.](#page-84-0)

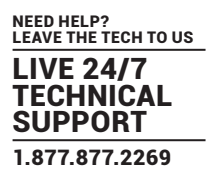

# **THE USERS TAB**

The Users tab shows a paginated table of all users within the iPATH network. Within the list, the admin user is always present and cannot be deleted - in order to avoid being locked out of the iPATH system.

Click the USERS tab to view the initial View Users page.

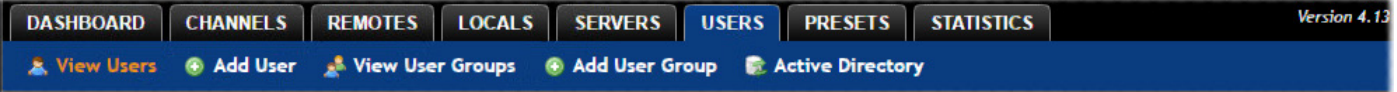

The other user pages (e.g. Add User, View User Groups) are selectable within the blue section located just below the tabs.

# Search filters

The key fields (Username, First Name and Last Name) all provide a search filter to locate particular items within long lists. Enter a full or partial search string into the appropriate filter box and then click  $\bullet$  to start the search. Optionally use the  $\bigodot$  buttons to invert the order of the listing.

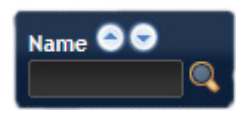

The page will reload with the same pagination/sort order, but with the added search filter. It's possible to filter by several columns at once (e.g. search for all entries with "B" in the Username, and "Smith" in the

Last Name). Search terms are case-insensitive. You can re-sort and paginate on filtered results without losing the filters.

To remove a filter, click the red cross next to the relevant filter; you can also empty the search box and click  $\blacksquare$  again.

# Users > View Users page

The table shows the following information for each user:

- AD indicates whether the user was imported from Active Directory
- Username First Name Last Name
- User Groups the number of user groups to which the user belongs
- Channels the number of channels to which the user has access
- Remotes the number of remotes to which the user has access
- Allow Private? indicates whether the user is permitted to access channels in private mode ( $\blacklozenge$  Yes,  $\blacklozenge$  No,  $\frac{P}{P}$  Inherited setting from user groups)
- Remote OSD? indicates whether the user is permitted to gain OSD access to remote remotes in order to change channels ( $\blacklozenge$ - Yes,  $\mathcal{X}$  - No,  $\mathbb{F}$  - Inherited setting from user groups)
- Suspended indicates the user account status  $(\blacktriangleright)$  User is suspended, - User account is active, i.e. not suspended)
- iPATH Admin indicates whether the user has admin privileges

The Manage icons are as follows:

- **Configure user**: Displays the "Configure User" page.
- **Clone user:** Create a complete copy of the currently selected user entry.
- **Delete user:** Confirmation will be requested.

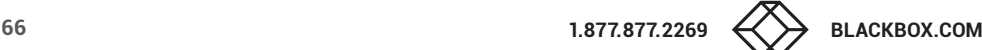

# <span id="page-66-0"></span>Users > Add User or Configure User page

From the View Users page, you can add a new user or configure an existing user:

- To add a user: Click the "Add User" option.
- To configure an existing user: Click  $\mathscr I$  for a user.

The Add and Configure pages are similar in content.

### Username

The username is mandatory and must be unique within the iPATH installation.

*Note: If a user is synced with Active Directory, it is not possible to change the Username, First/Last Name, Password, or User Group membership. These items must be edited on the Active Directory server and the changes will filter through to iPATH the next time a sync takes place with Active Directory.*

### First Name, Last Name and Email

The First Name, Last Names and Email address entries are optional but are advisable within an installation of any size or one that will be administered by more than one person.

#### Require Password

Determines whether the chosen user must enter a password to gain access to channels and/or iPATH admin system.

### Password

The password is required for logging into a channel and/or for logging into the iPATH admin system, if the user is to be granted admin privileges.

### iPATH Administrator?

When set to Yes, the user is granted privileges to login to the iPATH admin system and make changes.

#### Account Suspended?

Allows the admin user to temporarily prevent the user from logging in without the need to delete the whole account.

#### Allow Private Mode?

Defines whether the user is able to connect to channels privately (locking out other users during a session). When this is set to "Inherit from User Groups/Global Setting", if ANY user-group that a user is a member of is granted permission to connect privately, then the user will have permission to connect privately. *Note: It is an additional requirement that the channel being accessed by the user, must also permit private access.*

#### Enable Remote OSD?

This option determines whether the chosen user should be permitted to use the remote OSD functionality which permits access to remote remotes in order to change channels or presets even though a user has not logged into those remotes. Please see [Using the Remote OSD](#page-76-0) feature for details.

#### Group Membership

This section defines the user groups to which the user will be a member. Any permissions applied to the user group are inherited by all users in the user group. User groups to which the user is not currently a member are shown in the left list and those to which the user is a member are shown within the right list. See [Including and excluding a user...](#page-67-0) on the next page for details about including and excluding group membership.

#### Permissions

This section defines to which channels and/or channel groups the user should have access. *Note: Only the channels for which a user is given permission to access will appear within their channel list*.

See **Including and excluding a user...** on the next page for details about including and excluding channels and/or channel groups.

#### Remote and Remote Group Permissions

Remote and Remote Group Permissions are hidden by default because all users are initially granted permission to use all remotes. If desired, permission to use a remote and/or remote group may be withdrawn from a user by revealing this section.

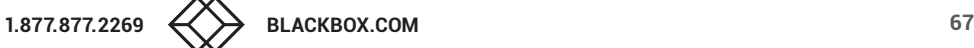

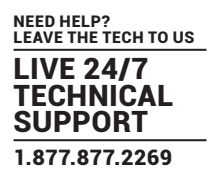

# Users > Add User Group or Configure Group page

From the View User Groups page, you can create a new group or configure an existing group:

- To create a new group: Click the "Add User Group" option.
- To configure an existing group: Click  $\bullet$  for a group.

The Add and Configure pages are similar in content.

#### User Group Name

The User Group name must be unique within the iPATH installation.

#### Allow Private Mode?

Defines whether the users within the group will be able to connect to channels privately (locking out other users during the session). When this is set to "Inherit from global setting", the setting for the "Grant all users private access" option (within [Dashboard > Settings\)](#page-22-0) will be applied. *Note: The final arbiter of whether any user can gain private access is always whether the channel being accessed is also set to allow private connections.*

### Enable Remote OSD?

Determines whether members of the chosen user group should be permitted to gain OSD access to remote remotes in order to change channels.

### Group Membership

This section allows you to select which users should be members of the group. Any permissions applied to the user group are inherited by all users in the user group. Users who are not currently members are shown in the left list and those who are members are shown within the right list. See Including and excluding a user... below for details about including and excluding group membership.

## Permissions

This section defines to which channels and/or channel groups the user within this group should have access. *Note: Only the channels/channel groups for which a user is given permission to access will appear within their channel list*.

See **Including and excluding a user...** below for details about including and excluding channels and/or channel groups.

#### Remote and Remote Group Permissions

Remote and Remote Group Permissions are hidden by default because all users/user groups are initially granted permission to use all remotes. If desired, permission to use a remote and/or remote group may be withdrawn from members of this user group by revealing this section.

#### <span id="page-67-0"></span>Including and excluding a user within group or channels

The Group Membership and Permissions section use the same method to determine inclusion and exclusion:

**To add the user to a group or grant access to a channel**: Highlight one or more (use the CTRL key if selecting more than one) of the entries in the left list and then click  $\odot$  to add them to the right list (you can also double-click on an entry to quickly add it).

**To add the user to all groups or grant access to all channels**: Click to move all entries from the left to the right list.

**To remove the user from a group or channel**: Highlight one or more (use the CTRL key if selecting more than one) entries in the right list and then click  $\odot$  to move them back to the left list (you can also double-click on an entry to quickly remove it).

**To remove the user from all groups or channels:** Click **to** to move all entries from the right to the left list.

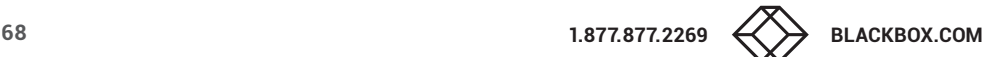

# Users > Active Directory

To simplify integration alongside existing systems within organisations, iPATH can be synchronized with an LDAP/Active Directory server. This allows a list of users (and user groups), together with usernames and group memberships to be quickly imported and kept up to date.

# Initial configuration

The basic Active Directory (AD) server details are defined in the [Dashboard > Settings](#page-22-0) page. Once configured, the Users > Active Directory page (called "Import Users from Active Directory") will allow you to scan the AD server for a list of folders and users/ groups within those folders.

### Choosing users and groups

Once scanned, the "Import Users from Active Directory" page shows all folders that are available on the AD server.

- 1 Use the "Include Users" and "Include Groups" checkbox columns on the right hand side of the folder lists to select which items to import (with optional additional LDAP filters where necessary).
	- If an AD user was not in the iPATH user database, they will be imported.
	- If an AD user is already in the iPATH user database, they are kept.
	- If an AD user is NOT marked for import/sync from the AD import page, and they already exist in the iPATH user database, they will be removed from the iPATH user database during the sync operation.

IMPORTANT: It is thus vital to ensure that all users you want in the iPATH system are always selected for import/sync, otherwise they will be removed.

- 2 Choose the required "Re-Synchronize" interval. Choices are Never, Hourly, Daily or Weekly.
- 3 You can choose to synchronize immediately or to preview the results of your settings:
	- Click the "Preview" button to view the list of users that will be added/updated/removed on this synchronization. Once previewed, you can either go ahead with the sync or return to the filter page and edit your settings.
	- Click the "Save & Sync" button to synchronize the selected items into the iPATH user database.

Active Directory Tips

- A backup schedule is recommended so that any changes on the AD server are carried across to the iPATH Agility Controller regularly. You can choose from hourly/daily or weekly syncs. The settings/filters saved on this screen will be applied to each subsequent sync, ensuring that your list of users is kept accurate.
- To temporarily remove a particular user from iPATH access, without having to make complicated LDAP filters, simply edit the iPATH user to be suspended (see [Users > Add User or Configure User page](#page-66-0)). Even though they will continue to be imported/ synced from AD, they will be prevented from logging on.
- All LDAP filters should be self-contained, e.g: (!(cn=a\*))
- Be sure to save any changes made to the sync settings before clicking the "sync-now" option. Otherwise, the next scheduled sync operation will overwrite any user changes you made in your "sync-now".
- User groups are only imported from AD to iPATH if they contain users that are set to be imported too (i.e. a group will not be imported, even if it contains users, unless its users match the sync filters).

*Note: If a group contains more than 1499 users, then the group is returned as empty.*

- Associations between users and user groups can only be made on the AD server it is not possible to edit user/user-group membership for AD users/groups on the iPATH Agility Controller.
- Users and groups are technically "synchronized" rather than "imported" each time a sync takes place, details are updated and if a user no longer matches the sync filters, they will be removed from the iPATH user list.

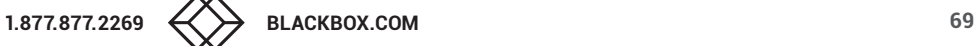

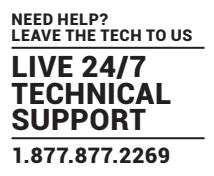

# **THE PRESETS TAB**

Presets enable multiple actions to be pre-defined so that they can be initiated with a single action. This feature is particularly useful when switching multiple Agility units, such as in the example below where multiple video heads need to be switched in unison between different server systems.

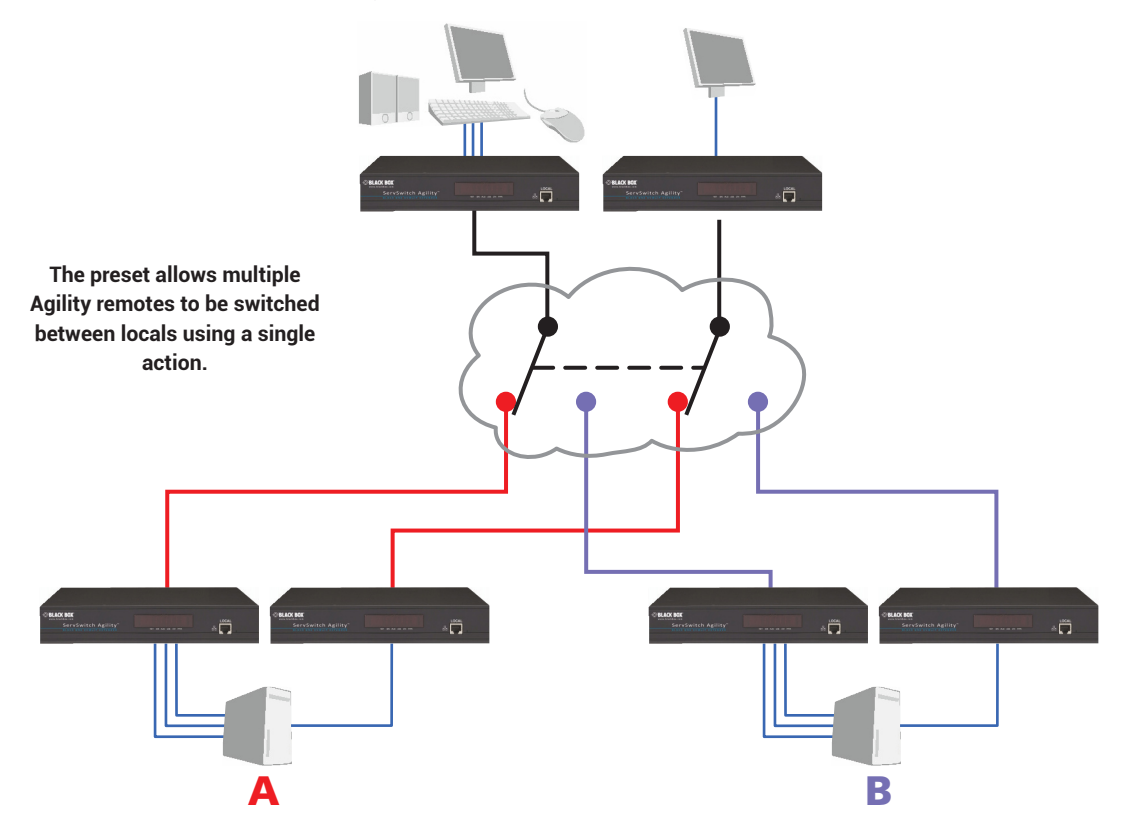

According to how a preset is configured, it is possible to have one or more remotes connected to separate channels (i.e. unicast) or multiple remotes connected to a single channel (i.e. multicast).

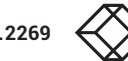

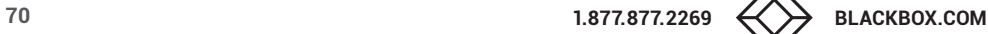

The Presets page is where the admin user can create and configure new and existing presets.

Click the PRESETS tab to view the Presets page.

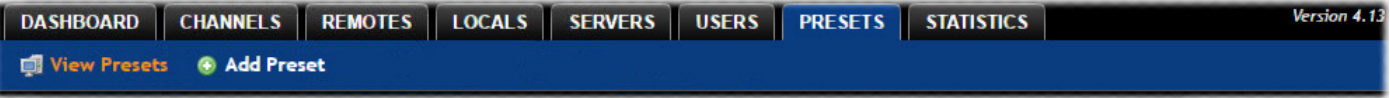

The nature of each preset, i.e. which remote connects to which channel(s), is defined by the admin. The permitted connection modes are worked out according to:

• The topology of the preset,

AND

• The current connections within the iPATH network.

It will not be possible to connect in Private mode.

The presets table shows the preset name, description, allowed connection modes, and number of remote-channel pairs in the preset.

If any preset-pairs are misconfigured (e.g. a channel no longer exists), a warning triangle will appear. The preset will NOT be usable if any remote-channel pairs are misconfigured.

The admin user can connect any presets using the standard Video-Only/Shared/Exclusive/Private buttons.

*Note: There are no permissions to set for a preset. Instead, a preset will only be available to users who have permission to use ALL remotes and channels within the preset. In other words, permissions on the preset are implied by the permissions on the preset's contents.*

# Presets > Add or Configure Presets page

From the Presets page, you can add a new preset or configure an existing preset:

- To create a new preset: Click the "Add Preset" option.
- To configure an existing preset: Click  $\mathscr O$  for a preset.

The Add and Configure pages are similar in content.

#### Preset Name and Description

The Preset Name is mandatory, whereas the Description is optional but recommended when numerous presets will be used. A consistent naming and description policy is particularly useful in large installations.

#### Remote - Channel Pairs

*Pair 1*

From the two drop down lists, choose a remote and a corresponding channel for it to connect with. This base pair can be altered but cannot be deleted from the preset.

#### *Add another pair*

Click this link to define another remote/channel pairing.

*Note: While channels can be assigned to multiple remotes, each remote may only appear once within a single preset.*

# *Allowed Connection Modes*

Choose one of the following connection rules to be applied to the preset:

- *Inherit from global* uses the setting of the "Allowed Connection Modes" option within the [Dashboard > Settings](#page-22-0) page.
- **•** *Set for this channel* permits you to choose modes manually:
	- **Video-Only**: Allows users only to view the video output, the USB channel is denied.
	- **·**  $\leq$  **Shared**: Allows users to control a system in conjunction with other users.
	- **Exclusive**: Grants exclusive control to one user while all others can simultaneously view and hear, but not control, the output.
	- **Private**: Allows a user to gain private access to a system, while locking out all others.

*Note: If multicasting is present (e.g. two or more remotes connected to the same channel or two channels containing the same audio/video end point), it will not be possible to choose the 'Private' connection mode.*

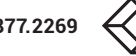

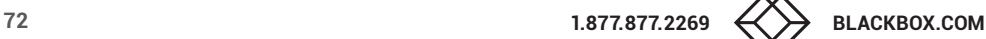
# **THE STATISTICS TAB**

The Statistics tab provides an opportunity to view a range of real-time data measurements related to any links within the iPATH network. This is particularly useful for optimization and troubleshooting purposes.

Click the STATISTICS tab to view the page.

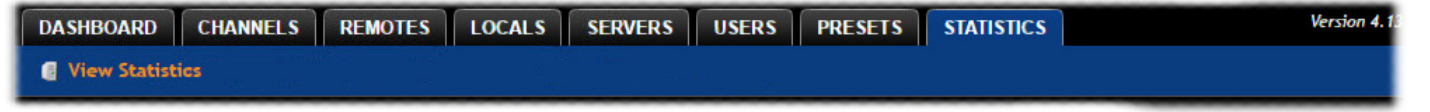

### Search filters

The key fields (Name, Description and Location) all provide a search filter to locate particular items within long lists. Enter a full or partial search string into the appropriate filter box and then click  $\mathbb Q$  to start the search. Optionally use the  $\bigodot$  buttons to invert the order of the listing.

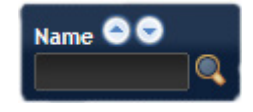

The page will reload with the same pagination/sort order, but with the added search filter. It's possible to

filter by several columns at once (e.g. search for all entries with "B" in the Name and "Server" in the Location). Search terms are case-insensitive. You can re-sort and paginate on filtered results without losing the filters.

To remove a filter, click the red cross next to the relevant filter, (you can also empty the search box and click again).

Where many devices are listed, you can also choose to filter by locals or remotes. At the top of the Type column, click either:  $\Box$  to display only locals or click  $\Box$  to display only remotes.

To remove all applied filters, click the  $\mathbb X$  Remove Filters button.

To view statistics

- 1 To the right of the unit for which you wish to view statistics, click the dark graph icon (**)** so that it gains a white background  $(\otimes)$ .
- 2 Click on the device name to display the available statistics.

A dynamic graph will be displayed showing the chosen data series for the selected Agility units.

*Note: When statistics are enabled on a remote, you can also monitor packet loss information, if email or SNMP is enabled.*

**I** Identify unit: Causes the LED lights to flash on the front of the selected unit. An alert will be shown if the unit cannot be contacted (e.g. if it is offline).

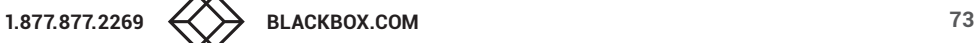

# CHAPTER 5: OPERATION

<span id="page-73-0"></span>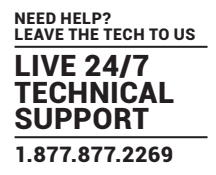

For non-admin users, the On-Screen Display provides a clear way to choose and access multiple channels.

## **LOGGING IN**

1 On the keyboard connected to your Agility remote, press the hotkey combination **Ctrl-Alt-C** to display the On-Screen Display or OSD (this hotkey combination can be altered on the Dashboard > Settings > Remotes page).

You will either see the list of channels for which you have permission or be presented with the following login:

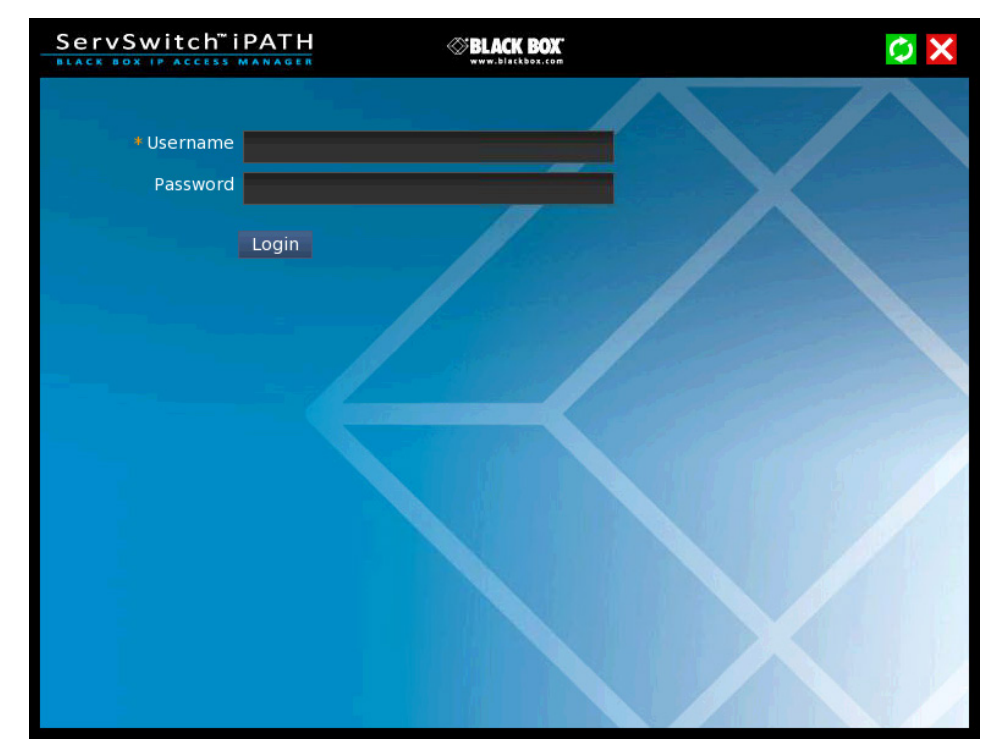

2 Enter your Username and Password and click the Login button to display the [Local OSD screen.](#page-75-0)

Once logged in, you will remain logged in until either you click the Logout link in the top right of the OSD; or there is no activity for two days or until the Agility unit is rebooted.

### Hotkey shortcuts

The following standard shortcuts are available for use with the Local OSD (and [Remote OSD\)](#page-76-0). These default shortcuts can be altered within the Dashboard > Settings > Remotes page.

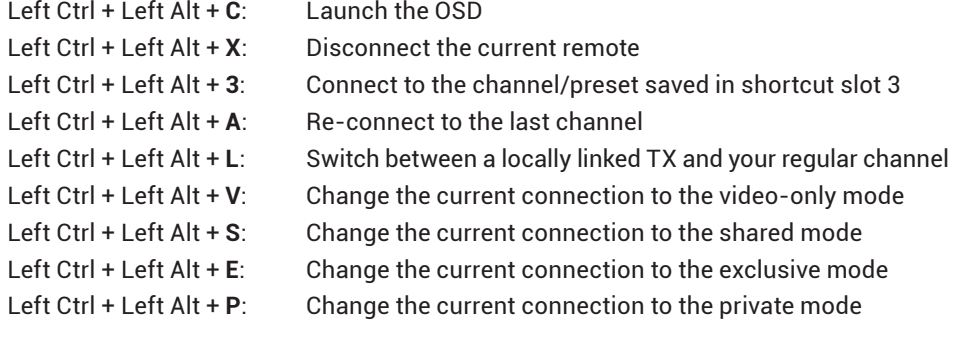

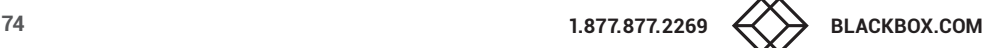

# Creating/using favorites and shortcuts

When the OSD contains many possible channels and presets, it can be useful to mark the most commonly visited ones as favorites. For those channels that you'd like to access by keyboard shortcut, there are also ten assignable hotkeys.

### To create a new favorite

- 1 Click the **interest of the required channel or preset.**
- 2 Click the  $SAVE$  button at the top of the page.

### To display favorites

The star shown at the top of the channel list has three appearances to represent the three display modes. Click the star to change the mode:

- **Currently showing all channels/presets.**
- Currently showing only favorites.
- 含 Currently showing only numbered shortcuts.

### To create a new hotkey shortcut

1 Click the **in** icon prefixed to a channel or preset entry that requires auto login. The screen will list the ten hotkey slots numbered 0 to 9. Any available slots will be listed as EMPTY. Click the number prefix (from **0** to **9**) of an available slot. Optionally click one of the page numbers listed along the foot of the page, to choose any prefix from 10 to 99 (and then choose an available slot).

*Note: To remove a previous channel from a slot, click the K* icon on the right side of the slot.

- 2 You will now be asked to choose which mode should be used to access the channel when using this shortcut. Select *Video-Only*, *Shared*, *Exclusive* or *Private*, as appropriate.
- 3 Click the SAVE **A** button at the top of the page. As mentioned above, you will now be able to access the chosen channel by using the hotkeys (Left Ctrl + Left Alt, as standard) plus the number that you assigned to it.

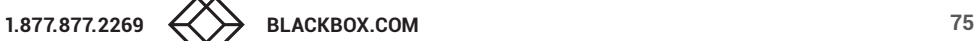

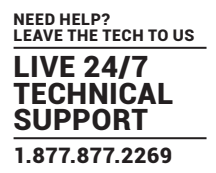

# <span id="page-75-0"></span>**THE LOCAL OSD SCREEN**

Once logged in, the list of channels for which you have permission are shown in the Local OSD (blue bars) screen.

- To choose a channel/preset, click on one of the blue connection icons ( $\bigcirc$   $\bigcirc$   $\bigcirc$   $\bigcirc$ ) shown to the right of the required channel/preset name (see the Connection buttons box below right).
- Where many channels/presets are listed, use the Channel Name and Description search boxes and list arrows to filter the choices.
- To use the Remote OSD feature, click the  $\gg$  icon in the top right corner.

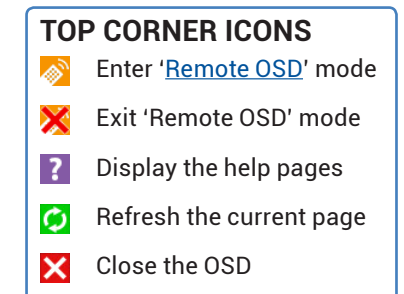

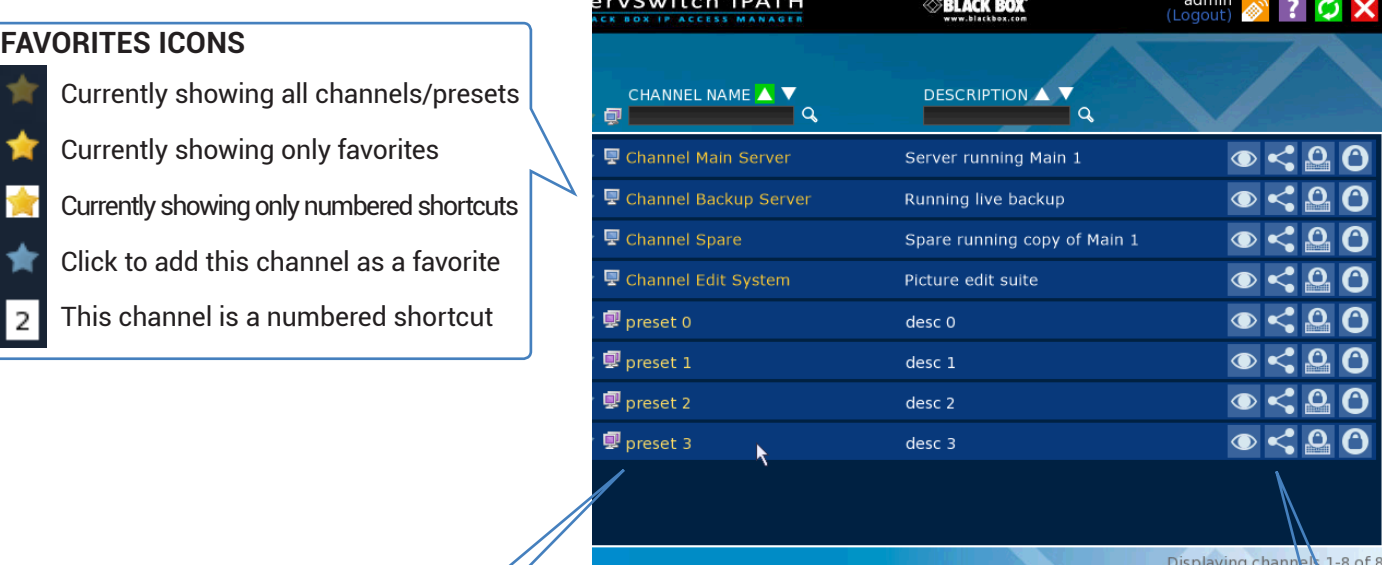

#### **SORTING ICONS**

- **Currently showing channels and** presets. Click to change
- Ļ Currently showing only channels. Click to change
- Currently showing only presets. 興 Click to change
- **Filter this column using the** specified term
- Remove the search filter
- ▲ Click to sort the list in ascending order via this column
- The list is sorted in ascending order via this column

# **CONNECTION BUTTONS**

There are four connection modes:

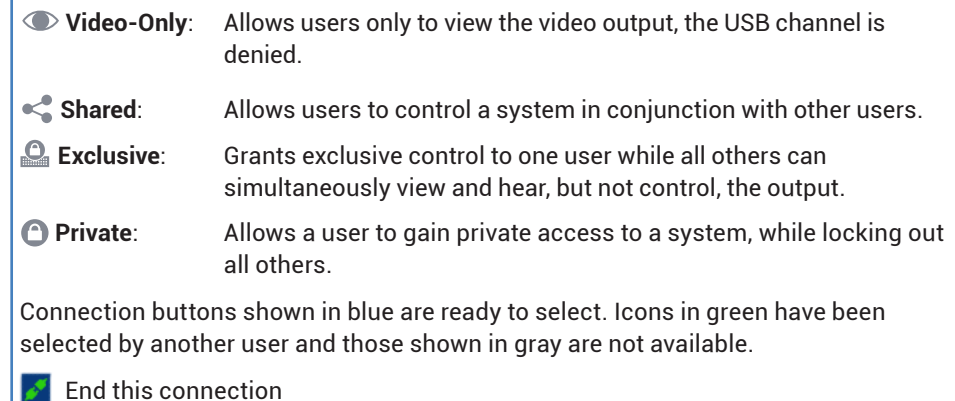

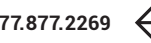

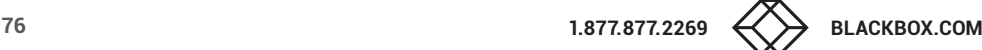

# <span id="page-76-0"></span>Using the Remote OSD feature

The Remote OSD feature allows authorized users to access and take control of Agility remotes other than the one to which they are connected. Once linked in, users can then determine which channels the remote remotes should link with.

Remote OSD requires that a user must have been given specific authorization to access one or more remote remotes.

To access the Remote OSD

- 1 On the keyboard connected to your Agility remote, press the hotkey combination **Ctrl-Alt-C** to display the [Local OSD](#page-75-0) login screen.
- 2 If required, enter your Username and Password and click the Login button.
- 3 In the top right corner, click the  $\gg$  icon.

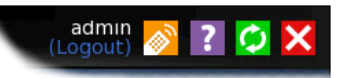

4 The screen will list all of the remotes to which you have access rights. Click on the required remote from the list:

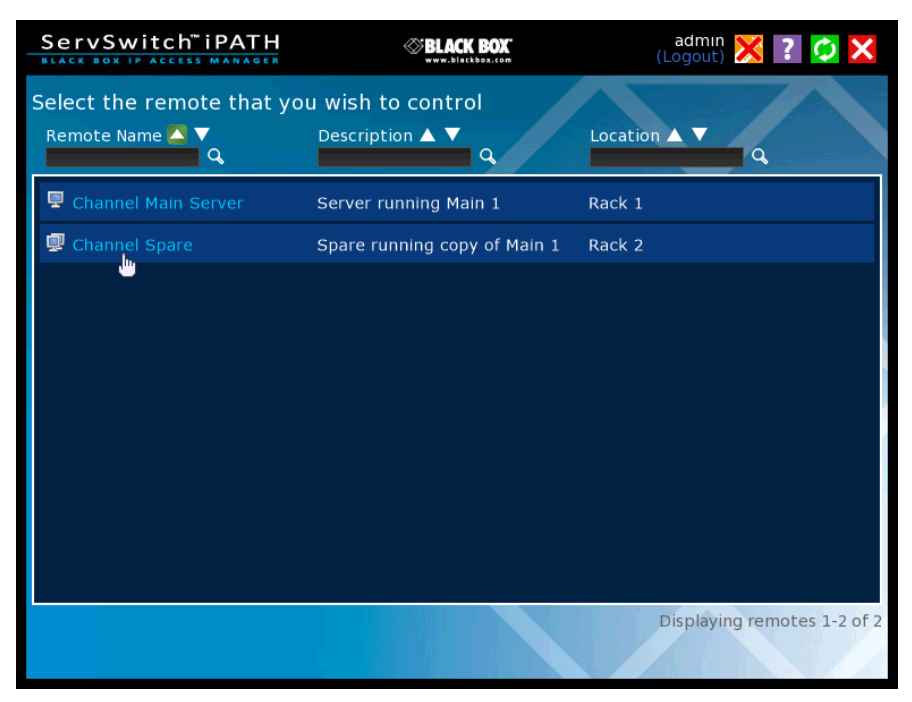

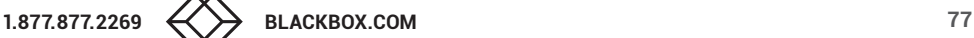

5 The Remote OSD for the chosen Agility remote will be displayed. Remote OSDs always have black horizontal bars in the background to differentiate them from the standard local OSD:

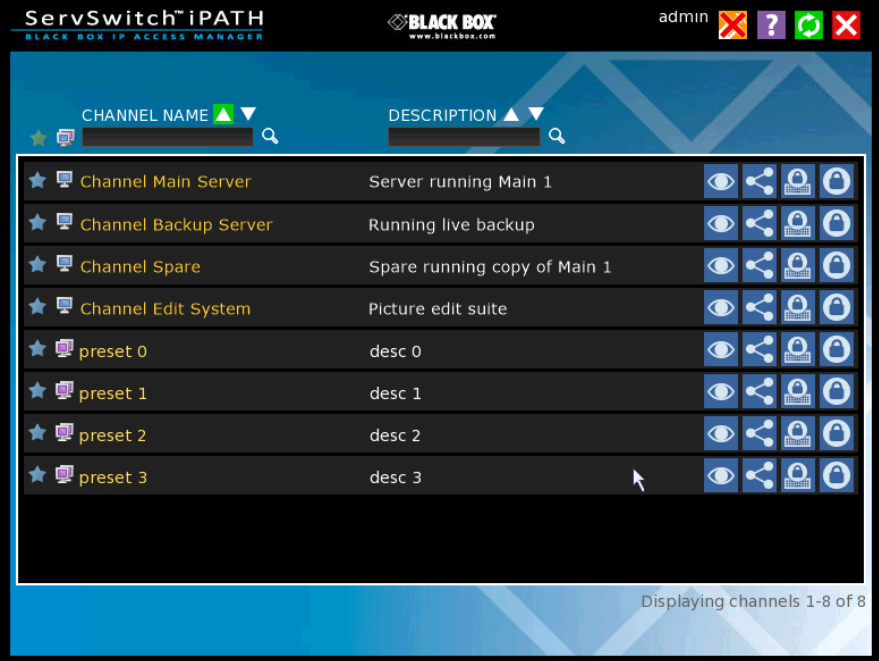

- 6 The behavior of the controls is generally the same as for the [Local OSD](#page-73-0) screen with the following exceptions:
	- To avoid confusion, you cannot login or logout while in Remote OSD mode. Click the **X** icon to first return to the [Local OSD](#page-75-0).
	- Hotkeys will only affect the current remote to which you are connected, not the remotely-controlled remote.
- 7 To exit from the Remote OSD, click the  $\blacktriangleright$  icon in the top right corner.

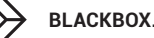

# CHAPTER 6: FURTHER INFORMATION

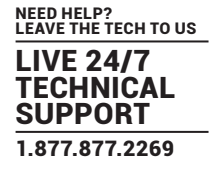

This chapter contains a variety of information, including the following:

- Appendix A Tips for success when networking Agility units
- Appendix B Troubleshooting
- Appendix C Redundant servers: Setting up and swapping out
- Appendix D Making an iPATH Agility Controller Backup
- Appendix E Restoring an iPATH Agility Controller Backup
- Appendix F iPATH export user configuration
- Appendix G Upgrade license
- Appendix H Glossary
- Appendix I iPATH API
- Appendix J DHCP server requirements for Agility support
- Appendix K iPATH database schema
- Safety information

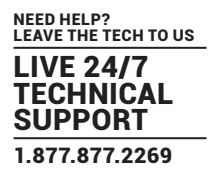

# **APPENDIX A. TIPS FOR SUCCESS WHEN NETWORKING AGILITY UNITS**

Agility units use multiple strategies to minimize the amount of data that they send across networks. However, data overheads can be quite high, particularly when very high resolution video is being transferred, so it is important to take steps to maximise network efficiency and help minimize data output. The tips given in this section have been proven to produce very beneficial results.

### SUMMARY OF STEPS

- Choose the right kind of switch.
- Create an efficient network layout.
- Configure the switches and devices correctly.

### CHOOSING THE RIGHT SWITCH

Layer 2 switches are what bind all of the hosts together in the subnet. However, they are all not created equally, so choose carefully. In particular look for the following:

- Gigabit (1000Mbps) or faster Ethernet ports,
- Support for IGMP v2 (or v3) snooping,
- Support for Jumbo frames up to 9216-byte size,
- High bandwidth connections between switches, preferably Fiber Channel.
- Look for switches that perform their most onerous tasks (e.g. IGMP snooping) using multiple dedicated processors (ASICS).
- Ensure the maximum number of concurrent 'snoopable groups' the switch can handle meets or exceeds the number of Agility locals that will be used to create multicast groups.
- Check the throughput of the switch: Full duplex, 1Gbps up- and down- stream speeds per port.
- Use the same switch make and model throughout a single subnet.
- You also need a Layer 3 switch. Ensure that it can operate efficiently as an IGMP Querier.

# LAYER 2 (AND LAYER 3) SWITCHES KNOWN TO WORK

- Cisco 2960
- Cisco 3750
- Cisco 4500
- Cisco 6500
- Extreme Networks X480
- HP Procurve 2810
- HP Procurve 2910
- H3C 5120
- HuaWei Quidway s5328c-E1 (Layer 3)

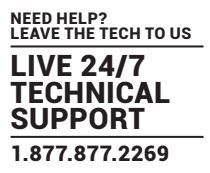

## CREATING AN EFFICIENT NETWORK LAYOUT

Network layout is vital. The use of IGMP snooping also introduces certain constraints, so take heed:

- Keep it flat. Use a basic line-cascade structure rather than a pyramid or tree arrangement (see note below).
- Keep the distances between the switches as short as possible.
- Ensure sufficient bandwidth between switches to eliminate bottlenecks.
- Where the iPATH Agility Controller manager is used to administer multiple Agility transceivers, ensure the iPATH Agility Controller manager and all Agility units reside in the same subnet.
- Do not use VGA to DVI converters, instead replace VGA video cards in older systems with suitable DVI replacements. Converters cause Agility local units to massively increase data output.
- Wherever possible, create a private network.

### THE RECOMMENDED LAYOUT

The layout shown in Figure A-1 below has been found to provide the most efficient network layout for rapid throughput when using IGMP snooping:

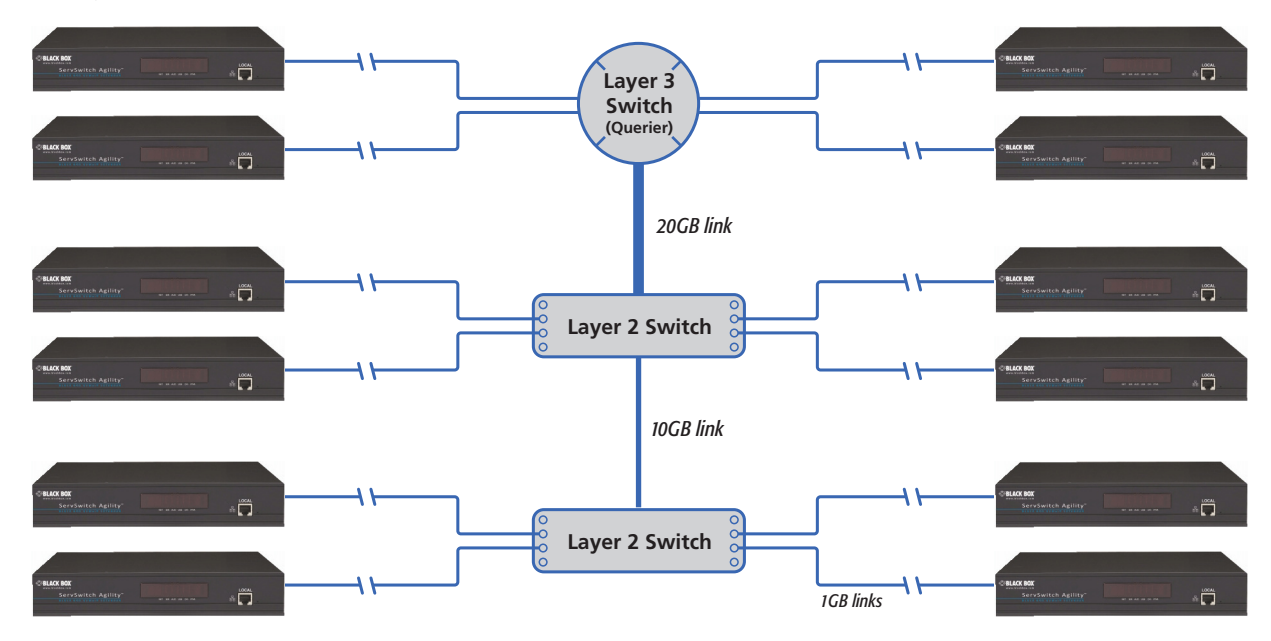

*Note: From firmware version 3.0, tree and hierarchical structures of network switches are also supported. The Local now joins its own multicast group so there is always a route from the querier to the local which was previously missing in firmware versions 2.9 and below.*

- Use no more than two cascade levels.
- Ensure high bandwidth between the two L2 switches and very high bandwidth between the top L2 and the L3. Typically 10GB and 20GB, respectively for 48 port L2 switches.

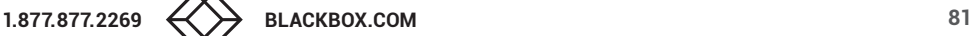

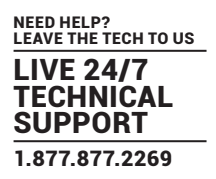

# CONFIGURING THE SWITCHES AND DEVICES

The layout is vital but so too is the configuration:

- Enable IGMP Snooping on all L2 switches.
- Ensure that IGMP Fast-Leave is enabled on all switches with Agility units connected directly to them.
- Enable the L3 switch as an IGMP Querier.
- Enable Spanning Tree Protocol (STP) on all switches and importantly also enable portfast (only) on all switch ports that have Agility units connected.
- If any hosts will use any video resolutions using 2048 horizontal pixels (e.g. 2048 x 1152), ensure that Jumbo Frames are enabled on all switches.
- Choose an appropriate forwarding mode on all switches. Use Cut-through if available, otherwise Store and forward.
- Optimize the settings on the Agility locals:
	- If moving video images are being shown frequently, then leave Frame Skipping at a low percentage and instead reduce the Peak bandwidth limiter.
	- Where screens are quite static, try increasing the Background Refresh interval and/or increasing the Frame skipping percentage setting.

Make changes to the Agility locals one at a time, in small steps, and view typical video images so that you can attribute positive or negative results to the appropriate control.

• Ensure that all Agility units are fully updated to the latest firmware version (at least v3.3).

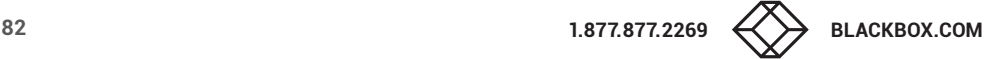

# **APPENDIX B. TROUBLESHOOTING**

# **PROBLEM: IPATH AGILITY CONTROLLER CANNOT LOCATE WORKING AGILITY UNITS.**

There are a few possible causes:

- The Agility units must be reset back to their zero config IP addresses for iPATH Agility Controller discovery. If you have a working network of Agility unit's without iPATH Agility Controller and then add iPATH Agility Controller to the network, the iPath manager will not discover the Agility units until they are reset to the zero config IP addresses.
- This could be caused by Layer 2 Cisco switches that have Spanning Tree Protocol (STP) enabled but do not also have *portfast* enabled on the ports to which Agility units are connected. Without portfast enabled, Agility units will all be assigned the same zero config IP address at reboot and iPATH Agility Controller will only acquire them one at a time on a random basis.

You can easily tell whether portfast is enabled on a switch that is running STP: When you plug the link cable from a working Agility unit into the switch port, check how long it takes for the port indicator to change from orange to green. If it takes roughly one second, portfast is on; if it takes roughly thirty seconds then portfast is disabled.

#### **REMEDIES:**

- Ensure that the Agility units and the iPATH Agility Controller manager are located within the same subnet. iPATH Agility Controller cannot cross subnet boundaries.
- [Manually reset](#page-18-0) the Agility endpoints to their zero config IP addresses so they can be seen by iPATH.
- Enable portfast on all switch ports that have Agility units attached to them or try temporarily disabling STP on the switches while iPATH Agility Controller is attempting to locate Agility units.
- Change to ensure iPATH and Agility units can communicate with each other. If on different subnets, confirm that the gateway is correctly configured and there is routing between the subnets.

# **PROBLEM: THE MOUSE POINTER OF THE AGILITY REMOTE IS SLOW OR SLUGGISH WHEN MOVED ACROSS THE SCREEN.**

This issue is often related to either using dithering on the video output of one or more transmitting computers or using VGA-to-DVI video converters.

Dithering is used to improve the perceived quality and color depth of images by diffusing or altering the color of pixels between video frames. This practice is commonly used on Apple® Mac computers using ATI or Nvidia graphics cards. VGA-to-DVI converters unwittingly produce a similar issue by creating high levels of pixel background noise.

Agility units attempt to considerably reduce network traffic by transmitting only the pixels that change between successive video frames. When dithering is enabled and/or VGA-to-DVI converters are used, this can have the effect of changing almost every pixel between each frame, thus forcing the Agility local to send the whole of every frame: resulting in greatly increased network traffic and what's perceived as sluggish performance.

### **REMEDIES:**

- Linux PCs Check the video settings on the PC. If the Dither video box option is enabled, disable it.
- Apple Mac with ATI graphics Use the Agility Dual series unit with Magic Eye dither removal feature.
- Windows PCs If you suspect these issues with PCs, contact technical support for assistance.

### **PROBLEM: THE FRONT PANEL OLED SCREEN IS BLANK.**

iPATH server 3 hardware running software version 4.13 will result in no details being shown on the OLED screen. Upgrade the software to gain the expected screen behavior.

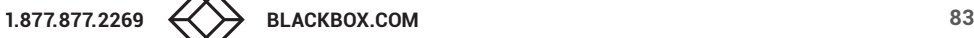

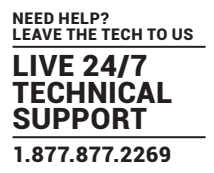

# **APPENDIX C. REDUNDANT SERVERS: SETTING UP AND SWAPPING OUT**

This appendix contains two main sections related to the creation and repair of iPATH Agility Controller installations that employ redundancy.

- Setting up iPATH Controller redundancy below
- Swapping out an Agility Controller on next page

# SETTING UP IPATH CONTROLLER REDUNDANCY

This section details the steps required to successfully configure two iPATH units as primary and secondary servers.

- 1 Set the Rôle entry to **Primary** on the primary server.
- 2 Configure its Ethernet port 1 Address.
- 3 Ensure that password requirements is set to **NO**.
- 4 Add the new secondary iPATH Controller to the network. The secondary server must have the same license as the primary. It is not possible to have two servers with different licenses in a cluster. This unit must have its factory default settings in place. The new server will appear within the main Servers tab and be identified as being Unconfigured.
- 5 Wait five minutes for automatic server replication to take place and the backup database to be transferred from the primary unit. After this period, the new secondary server will be added to the list on the main Servers tab. Its Rôle will be shown as backup and its Status as standby.

*Note: If the transfer of the backup database is interrupted and only a partial database is transferred, then the problem will be reported within the management server page. If this occurs, it will not be possible to log in to the backup database and the firmware version of the backup will be reported as V. After five minutes, you should be given the options of Reboot and Factory Reset. Choose the Factory Reset option in order to clear this issue.*

6 You can now configure the secondary server in either of two ways:

- Click the  $\ell$  icon to configure the server remotely from the primary server.
- Click the **interpretation** a restricted page in order to configure the server directly from its own IP address. If you use this option, the configuration options are limited to: view the logs; update/reset the iPATH Agility Controller and configure this server.

# OPERATION OF REDUNDANCY

If the Primary server fails for any reason (for example, loss of power or a network issue) then the secondary server will failover. This will happen automatically without any user intervention, however it is not instantaneous. The failover time required is the value entered in the primary timeout plus 30 seconds for the process to happen. The Agility extenders will start communication with the second IP address that is stored in their configuration and the redundant server will take control of the Agility units. When the redundant server is acting as the primary it is not possible to add any new devices or change the configuration. If this is required then the backup server can be promoted to be the primary.

When the primary server comes back online then it will resume its role as the primary. If however the backup server has been promoted to primary, when the primary server comes back its role will need to be factory reset back to the backup. It is not possible to have two primary servers on the same network.

Both the primary and the backup server periodically synchronize their databases to ensure that they are identical. If for any reason the backup server is powered down then any changes to the system configuration will not be maintained by the backup server.

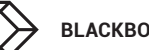

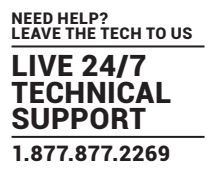

## SWAPPING OUT AN IPATH CONTROLLER

Once Agility devices have been configured to run with an iPATH Controller, their default IP addresses are automatically changed as part of the installation process. In this state the Agility devices become undetectable to any new iPATH Controller that does not have access to the database of devices. Therefore, if an existing iPATH Agility Controller needs to be replaced within an installation, follow one of the basic procedures given here to smooth the transition.

The correct procedure to use depends on whether you are using a solo iPATH Controller (firmware versions below 3.0 can only be used as solo servers) or a pair of iPATH Controllers in a primary/backup redundancy arrangement:

### FOR SOLO IPATH AGILITY CONTROLLERS

- 1 Before connecting the new iPATH Controller to the main network, connect the new iPATH Agility Controller to a network switch that is isolated from the main network.
- 2 Use a computer connected to the same switch to login to the new iPATH Controller management suite.
- 3 Set the Rôle entry to Solo.
- 4 Set the IP address of the new iPATH Controller to match that of the original unit.
- 5 Restore a backup file of the original iPATH Controller database to the new device.
- 6 Remove the original iPATH Controller from the network. Connect the new iPATH Controller in its place and power up.
- 7 All the devices will appear as offline. Using a paperclip, perform a factory reset on all the Agility endpoints so as they acquire the new certificate and keys. All Agility units require a minimum of firmware version 3.3.

### FOR DUAL IPATH INSTALLATIONS USING REDUNDANCY

The correct procedure depends on which iPATH Controller has failed:

#### Primary server failure

- 1 Promote the backup server to be the primary server.
- 2 Delete the failed server from the database.
- 3 Replace the faulty primary iPATH Controller with a replacement unit that has the same license version and has its default factory settings in place.
- 4 The replacement server will begin communicating with the primary server and download the database so that it can operate as the backup server. This process may take ten minutes.
- 5 Reboot the Agility endpoints at the earliest opportunity.

### Backup server failure

- 1 Delete the failed server from the database.
- 2 Replace the failed backup server with a new unit that has the same license version and has its default factory settings in place.
- 3 The replacement server will begin communicating with the primary server and download the database so that it can operate as the backup server. This process may take ten minutes.
- 4 Reboot the Agility endpoints at the earliest opportunity.

**Warning: If step 4, rebooting the Agility endpoints, does not happen then the Agility endpoints will be offline if a failover occurs and will need to be factory reset - see ["Agility manual factory reset" on page 19](#page-18-0).**

# STARTING FROM SCRATCH

If none of the above procedures are used, then the following will be necessary. Each Agility unit must be visited and reset, plus the iPATH database will need to be fully reconfigured.

- 1 Place a new iPATH Controller into the network and then perform a factory reset on every Agility device. This will force the Agility units back to their default states whereupon they will announce themselves to the new iPATH Controller.
- 2 Use a computer connected to the same network to login to the new iPATH Controller management suite and begin to recreate the database of devices and users.

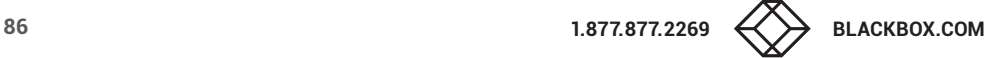

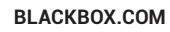

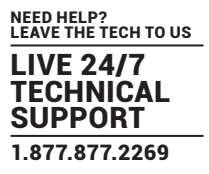

# **APPENDIX D - Making an iPATH Agility Controller Backup**

## Overview

An iPATH Agility Controller Backup allows you to take a snapshot of the configuration, which can be restored at a later date if required. The database schema has been designed so that it can be restored to different firmware versions.

An iPATH Agility Controller Backup can be taken in different ways:

- Manual download to your computer using the Web interface.
- Automatic schedule, which is either:
	- Stored locally on the iPATH, or
	- Sent via email (if configured).

*Note: Backups do not contain the network settings and their contents can not be modified.*

### Manual Backup download to your computer

- 1 Open the iPATH's web interface and navigate to Dashboard –> Backups.
- 2 In the Backup section at the top, make sure that **Download to your computer** is ticked. If not, tick the checkbox and press the **Save Settings** button below to commit the change.

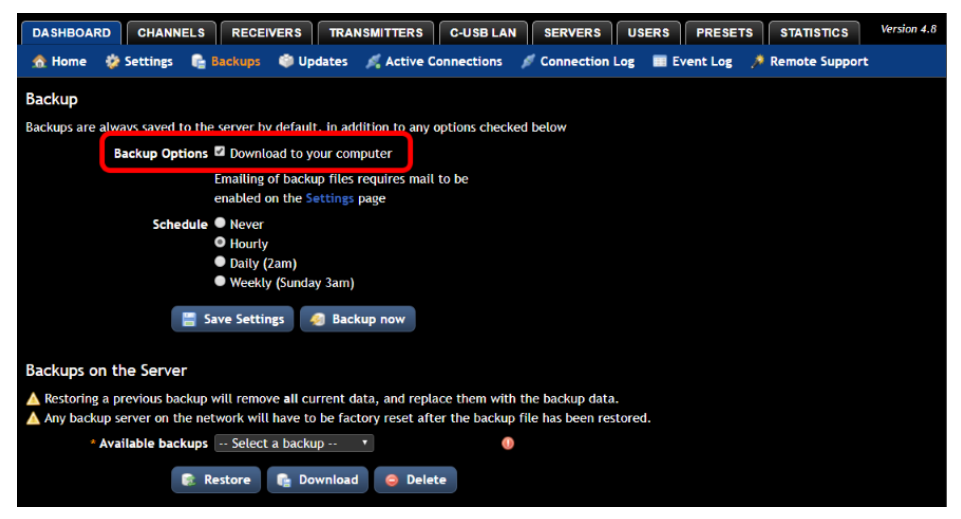

To download a local copy of the Backup file:

• Click the **Backup Now** button. After a second or two, you should receive the file via your web browser. The file name includes the iPATH version, date and time of when it was taken. It also creates a local backup that is stored on the iPATH itself.

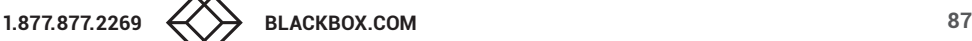

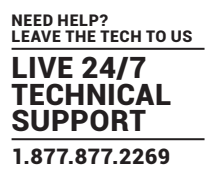

# Automatic Backups by schedule

You can use the schedule feature to automatically store a backup locally on the iPATH and, if configured, also send a copy to a specified email address.

### To schedule automatic backups

- 1 Open the iPATH's web interface and navigate to Dashboard –> Backups.
- 2 In the Backup section at the top, choose the required **Schedule**: Hourly, Daily or Weekly:

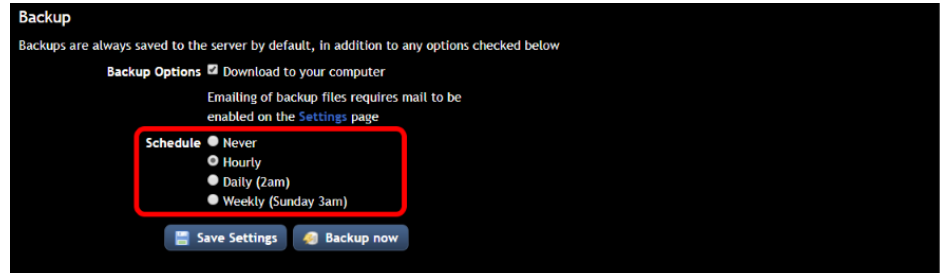

#### 3 Click the **Save Settings** button.

### Viewing stored backups

The number of backups stored is managed using an algorithm that ensures that the most recent and oldest backups are kept, but automatically deletes ones in between to save on disk space.

1 Click on the **Available backups** dropdown list in the **Backups on the Server** section:

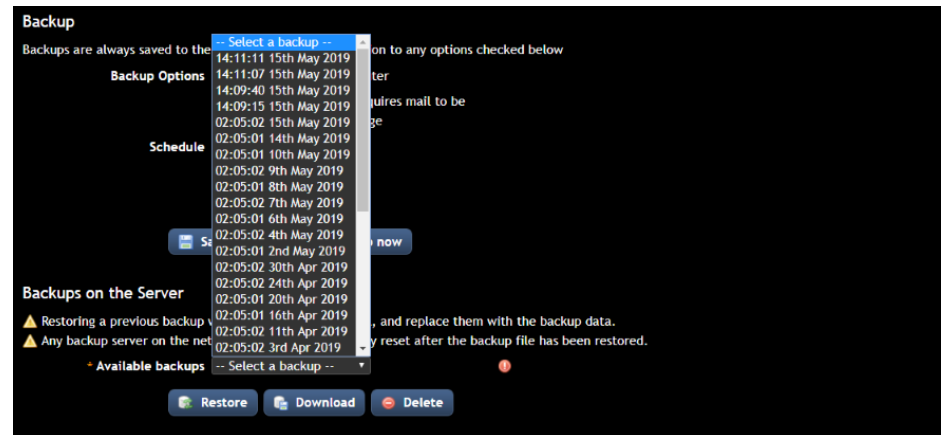

2 To download any of the locally stored iPATH Backups to your computer, click the required entry from the list and click the **Download** button.

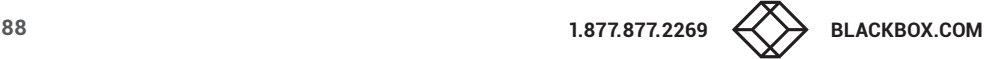

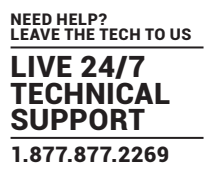

# **APPENDIX E - Restoring an iPATH Agility Controller Backup**

#### Warning

### **Restoring a Backup file will remove all the current data and replace it with the backup data. The network settings will remain unchanged.**

#### Important

- When restoring to an iPATH Agility Controller that has a Backup or Satellite iPATH attached, you must factory reset the Backup and/or Satellite iPATH's after the restore completes for the database to be re-synchronized.
- A backup file does not contain any of the SSL/TLS security keys that are used by the iPATH and endpoints to secure the communication between them. If you are restoring the Backup to a new iPATH or to one where endpoints have been deleted, you will need to factory reset the endpoints after you have restored the backup to the iPATH for them to be shown online. This is to allow the iPATH and endpoints to establish new SSL/TLS keys.
- It is safe to restore a Backup taken from an iPATH with an earlier version of firmware to a newer version on the second generation iPATH Agility Controller. However, if you are using the 1st generation iPATH Agility Controller and have a Backup taken from an iPATH with 2.5 firmware or below, do not attempt to restore it to an iPATH running 3.3 or above. If you need to do this, please seek assistance from Black Box Support.

### Two ways to restore a Backup

You can restore a Backup file to a Primary or Solo iPATH Agility Controller in either of two ways:

- Using a Backup file that was downloaded from an iPATH Agility Controller.
- Choosing a Backup that has been automatically stored on an iPATH Agility Controller.

# Restoring a downloaded Backup file

- 1 Open the iPATH's web interface and navigate to Dashboard –> Backups.
- 2 In the **Downloaded Backups** section, click on **Choose file**. Navigate to the iPATH backup file you have stored.
- 3 Click on the **Upload** button:

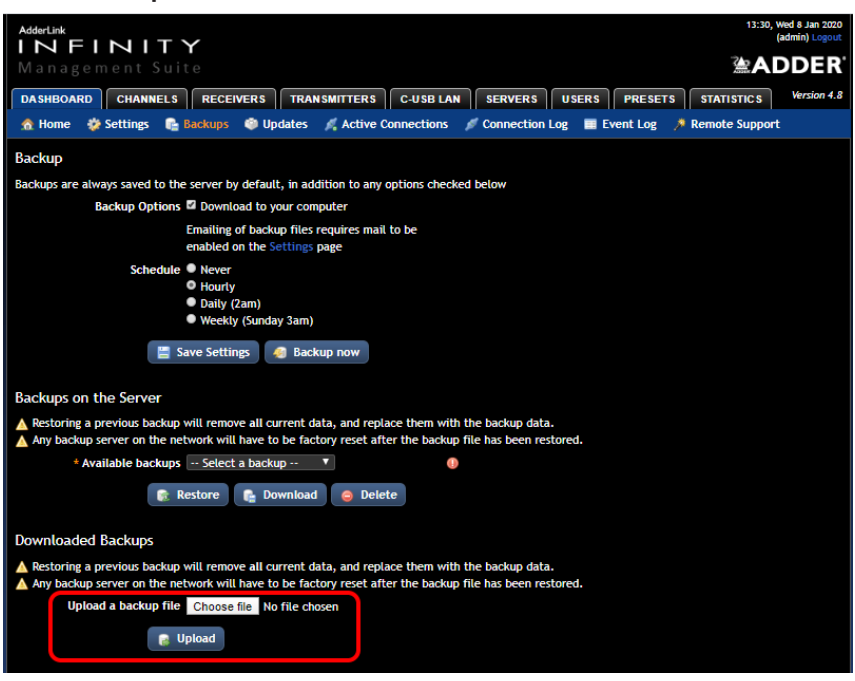

4 Remain on the Backups page until it reads **Backup restored successfully** at the top of the page:

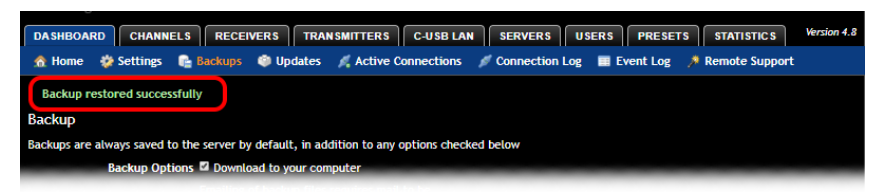

- 5 If you have any Backup or Satellite iPATH Agility Controllers, these will need to be factory reset now.
- 6 If you are restoring the Backup to a new iPATH or one where endpoints in the backup have been previously deleted from the iPATH Agility Controller, then you will need to factory reset the endpoints for them to appear online and interact with the iPATH Agility Controller.

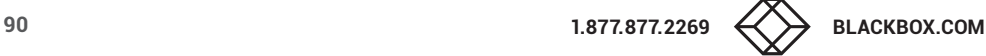

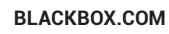

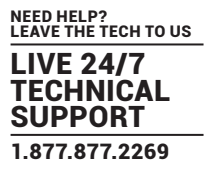

# Restoring a stored Backup file

- 1 Open the iPATH Agility Controller's web interface and navigate to Dashboard -> Backups.
- 2 In the **Backups on the Server** section, click on the **Available backups** dropdown list and select a suitable date.

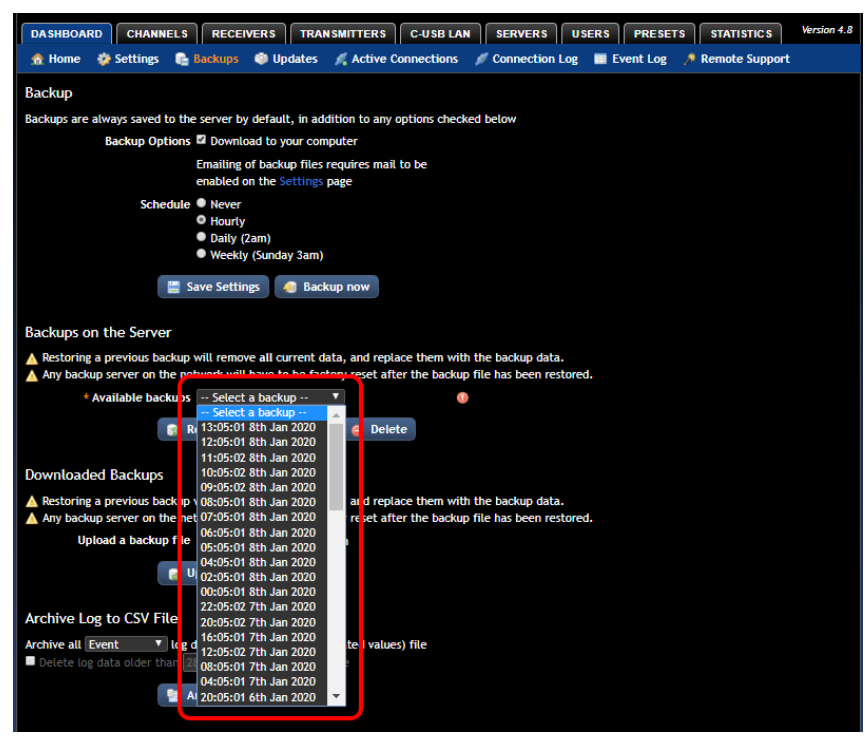

3 Press the **Restore button** below.

4 Remain on the Backups page until it reads **Backup restored successfully** at the top of the page:

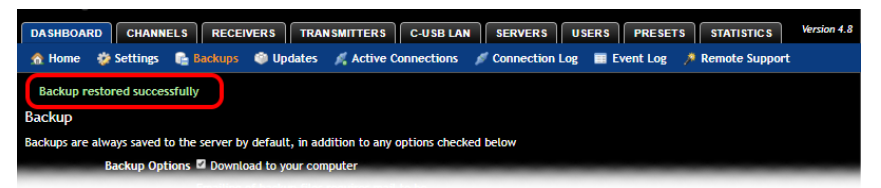

- If you have any Backup or Satellite iPATH Agility Controllers, these will need to be factory reset now.
- If you are restoring the Backup to a new iPATH or one where endpoints in the backup have been previously deleted from the iPATH, then you will need to factory reset the endpoints for them to appear online and interact with the iPATH.

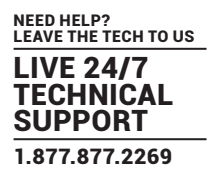

# **APPENDIX F - IPATH EXPORT USER CONFIGURATION**

### **Overview**

The Export User Configuration feature allows you to extract all the Settings, Channels, Remotes and Locals configuration from the database in XML format from the iPATH Agility Controller. The purpose of which is to be able to track/audit changes made between two given periods. This feature was added in iPATH firmware v5.2.

## Exporting the Configuration

- 1 Open the iPATH's web interface and log in as an Admin user.
- 2 Navigate to **Dashboard** -> **Backups**
- 3 Scroll down the page to the **Export User Configuration** section.
- 4 Click on the **Download Latest** button.

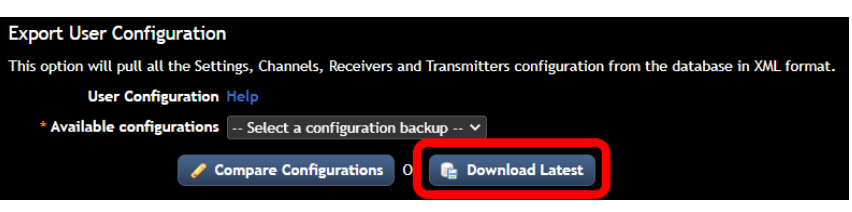

- This will create and download a gzip file containing an XML file with the iPATH Settings. You will need an application that can decompress gzip files.
- If you refresh the web page, a copy of the configuration is stored locally.

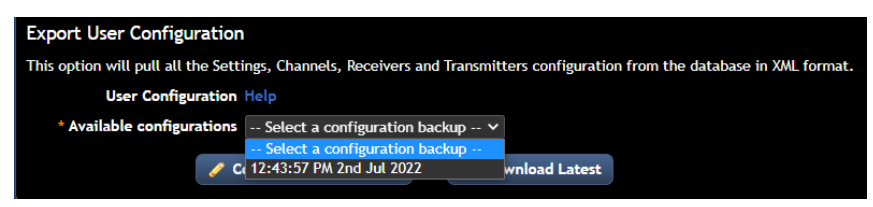

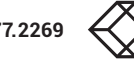

# Comparing Configurations

In order to see the configuration changes, you need to:

- 1 Have a copy of a previously **exported User Configuration**. The XML file needs to be extracted from the file and loaded into a text editor.
- 2 Download the **latest User Configuration** from the iPATH (see Exporting the Configuration section above). This is to generate a snapshot of the current state, so it is shown in the **Available configurations** drop-down list.
- 3 Select the latest configuration from the Available configurations.
- 4 Click on the **Compare Configurations** button:
- The left panel will show the XML output of the chosen configuration.

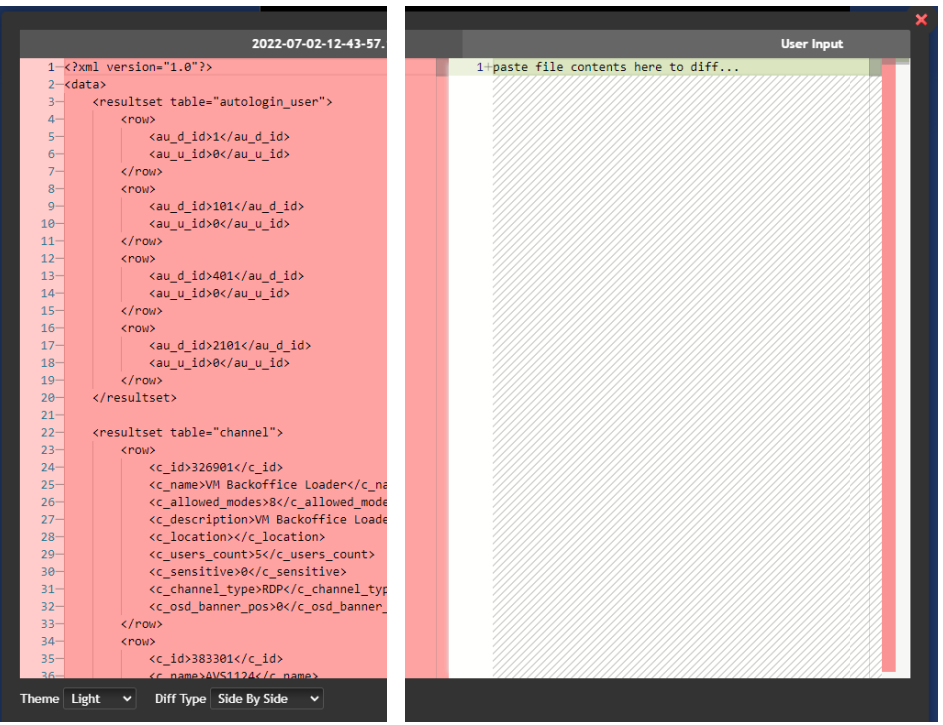

• Copy the XML text from the text editor which contains the output from the previously exported configuration, and paste it into the **User Input** window on the right.

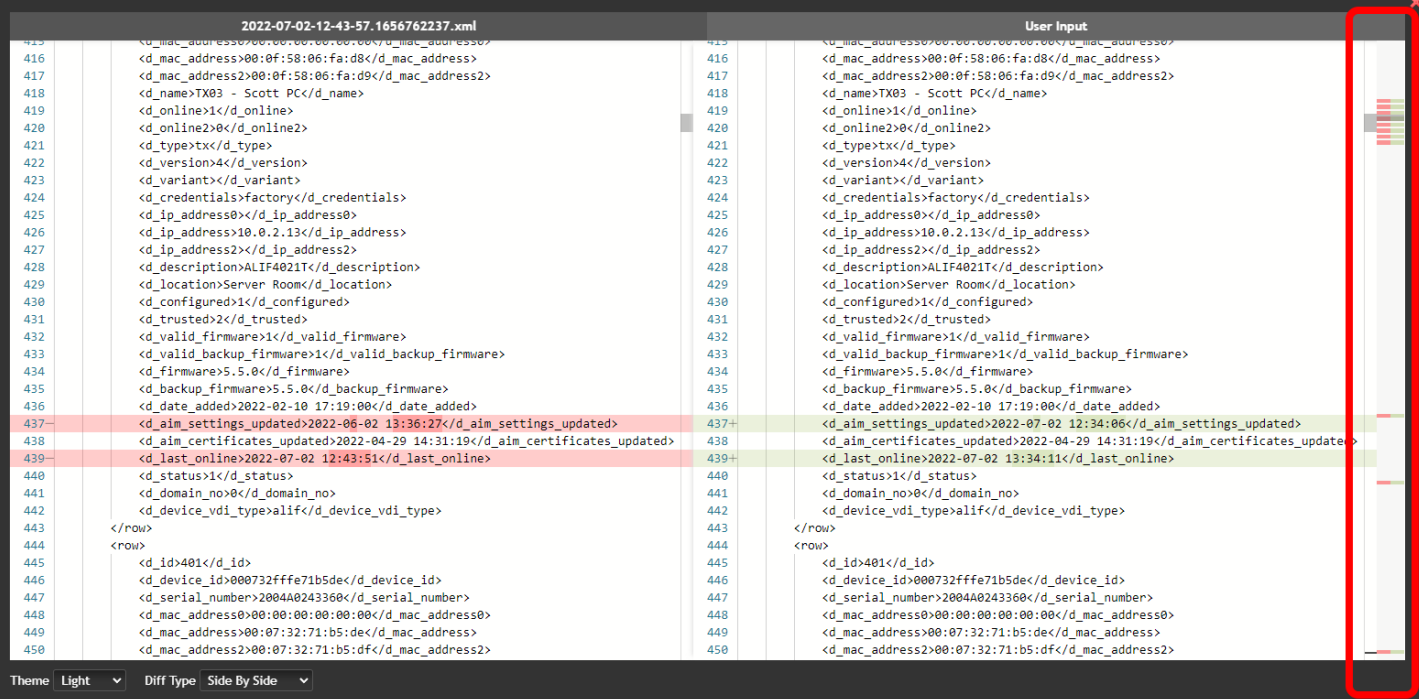

• On the right-hand edge of the **User Input** panel, differences between the configurations are shown in coloured bands. Scroll up and down the list to find all the changes.

# **APPENDIX G. UPGRADE LICENCE**

iPATH Agility Controllers are licenced according to the number of devices that can be managed. As your installation grows you can purchase an updated iPATH licence at any time using the following procedure. Four licences are available, ranging from a maximum of 24 managed devices up to a maximum of 288:

- iPATH-24-48UPG increases the maximum number of managed devices from 24 to 48.
- iPATH-48-96UPG increases the maximum number of managed devices from 48 to 96.
- iPATH-96-192UPG increases the maximum number of managed devices from 96 to 192.
- iPATH-192-288UPG increases the maximum number of managed devices from 192 to 288.

# TO UPGRADE YOUR IPATH LICENCE

1 Visit the Dashboard > Settings > General page of the iPATH unit to be upgraded. At the bottom of the page, click the 'upgrade licence' link:

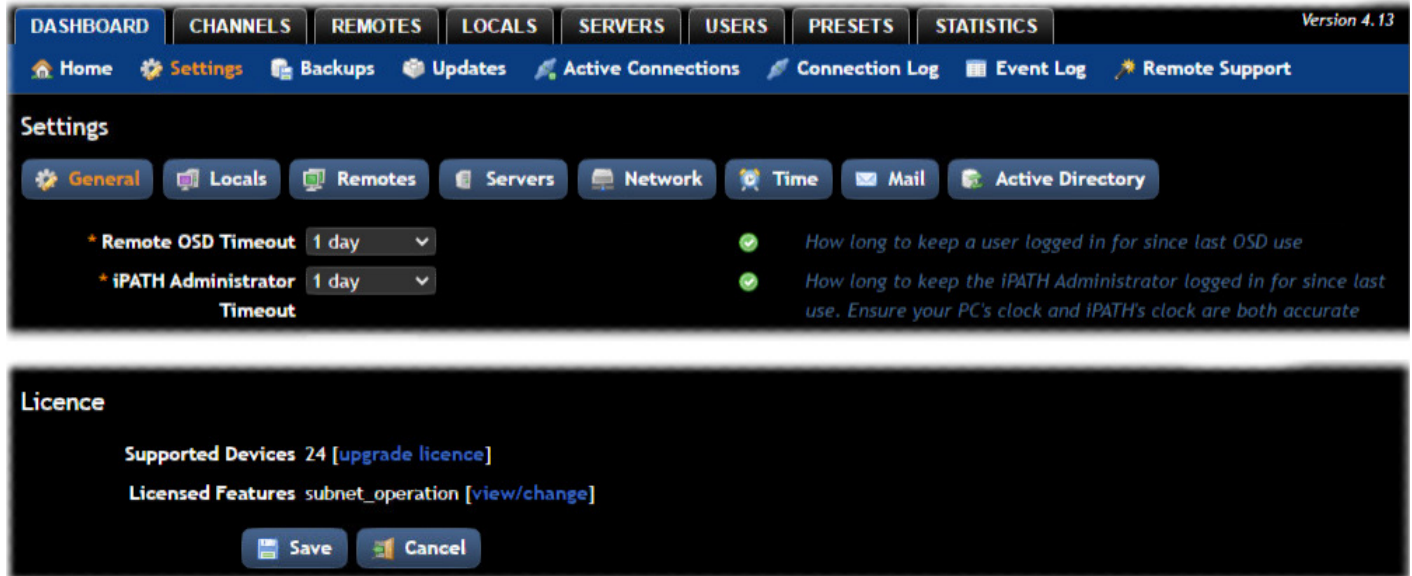

The subsequent file dialog will show a Product Code that is unique to your iPATH Agility Controller.

- 2 Contact your supplier and quote all of the following:
	- The unique product code,
	- The serial number of the iPATH Agility Controller (marked on a label on the base of the unit),
	- The current number of supported devices, and
	- The number of devices to which you wish to upgrade.
- 3 The supplier will provide a licence key, which is unique to the unit to be upgraded. Enter the new licence key into the blank entry in the page shown above.

*Note: It is important that you only enter the licence key into the specific iPATH unit.*

If the upgrade is successful, the new number of supported devices will be shown in the Dashboard > Settings > General page.

# **APPENDIX H. GLOSSARY**

## INTERNET GROUP MANAGEMENT PROTOCOL

Where a Agility local is required to stream video to two or more remotes, multicasting is the method used.

Multicasting involves the delivery of identical data to multiple remotes simultaneously without the need to maintain individual links. When multicast data packets enter a subnet, the natural reaction of the switches that bind all the hosts together within the subnet is to spread the multicast data to all of their ports. This is referred to as Multicast flooding and means that the hosts (or at least their network interfaces) are required to process plenty of data that they didn't request. IGMP offers a partial solution.

The Internet Group Management Protocol (IGMP) is designed to prevent multicast flooding by allowing Layer 3 switches to check whether host computers within their care are interested in receiving particular multicast transmissions. They can then direct multicast data only to those points that require it and can shut off a multicast stream if the subnet has no recipients.

There are currently three IGMP versions: 1, 2 and 3, with each version building upon the capabilities of the previous one:

- IGMPv1 allows host computers to opt into a multicast transmission using a Join Group message. It is then incumbent on the router to discover when they no longer wish to receive; this is achieved by polling them (see IGMP Querier below) until they no longer respond.
- IGMPv2 includes the means for hosts to opt out as well as in, using a Leave Group message.
- IGMPv3 encompasses the abilities of versions 1 and 2 but also adds the ability for hosts to specify particular sources of multicast data.

Agility units make use of IGMPv2 when performing multicasts to ensure that no unnecessary congestion is caused.

### IGMP SNOOPING

The IGMP messages are effective but only operate at layer 2 - intended for routers to determine whether multicast data should enter a subnet. A relatively recent development has taken place within the switches that glue together all of the hosts within each subnet: IGMP Snooping. IGMP snooping means these layer 2 devices now have the ability to take a peek at the IGMP messages. As a result, the switches can then determine exactly which of their own hosts have requested to receive a multicast – and only pass on multicast data to those hosts.

### IGMP QUERIER

When IGMP is used, each subnet requires one Layer 3 switch to act as a Querier. In this lead role, the switch periodically sends out IGMP Query messages and in response all hosts report which multicast streams they wish to receive. The Querier device and all snooping Layer 2 switches then update their lists accordingly (the lists are also updated when Join Group and Leave Group (IGMPv2) messages are received).

### IGMP FAST-LEAVE (AKA IMMEDIATE LEAVE)

When a device/host no longer wishes to receive a multicast transmission, it can issue an IGMP Leave Group message as mentioned above. This causes the switch to issue an IGMP Group-Specific Query message on the port (that the Leave Group was received on) to check no other remotes exist on that connection that wish to remain a part of the multicast. This process has a cost in terms of switch processor activity and time.

Where Agility units are connected directly to the switch (with no other devices on the same port) then enabling IGMP Fast-Leave mode means that switches can immediately remove remotes without going through a full checking procedure. Where multiple units are regularly joining and leaving multicasts, this can speed up performance considerably.

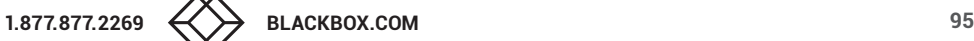

# JUMBO FRAMES (JUMBO PACKETS)

Since its commercial introduction in 1980, the Ethernet standard has been successfully extended and adapted to keep pace with the ever improving capabilities of computer systems. The achievable data rates, for instance, have risen in ten-fold leaps from the original 10Mbit/s to a current maximum of 100Gbit/s.

While data speeds have increased massively, the standard defining the number of bytes (known as the Payload) placed into each data packet has remained resolutely stuck at its original level of 1500 bytes. This standard was set during the original speed era (10Mbits/s) and offered the best compromise at that speed between the time taken to process each packet and the time required to resend faulty packets due to transmission errors.

But now networks are much faster and files/data streams are much larger; so time for a change? Unfortunately, a wholesale change to the packet size is not straightforward as it is a fundamental standard and changing it would mean a loss of backward compatibility with older systems.

Larger payload options have been around for a while, however, they have often been vendor specific and at present they remain outside the official standard. There is, however, increased consensus on an optional 'Jumbo' payload size of 9000 bytes and this is fully supported by the Agility units.

Jumbo frames (or Jumbo packets) offer advantages for Agility units when transmitting certain high resolution video signals across a network. This is because the increased data in each packet reduces the number of packets that need to be transferred and dealt with - thus reducing latency times.

The main problem is that for jumbo frames to be possible on a network, all of the devices on the network must support them.

# SPANNING TREE PROTOCOL (STP)

In order to build a robust network, it is necessary to include certain levels of redundancy within the interconnections between switches. This will help to ensure that a failure of one link does not lead to a complete failure of the whole network.

The danger of multiple links is that data packets, especially multicast packets, become involved in continual loops as neighbouring switches use the duplicated links to send and resend them to each other.

To prevent such bridging loops from occurring, the Spanning Tree Protocol (STP), operating at layer 2, is used within each switch. STP encourages all switches to communicate and learn about each other. It prevents bridging loops by blocking newly discovered links until it can discover the nature of the link: is it a new host or a new switch?

The problem with this is that the discovery process can take up to 50 seconds before the block is lifted, causing problematic timeouts.

The answer to this issue is to enable the portfast variable for all host links on a switch. This will cause any new connection to go immediately into forwarding mode. However, take particular care not to enable portfast on any switch to switch connections as this will result in bridging loops.

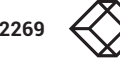

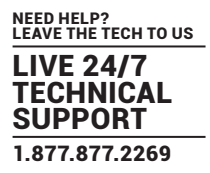

## FORWARDING MODES

In essence, the job of a layer 2 switch is to transfer as fast as possible, data packets arriving at one port out to another port as determined by the destination address. This is known as data forwarding and most switches offer a choice of methods to achieve this. Choosing the most appropriate forwarding method can often have a sizeable impact on the overall speed of switching:

- **Store and forward** is the original method and requires the switch to save each entire data packet to buffer memory, run an error check and then forward if no error is found (or otherwise discard it).
- **Cut-through** was developed to address the latency issues suffered by some store and forward switches. The switch begins interpreting each data packet as it arrives. Once the initial addressing information has been read, the switch immediately begins forwarding the data packet while the remainder is still arriving. Once all of the packet has been received, an error check is performed and, if necessary, the packet is tagged as being in error. This checking 'on-the-fly' means that cut-through switches cannot discard faulty packets themselves. However, on receipt of the marked packet, a host will carry out the discard process.
- **Fragment-free** is a hybrid of the above two methods. It waits until the first 64 bits have been received before beginning to forward each data packet. This way the switch is more likely to locate and discard faulty packets that are fragmented due to collisions with other data packets.
- **Adaptive** switches automatically choose between the above methods. Usually they start out as a cut-through switches and change to store and forward or fragment-free methods if large number of errors or collisions are detected.

So which one to choose? The *Cut-through* method has the least latency so is usually the best to use with Agility units. However, if the network components and/or cabling generate a lot of errors, the *Store and forward* method should probably be used. On higher end store and forward switches, latency is rarely an issue.

# LAYER 2 AND LAYER 3: THE OSI MODEL

When discussing network switches, the terms Layer 2 and Layer 3 are very often used. These refer to parts of the Open System Interconnection (OSI) model, a standardized way to categorize the necessary functions of any standard network.

There are seven layers in the OSI model (see Figure C-1) and these define the steps needed to get the data created by you (imagine that you are Layer 8) reliably down onto the transmission medium (the cable, optical fiber, radio wave, etc.) that carries the data to another user; to complete the picture, consider the transmission medium is Layer 0. In general, think of the functions carried out by the layers at the top as being complex, becoming less complex as you go lower down.

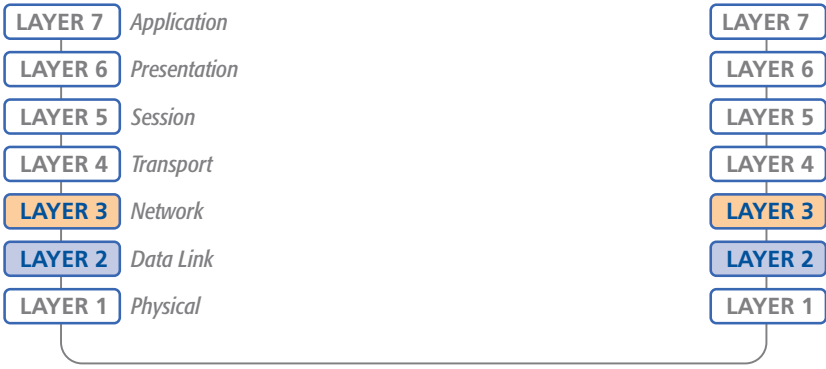

*Network connection*

#### A representation of the seven layers defined by the OSI Model

As your data travel down from you towards the transmission medium (the cable), they are successively encapsulated at each layer within a new wrapper (along with a few instructions), ready for transport. Once transmission has been made to the intended destination, the reverse occurs: Each wrapper is stripped away and the instructions examined until finally only the original data are left.

So why are Layer 2 and Layer 3 of particular importance when discussing Agility? Because the successful transmission of data relies upon fast and reliable passage through network switches – and most of these operate at either Layer 2 or Layer 3.

The job of any network switch is to receive each incoming network packet, strip away only the first few wrappers to discover the intended destination then rewrap the packet and send it in the correct direction.

In simplified terms, the wrapper that is added at Layer 2 (by the sending system) includes the physical address of the intended recipient system, i.e. the unique MAC address (for example, 09:f8:33:d7:66:12) that is assigned to every networking device at manufacture. Deciphering recipients at this level is more straightforward than at Layer 3, where the address of the recipient is represented by a logical IP address (e.g. 192.168.0.10) and requires greater knowledge of the surrounding network structure. Due to their more complex circuitry, Layer 3 switches are more expensive than Layer 2 switches of a similar build quality and are used more sparingly within installations.

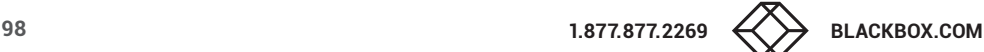

# **APPENDIX I. iPATH API**

The iPATH API provides access for external applications to key routines used within the iPATH Agility Controller. This appendix provides a reference to the available methods.

#### *Note: The API is documented as an HTML file and is found by going to the following address: http://<ip address>/api/*

A windows application called the iPATH Controller is available for download, whose purpose is to demo and show you the API working in action. An example C# API class has been written and published on Github. It is free to download, but comes with no support or warranty,

# Best Practices

Do not login and generate a new token for every API request. When you first connect to the iPATH, login and store a copy of the token that you are given, and use it for future requests. Each token that you request creates a stored session within the iPATH Agility Controller. The duration of the session is defined by the iPATH's Admin timeout that is set on the web interface under Dashboard -> Settings -> General. Creating a new token on every request will result in hundreds if not thousands of stored sessions, each taking a small amount of space on the iPATH's SSD drive. If a particularly long session duration is set, for example 3 years, then this could easily fill the drive over time since they don't get deleted until they expire.

Do not keep the HTTP port open. When making a request, simply send the API command, wait for the response and then close the connection. A typical web browser will fetch the html page and its associated files such as images, javascripts and ccs files and then close the connection. The iPATH runs a standard Apache web service. There is no guarantee that the HTTP connection that you initially establish will always remain open.

The API is restful based; this means that you have to periodically request information from the iPATH and compare the previous and latest responses to see what has changed. Be careful not to continuously send API requests as they consume resources on the iPATH. Requesting the Devices, Channels, Presets and C-USB information every 5-10 seconds should usually suffice to monitor changes.

Session tokens are linked to the IP address of the host that connected to the iPATH. If you change the IP address of the host and use the same token then the API will throw an error telling you that there is a mis-match.

On the iPATH Controller API demo the procedure below has been used when sending API requests. This ensures that you are working with a valid token, assuming your login credentials are correct. The initial API request does not send a token, however the procedure takes care of that.

### Example Connection Procedure

- 1 Establish the HTTP connection.
- 2 Send the API request (with the stored token, if known)
- 3 Read the response.
	- If the response is a Login error then
		- Send a login request with the appropriate username and password.
		- Read the response.
		- If the login request is successful, extract and store the new token.
			- Go back to step 2 and resend the original API request with the stored token.
		- If the login request fails, then handle appropriately.
	- If the response is a different error, then handle it appropriately.

4 Close the HTTP connection.

5 Process the response.

Repeat above procedure for the next API command.

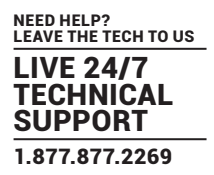

## Using a Web Browser to test the API

You can use a web browser to issue test API commands to the iPATH Agility Controller, however, when you authenticate and receive a token, a web session is also created between the browser and iPATH. If you try to use the same web browser to also access the iPATH's admin web interface, a different session will be created. This can cause the API token to become invalid on the browser. To resolve this, it is recommended that you use two different web browsers, for example, Google Chrome for the API and FireFox for the iPATH's admin web interface. This will allow two different sessions to operate simultaneously. This only affects web browsers.

### API version: 13

#### Changelog

V13 (IPATH 5.9) - updated get\_devices

v12 (iPATH v5.8) - added disk\_usage; updated get\_channels. Updated favourites and hotkey information with user specific values.

v11 (iPATH v5.6) - updated get\_channels, get\_presets, connect\_preset, disconnect\_preset, get\_all\_c\_usb, update\_c\_usb, connect\_c\_usb, disconnect\_c\_usb. These commands now respond correctly on a Backup iPATH in Acting Primary mode.

v10 (iPATH v5.4) - added identify\_device; updated get\_channels.

v9 (iPATH v5.2) - added replace\_device, promote, get\_servers.

v8 (iPATH v5.0) - updated get\_channels, get\_devices.

v7 (iPATH v4.8) - added reboot\_devices.

v6 (iPATH v4.5) - added get\_all\_c\_usb, delete\_c\_usb, update\_c\_usb, connect\_c\_usb, disconnect\_c\_usb.

v5 (iPATH v4.3) - added update\_device; updated get\_devices, connect\_channel, connect\_preset, create\_channel, create\_preset.

v4 (iPATH v4.1) - added create\_channel, delete\_channel; updated get\_channels.

v3 (iPATH v3.2) - added create\_preset, delete\_preset.

v2 (iPATH v2.3) - added get\_devices, get\_channels, connect\_channel, disconnect\_channel. Updated version compatibility information.

v1 (iPATH v1.3) - added login, logout, get\_presets, connect\_preset, disconnect\_preset

#### Below mentioned APIs works on Primary setup only.

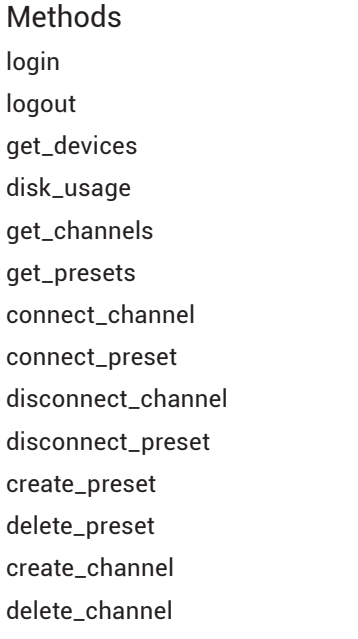

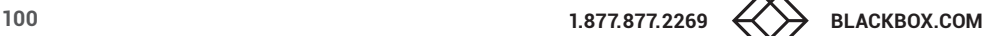

update\_device promote get\_all\_c\_usb delete\_c\_usb update\_c\_usb connect\_c\_usb disconnect\_c\_usb reboot\_devices replace\_device get\_servers identify\_device

### login

This method was last updated in API version 1, and is compatible with API requests from version 1 onwards. The API will require a valid iPATH user's login credentials to be presented in the first request. The API will return an authentication code, which must be passed in all future requests. This authentication code can be re-used until a logout request is made, at which point the authentication code will no longer be valid.

The concept of an 'anonymous user' can apply to the API. If no login username and password are provided, the API will return an authentication token for the anonymous user (either the same one as for the OSD, or else an 'anonymous API user' account can be created).

Input parameters:

- username
- password
- v (the iPATH API version this request is designed for)

Output values:

- timestamp the current server time
- version the current API version number
- token an authentication code for future API requests
- success

### Examples

Input:

/api/?v=1&method=login&username=xxxxx&password=xxxxx

#### Output:

<api\_response>

<version>1</version>

<timestamp>2012-12-14 12:12:12</timestamp>

- <success>1</success>
- <token>5cf494a71c29e9465a57a81e0a2d602c</token>

</api\_response>

or

<api\_response>

<version>1</version>

<timestamp>2012-12-14 12:12:12</timestamp>

<success>0</success>

<errors>

<error>

<code>2</code>

<msg>Invalid username or password</msg>

</error>

</errors>

</api\_response>

#### logout

This method was last updated in API version 1, and is compatible with API requests from version 1 onwards The authentication token provided by the 'login' method can be used until the 'logout' method is called.

Input parameters:

- token

- v (the iPATH API version this request is designed for)

Output values:

- timestamp - the current server time

 $-$  success  $-0 = \text{fail}, 1 = \text{success}$ 

Examples

Input:

/api/?method=logout&token=xxxxx&v=1

Output:

<api\_response>

<version>1</version>

<timestamp>2011-02-04 15:24:15</time>

<success>1</success>

</api\_response>

or

<api\_response>

<version>1</version>

<timestamp>2012-12-12 12:12:12</timestamp>

<success>0</success>

<errors>

<error>

<code>3</code>

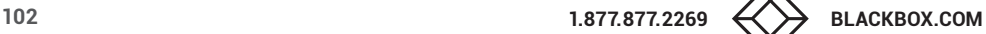

<msg>Error logging out (you may already have logged out)</msg>

- </error>
- </errors>

</api\_response>

### get\_devices

This method was last updated in API version 13, and is compatible with API requests from version 2 onwards This method returns a list of devices.

- Input parameters:
- token
- v (the iPATH API version this request is designed for)
- device\_type ('rx' = remotes, 'tx' = locals. Default = 'rx')
- filter\_d\_name (Optional. Device name search string)
- filter\_d\_description (Optional. Device description search string)
- filter\_d\_location (Optional. Device location search string)
- sort (Optional. Sort results by 'name'/'description'/'location'. Default = 'name')
- sort\_dir (Optional. Sort direction for results 'asc'/'desc'. Default = 'asc')
- status (Optional. '','outdated\_aim\_ip','rebooting','offline','outdated\_firmware','invalid\_backup\_firmware','rebooting','upgrading\_ firmware','backup\_mode','unconfigured')
- show\_all (Optional. If set and not blank, shows all remotes, not just those the logged-in user is permitted to use)
- page (page number to start showing results for, default = 1)
- results\_per\_page (number of results per page, default = 1000)

### Output values:

- version the current API version number
- timestamp the current server time
- success
- page (page number)
- results\_per\_page (number of results per page, default = unlimited)
- total\_devices the total number of devices
- count\_devices the number of devices on this page
- for each device:
- attribute: item (e.g. 17th device)
- d\_id (device ID)
- d\_serial\_number (the device's serial number, if it is reported)
- d\_mac\_address (MAC address for interface 1)
- d\_mac\_address2 (MAC address for interface 2)
- d\_name (device name)
- d\_online (0 = interface 1 offline, 1 = interface 1 online)
- d\_online2 (0 = interface 2 offline, 1 = interface 2 online)
- d\_type (rx, tx)

 - d\_version (0 = RDP SERVER, 1 = Agility, 2 = Agility Dual/Agility Zero U, 3 = Agility ACR1002DP, ACR1002TH, 4 = reserved, 8 = reserved)

 - d\_variant ('a' = reserved,'b' = Agility Dual, 'v' = reserved, 's' = Agility, 't' = reserved, 'd' = Agility Zero U, 'f' = Agility Zero U, 'h' = Agility Zero U)

- d\_ip\_address0 (IP address for interface 3, reserved)
- d\_ip\_address (IP address for interface 1)
- d\_ip\_address2 (IP address for interface 2)
- d\_description (device description)
- d\_location (device location)
- $-d_{\text{confiqured}}(0 = no, 1 = yes)$
- $-d$ <sub>-Valid</sub>-firmware ( $0 = no, 1 = yes$ )
- d\_valid\_backup\_firmware (0 = no, 1 = yes)
- d\_firmware (firmware version, e.g. 2.5.17879)
- d\_backup\_firmware (backup firmware version)
- d\_date\_added (Date device added to iPATH network e.g. 2012-07-13 22:17:22)

 - d\_status (0 = device offline, 1 = device online, 2 = rebooting, 4 = firmware\_upgrading, 6 = running backup firmware, 10 = RDP device)

- d\_domain\_no (VDI domain number counts number of instances mapped on same IP address)

The following property is only returned for locals:

- count\_transmitter\_channels (the number of channels containing this local)
- count\_transmitter\_presets (the number of presets containing this local)

The following properties are only returned for remotes:

- con\_c\_id (id of the channel last connected)
- con\_exclusive (0/1 if the last connection is/was in private mode)
- con\_control (1/2/3 1 if the last connection is/was video-only, 2 if in exclusive mode, 3 if in shared mode)
- con\_start\_time (start time of last connection e.g. 2012-09-07 13:33:17)
- con\_end\_time (empty if connection still active, else date/time the connection was ended e.g. 2012-09-07 13:33:17)
- u\_username (username of the user who initiated the last connection)
- u\_id (user ID of the user who initiated the last connection)
- c\_name (name of the channel last connected)
- count\_receiver\_groups (the number of remote groups this remote is a part of)
- count\_receiver\_presets (the number of presets this remote is a part of)

- count\_users (the number of users who have access to this remote)

#### Examples

Input:

/api/?v=2&method=get\_devices&token=xxxxx

/api/?v=2&method=get\_devices&device\_type=tx&page=2&results\_per\_page=3&token=xxxxx

Output:

**1.877.877.2269 BLACKBOX.COM 105** <api\_response> <version>2</version> <timestamp>2012-09-12 14:56:11</timestamp> <success>1</success> <page>2</page> <results\_per\_page>3</results\_per\_page> <total\_devices>12</total\_devices> <count\_devices>3</count\_devices> <devices> <device item="4"> <d\_id>170</d\_id> <d\_serial\_number>1409A0000159</d\_serial\_number> <d\_mac\_address>00:0F:58:01:6E:3D</d\_mac\_address> <d\_mac\_address2>00:0F:58:5B:6E:3D</d\_mac\_address2> <d\_name>RX 123</d\_name> <d\_online>1</d\_online> <d\_online2>0</d\_online2> <d\_type>rx</d\_type> <d\_version>2</d\_version> <d\_variant></d\_variant> <d\_ip\_address0/> <d\_ip\_address>10.10.10.66</d\_ip\_address> <d\_ip\_address2>10.10.10.67</d\_ip\_address2> <d\_description></d\_description> <d\_location>Server Rack 3</d\_location> <d\_configured>1</d\_configured> <d\_valid\_firmware>1</d\_valid\_firmware> <d\_valid\_backup\_firmware>1</d\_valid\_backup\_firmware> <d\_firmware>2.3.16682</d\_firmware> <d\_backup\_firmware>2.3.16682</d\_backup\_firmware> <d\_date\_added>2012-07-14 01:37:07</d\_date\_added> <d\_status>1</d\_status> <d\_domain\_no>0</d\_domain\_no> <con\_c\_id>Channel ID</con\_c\_id> <con\_exclusive>0</con\_exclusive> <con\_control>1</con\_control> <con\_start\_time>2012-09-07 13:33:19</con\_start\_time> <con\_end\_time/>

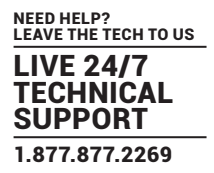

 <u\_username>admin</u\_username> <u\_id>1</u\_id> <c\_name>Channel 1</c\_name> <count\_receiver\_groups>1</count\_receiver\_groups> <count\_receiver\_presets>2</count\_receiver\_presets> <count\_users>1</count\_users> </device> </devices> </api\_response> <api\_response> <version>2</version> <timestamp>2012-09-12 14:56:11</timestamp> <success>1</success>

<page>1</page>

<results\_per\_page>1</results\_per\_page>

<total\_devices>1</total\_devices>

<count\_devices>1</count\_devices>

<devices>

<device item="1">

<d\_id>64</d\_id>

<d\_serial\_number/>

<d\_mac\_address>00:0F:58:01:56:85</d\_mac\_address>

<d\_mac\_address2>00:0F:58:5B:56:85</d\_mac\_address2>

<d\_name>TX 456</d\_name>

<d\_online>0</d\_online>

<d\_online2>0</d\_online2>

<d\_type>tx</d\_type>

<d\_version>1</d\_version>

<d\_variant></d\_variant>

<d\_ip\_address0/>

<d\_ip\_address>1.1.201.31</d\_ip\_address>

<d\_ip\_address2>1.1.201.32</d\_ip\_address2>

<d\_description></d\_description>

<d\_location></d\_location>

<d\_configured>1</d\_configured>

<d\_valid\_firmware>1</d\_valid\_firmware>

<d\_valid\_backup\_firmware>1</d\_valid\_backup\_firmware>

<d\_firmware>2.1.15747</d\_firmware>

<d\_backup\_firmware>2.1.15747</d\_backup\_firmware>

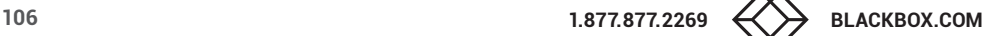

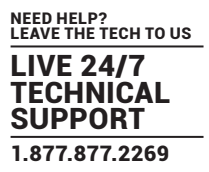

- <d\_date\_added>2012-07-13 17:50:04</d\_date\_added>
- <d\_status>0</d\_status>
- <d\_domain\_no>0</d\_domain\_no>
- <count\_transmitter\_channels>3</count\_transmitter\_channels>
- <count\_transmitter\_presets>1</count\_transmitter\_presets>
- </device>
- </devices>
- </api\_response>

#### disk\_usage

This method was last updated in API version 12, and is compatible with API requests from version 12 onwards This method return main and backup disk partition usage.

#### Input parameters:

- token

- v (the iPATH API version this request is designed for)

### Output values:

- version the current API version number
- timestamp the current server time
- success
- mainUsedPercent Percentage of main disk partition full.
- backupUsedPercent Percentage of backup disk partition full.
- dbSize Total size of database.
- dbEventLogSize Database event log size.
- dbConnectionLogSize Database connection log size.
- backupsSize Backup files size.
- archivesSize Archived logs size.
- firmwareSize Firmware file size.
- debugSize Debug log size
- aimUpgradesSize iPATH upgrade files size.

#### Examples

Input:

/api/?v=12&method=disk\_usage&token=xxxxx

Output:

<api\_response>

<version>1</version>

<timestamp>2011-02-04 15:24:15</time>

- <success>1</success>
- <mainusedpercent>25</mainusedpercent>
- <backupusedpercent>44</backupusedpercent>
- <dbsize>2608</dbsize>
- <dbeventlogsize>96</dbeventlogsize>
- <dpconnectionlogsize>32</dpconnectionlogsize>
- <backupssize>96</backupssize>
- <archivessize>0</archivessize>
- <firmwaresize>0</firmwaresize>
- <aimupgradesize>791</aimupgradesize>
- </api\_response>

#### get\_channels

This method was last updated in API version 12, and is compatible with API requests from version 2 onwards. This method returns a list of channels available to the authenticated user, for a specific remote.

#### Input parameters:

- token
- v (the iPATH API version this request is designed for)
- page (page number to start showing results for, default = 1)
- results\_per\_page (number of results per page, default = 1000)
- device\_id (ID of the remote that this channel will be connected to. Recommended to ensure full checks for connection mode availability.
- filter\_c\_name (channel name search string)
- filter\_c\_description (channel description search string)
- filter\_c\_location (channel location search string)
- filter\_favourites (set this non-empty to only show a user's favourites)

#### Output values:

- version the current API version number
- timestamp the current server time
- success
- page (page number)
- results\_per\_page (number of results per page, default = unlimited)
- total\_channels total number of channels available (only available on API version 10 or above)
- count\_channels the number of channels on this page, available to the authenticated user
- for each channel:
- attribute: item (e.g. 17th channel)
- c\_id (channel id)
- c\_name (channel name)
- c\_description (channel description)
- c\_location (channel location)

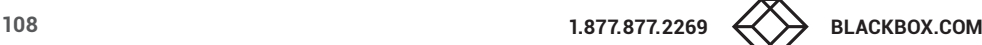
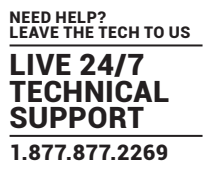

- c\_channel\_type (channel type)
- c\_tx\_id (device ID)
- channel\_online (device status)
- c\_favourite (true if this channel is in the user's favourites, false if not)
- view\_button (disabled/enabled/hidden whether the user can connect to the preset in video-only mode.

disabled = no, because something is in use by someone else. hidden = never. enabled = yes

 If the device\_id of the proposed remote to be used in the connection is not provided, this will not necessarily be an accurate indication of whether other connections may actually interfere)

- shared\_button (disabled/enabled/hidden as above, but in shared mode)
- control\_button (disabled/enabled/hidden as above, but in exclusive mode)
- exclusive\_button (disabled/enabled/hidden as above, but in private mode)

Additional channel output values in version 4:

- c\_video1 (device ID)
- c\_video1\_head (1|2)
- c\_video2 (device ID)
- c\_video2\_head (1|2)
- c\_audio (device ID)
- c\_usb (device ID)
- c\_serial (device ID)

Additional channel output values in version 8:

- c\_usb1 (device ID)
- c\_audio1 (device ID)
- c\_audio2 (device ID)
- c\_sensitive
- c\_rdp\_id (RDP ID) only for RDP devices.

Additional channel output values in version 12:

- c\_hotkey\_Shared (hotkey number if hotkey exist for Shared mode, empty if doesn't exists)
- c\_hotkey\_Video\_Only (hotkey number if hotkey exist for Video Only mode, empty if doesn't exists)
- c\_hotkey\_Private (hotkey number if hotkey exist for Private mode, empty if doesn't exists)
- c\_hotkey\_Exclusive (hotkey number if hotkey exist for Exclusive mode, empty if doesn't exists)

### Examples

Input: /api/?v=2&method=get\_channels&token=xxxxx

Version 2 output: <api\_response>

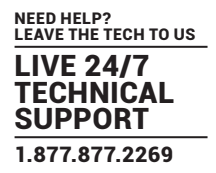

 <version>2</version> <timestamp>2012-12-14 12:12:12</timestamp> <success>1</success> <page>1</page> <results\_per\_page>10</results\_per\_page> <count\_channels>2</count\_channels> <channel item="1"> <c\_id>3</c\_id> <c\_name>Channel 1</c\_name> <c\_description>Description for Channel 1</c\_description> <c\_location>Location of Channel 1</c\_location> <c\_favourite>false</c\_favourite> <view\_button>disabled</view\_button> <shared\_button>disabled</shared\_button> <control\_button>disabled</control\_button> <exclusive\_button>disabled</exclusive\_button> </channel> <channel item="2">  $<$ c\_id>5 $<$ /c\_id> <c\_name>Channel 2</c\_name> <c\_description>Description for Channel 2</c\_description> <c\_location>Location of Channel 2</c\_location> <c\_favourite>2</c\_favourite> <view\_button>enabled</view\_button> <shared\_button>enabled</shared\_button> <control\_button>enabled</control\_button> <exclusive\_button>hidden</exclusive\_button> </channel> </api\_response> Input: /api/?v=10&method=get\_channels&token=xxxxx

Version 10 output:

<api\_response> <version>2</version> <timestamp>2012-12-14 12:12:12</timestamp> <success>1</success>

<page>1</page>

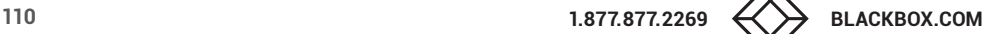

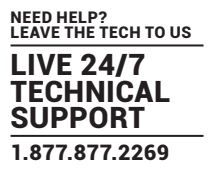

<results\_per\_page>10</results\_per\_page>

- <total\_channels>2</total\_channels>
- <count\_channels>2</count\_channels>
- <channel item="1">
- <c\_id>3</c\_id>
- <c\_name>Channel 1</c\_name>
- <c\_description>Description for Channel 1</c\_description>
- <c\_location>Location of Channel 1</c\_location>
- <c\_favourite>false</c\_favourite>
- <view\_button>disabled</view\_button>
- <shared\_button>disabled</shared\_button>
- <control\_button>disabled</control\_button>
- <exclusive\_button>disabled</exclusive\_button>
- </channel>
- <channel item="2">
	- $< c$  id $>5$  $< c$  id $>$
	- <c\_name>Channel 2</c\_name>
	- <c\_description>Description for Channel 2</c\_description>
	- <c\_location>Location of Channel 2</c\_location>
	- <c\_favourite>2</c\_favourite>
	- <view\_button>enabled</view\_button>
	- <shared\_button>enabled</shared\_button>
- <control\_button>enabled</control\_button>
- <exclusive\_button>hidden</exclusive\_button>
- </channel>
- </api\_response>

### Input:

/api/?v=12&method=get\_channels&token=xxxxx

Version 12 output:

#### <api\_response>

 <version>12</version> <timestamp>2023-03-23 05:32:54</timestamp> <success>1</success> <page>1</page> <results\_per\_page>1000</results\_per\_page> <total\_channels>2</total\_channels> <count\_channels>2</count\_channels>

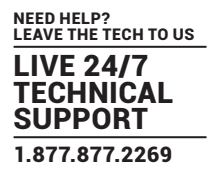

<channels>

<channel item="1">

<c\_id>16237601</c\_id>

<c\_name>Channel TX</c\_name>

<c\_description></c\_description>

<c\_location></c\_location>

<c\_channel\_type>ALIF</c\_channel\_type>

<c\_tx\_id>1101</c\_tx\_id>

<c\_hotkey\_Shared>6</c\_hotkey\_Shared>

<c\_hotkey\_Video\_Only>5</c\_hotkey\_Video\_Only>

<c\_hotkey\_Private>4</c\_hotkey\_Private>

<c\_hotkey\_Exclusive>7</c\_hotkey\_Exclusive>

<c\_favourite>true</c\_favourite>

<channel\_online>1</channel\_online>

<c\_video1>1101</c\_video1>

<c\_video1\_head>1</c\_video1\_head>

<c\_video2 />

<c\_video2\_head />

<c\_audio>1101</c\_audio>

<c\_usb>1101</c\_usb>

 $<$ c usb1  $/$ 

<c\_serial />

<c\_audio1 />

<c\_audio2 />

<c\_sensitive>0</c\_sensitive>

<view\_button>enabled</view\_button>

<shared\_button>enabled</shared\_button>

<control\_button>enabled</control\_button>

<exclusive\_button>disabled</exclusive\_button>

</channel>

<channel item="2">

<c\_id>12606601</c\_id>

<c\_name>channel 2</c\_name>

<c\_description></c\_description>

<c\_location></c\_location>

<c\_channel\_type>ALIF</c\_channel\_type>

<c\_tx\_id>1101</c\_tx\_id>

<c\_hotkey\_Shared></c\_hotkey\_Shared>

<c\_hotkey\_Video\_Only></c\_hotkey\_Video\_Only>

<c\_hotkey\_Private></c\_hotkey\_Private>

- <c\_hotkey\_Exclusive></c\_hotkey\_Exclusive>
- <c\_favourite>false</c\_favourite>
- <channel\_online>1</channel\_online>
- <c\_video1>1101</c\_video1>
- <c\_video1\_head>1</c\_video1\_head>
- <c\_video2 />
- <c\_video2\_head />
- <c\_audio />
- <c\_usb />
- <c\_usb1 />
- <c\_serial />
- <c\_audio1 />
- <c\_audio2 />
- <c\_sensitive>0</c\_sensitive>
- <view\_button>enabled</view\_button>
- <shared\_button>hidden</shared\_button>
- <control\_button>hidden</control\_button>
- <exclusive\_button>disabled</exclusive\_button>
- </channel>
- </channels>
- </api\_response>

### get\_presets

This method was last updated in API version 1, and is compatible with API requests from version 1 onwards This simple method returns a list of presets available to the authenticated user.

#### Input parameters:

- token
- v (the iPATH API version this request is designed for)
- results\_per\_page (number of results per page, default = 1000)
- page (page number to start showing results for, default = 1)

### Output values:

- version the current API version number
- timestamp the current server time
- success
- page (page number)
- results\_per\_page (number of results per page, default = unlimited)
- total\_presets the total number of presets available to the authenticaed user
- count\_presets the number of presets on this page, available to the authenticated user
- for each connection\_preset:
- attribute: item (e.g. 17th preset)

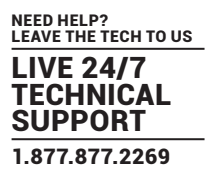

- cp\_id (preset id)
	- cp\_name (preset name)
	- cp\_description (preset description)
	- cp\_pairs (the number of channel-remote pairs in this preset)
- problem\_cp\_pairs (the number of channel-remote pairs that are mis-configured
- (e.g. remote offline, remote not defined)
- cp\_active (whether all, any, or none of the channel-remote pairs in this preset are currently connected; values are 'full', 'partial', and 'none')
- connected\_rx\_count (the number of remotes in this preset that are already connected)
- view\_button (disabled/enabled/hidden whether the user can connect to the preset in video-only mode.
- disabled = no, because something is in use by someone else. hidden = never. enabled = yes)
- shared\_button (disabled/enabled/hidden as above, but in shared mode)
- control\_button (disabled/enabled/hidden as above, but in exclusive mode)
- exclusive\_button (disabled/enabled/hidden as above, but in private mode)

#### Examples

Input: /api/?v=1&method=get\_presets&token=xxxxx

### Output:

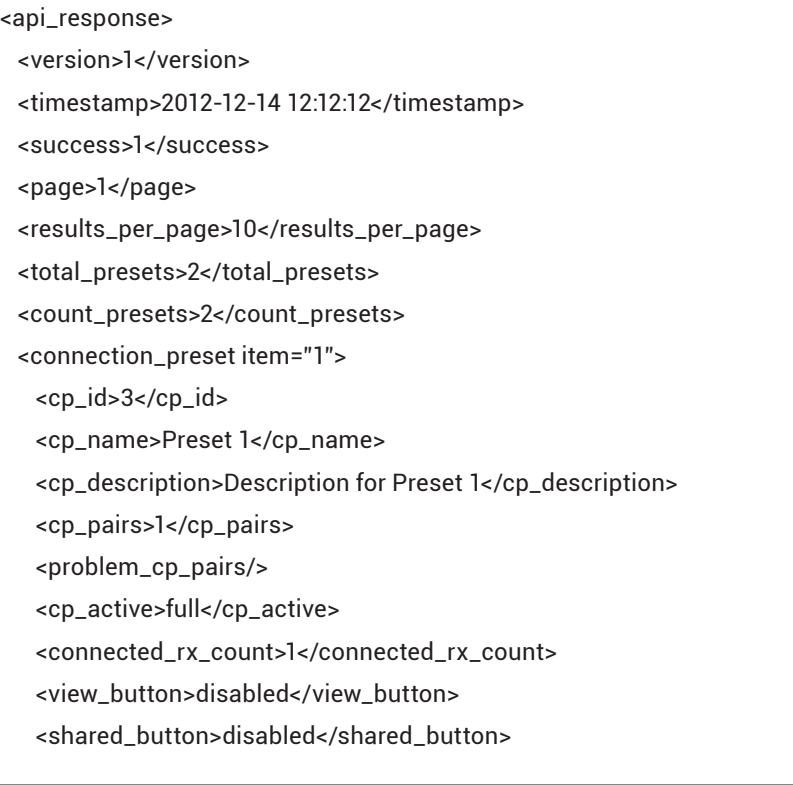

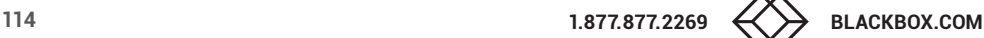

 <control\_button>disabled</control\_button> <exclusive\_button>disabled</exclusive\_button> </connection\_preset> <connection\_preset item="2"> <cp\_id>4</cp\_id> <cp\_name>Preset 2</cp\_name> <cp\_description>Description for Preset 2</cp\_description> <cp\_pairs>2</cp\_pairs> <problem\_cp\_pairs/> <cp\_active>none</cp\_active> <connected\_rx\_count/> <view\_button>enabled</view\_button> <shared\_button>hidden</shared\_button> <control\_button>hidden</control\_button> <exclusive\_button>hidden</exclusive\_button> </connection\_preset> </api\_response>

## connect\_channel

This method was last updated in API version 5, and is compatible with API requests from version 2 onwards This simple method connects a remote to a channel.

## Input parameters:

- token
- v (the iPATH API version this request is designed for)
- c\_id the ID of the channel (acquired from get\_channels)
- rx\_id the ID of the remote (acquired from get\_devices)
- mode (optional, 'v', 's', 'e', 'p' defaults to 's') the mode in which to connect the channel

## Output values:

- version the current API version number
- timestamp the current server time
- $-$  success (0 = fail, 1 = success)
- errors (optional, if anything went wrong with connecting the channel)

## Examples

## Input:

/api/?v=5&method=connect\_channel&token=xxxxx&c\_id=1&rx\_id=2&mode=e

Output:

<api\_response>

<version>2</version>

<timestamp>2012-12-12 12:12:12</timestamp>

<success>1</success>

</api\_response>

#### or

<api\_response>

<version>2</version>

<timestamp>2012-12-12 12:12:12</timestamp>

<success>0</success>

<errors>

<error>

<code>231</code>

<msg>ERROR - private connection not available</msg>

</error>

</errors>

</api\_response>

### connect\_preset

This method was last updated in API version 5, and is compatible with API requests from version 1 onwards This simple method connects all channel-remote pairs in a preset.

Input parameters:

- token
- v (the iPATH API version this request is designed for)
- id the ID of the preset (acquired from get\_presets)
- mode (optional, 'v', 's', 'e', 'p' defaults to 's') the mode in which to connect the preset
- force (optional, 0/1 defaults to 0) whether to ignore errors with some of the preset's pairs or not

## Output values:

- version the current API version number
- timestamp the current server time
- $-$  success (0 = fail, 1 = success)
- errors (optional, if anything went wrong with connecting the presets)

### Examples

Input:

/api/?v=5&method=connect\_preset&token=xxxxx&id=1&force=1

Output:

<api\_response>

<version>1</version>

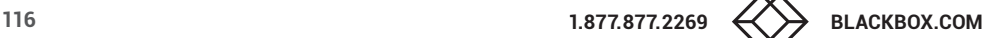

 <timestamp>2012-12-12 12:12:12</timestamp> <success>1</success> </api\_response>

or

```
<api_response>
  <version>1</version>
  <timestamp>2012-12-12 12:12:12</timestamp>
  <success>0</success>
  <errors>
    <error>
     <code>210</code>
     <msg>".$config['error_codes'][210]."</msg>
    </error>
  </errors>
</api_response>
```
## disconnect\_channel

This method was last updated in API version 2, and is compatible with API requests from version 2 onwards This method disconnects a remote, a number of remotes, or all connected remotes.

### Input parameters:

- token
- v (the iPATH API version this request is designed for)

- rx\_id (ID(s) of the remote, as an integer, or comma-separated set of integers. Optional. If not supplied, all connections will be ended)

- force - whether to disconnect existing connections by other users, or for offline remotes

## Output values:

- version the current API version number
- timestamp the current server time
- $-$  success (0 = fail, 1 = success)
- errors (if anything failed, details are returned here)

## Examples

## Input:

/api/?v=2&method=disconnect\_channel&token=xxxxx (disconnect all your online, connected channels) /api/?v=2&method=disconnect\_channel&token=xxxxx&rx\_id=1 (disconnect channel 1, if you connected it and it's online) /api/?v=2&method=disconnect\_channel&token=xxxxx&rx\_id=1,2,3 (disconnect channels 1, 2, and 3, if you connected them and they're online)

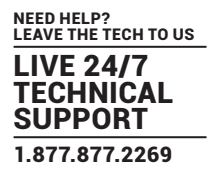

/api/?v=2&method=disconnect\_channel&token=xxxxx&force=1 (force disconnect all connected channels) /api/?v=2&method=disconnect\_channel&token=xxxxx&rx\_id=1,3&force=1 (force disconnect channels 1 and 3)

#### Output:

<api\_response>

- <version>2</version>
- <timestamp>2012-12-12 12:12:12</timestamp>
- <success>1</success>
- </api\_response>

### disconnect\_preset

This method was last updated in API version 1, and is compatible with API requests from version 1 onwards This method disconnects all channel-remote pairs in a preset, or disconnects ALL connections in the whole iPATH network.

### Input parameters:

- token
- v (the iPATH API version this request is designed for)
- id (optional. If not supplied, all connections will be ended)
- force whether to ignore errors with some of the preset's pairs or not

### Output values:

- version the current API version number
- timestamp the current server time
- $-$  success (0 = fail, 1 = success)
- errors (if anything failed, details are returned here)

### Examples

## Input:

/api/?v=1&method=disconnect\_preset&token=xxxxx&id=1&force=1

## Output:

- <api\_response>
- <version>1</version>
- <timestamp>2012-12-12 12:12:12</timestamp>
- <success>1</success>
- </api\_response>

## create\_preset

This method was last updated in API version 5, and is compatible with API requests from version 3 onwards This method creates a new preset.

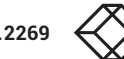

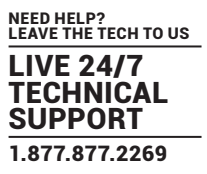

The API user must have admin privileges to call this method successfully.

### Input parameters:

- token

- v (the iPATH API version this request is designed for)
- name (the display name for the new preset)
- pairs (a comma-separated list of the channel ID remote ID pairs for the preset, where each ID in the pair is separated by a hyphen)
- allowed (the permitted connection modes for the preset. Optional; if omitted, the global setting will be inherited.
- Permitted values are any combination of the characters:
	- v video-only
	- s shared
	- e exclusive
	- p private

### Output values:

- version the current API version number
- timestamp the current server time
- $-$  success (0 = fail, 1 = success)
- errors (if anything failed, details are returned here)
- id (the ID of the new preset, if it was created)

### Examples

### Input:

/api/?v=5&method=create\_preset&token=xxxxx&name=my\_preset&pairs=1-1,1-2,2-3,2-4&allowed=vs

### Output:

- <api\_response>
- <version>3</version>
- <timestamp>2012-12-12 12:12:12</timestamp>
- <success>1</success>
- $<$ id>5 $<$ /id>
- </api\_response>

## delete\_preset

This method was last updated in API version 3, and is compatible with API requests from version 3 onwards This method deletes a preset.

The API user must have admin privileges to call this method successfully.

NEED HELP? LEAVE THE TECH TO US LIVE 24/7 **CHNICAL** SUPPORT 1.877.877.2269

### Input parameters:

- token
- v (the iPATH API version this request is designed for)
- id (the ID of the preset to be deleted)

### Output values:

- version the current API version number
- timestamp the current server time
- $-$  success (0 = fail, 1 = success)
- errors (if anything failed, details are returned here)

### Examples

## Input: /api/?v=3&method=delete\_preset&token=xxxxx&id=5

### Output:

- <api\_response>
- <version>3</version>
- <timestamp>2012-12-12 12:12:12</timestamp>
- <success>1</success>
- </api\_response>

## create\_channel

This method was last updated in API version 5, and is compatible with API requests from version 4 onwards This method creates a new channel.

The API user must have admin privileges to call this method successfully.

NB that, although the source device ID inputs are each optional, at least one is required.

### Input parameters:

- token
- v (the iPATH API version this request is designed for)
- name (the display name for the new channel)
- desc (the display description for the new channel. Optional, default is empty.)
- loc (the display location for the new channel. Optional, default is empty.)
- allowed (the permitted connection modes for the channel. Optional; if omitted, the global setting will be inherited. Permitted values are any combination of the characters:
	- v video-only
	- s shared

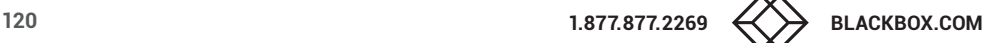

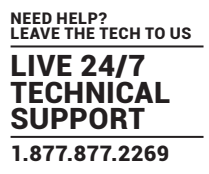

#### e - exclusive

- p private
- video1 (device ID of video source 1. Optional, default is empty.)
- video1head (video head number for source 1. Optional, default is 1.)
- video2 (device ID of video source 2. Optional, default is empty.)
- video2head (video head number for source 2. Optional, default is 1.)
- audio (device ID of the audio source. Optional, default is empty.)
- usb (device ID of the usb source. Optional, default is empty.)
- serial (device ID of the serial source. Optional, default is empty.)
- groupname (the name of a channel group of which the created channel will be a member. Optional, default is empty.)

#### Output values:

- version the current API version number
- timestamp the current server time
- $-$  success (0 = fail, 1 = success)
- errors (if anything failed, details are returned here)
- id (the ID of the new channel, if it was created)

### Examples

#### Input:

/api/?v=5&method=create\_channel&token=xxxxx&name=my\_channel&video1=21&audio=81&groupname=my\_channel\_group

#### Output:

<api\_response> <version>3</version> <timestamp>2012-12-12 12:12:12</timestamp> <success>1</success> <id>91</success> </api\_response>

## delete\_channel

This method was last updated in API version 4, and is compatible with API requests from version 4 onwards This method deletes a channel.

The API user must have admin privileges to call this method successfully.

#### Input parameters:

- token

- v (the iPATH API version this request is designed for)

- id (the ID of the channel to be deleted)

## Output values:

- version the current API version number
- timestamp the current server time
- $-$  success (0 = fail, 1 = success)
- errors (if anything failed, details are returned here)

## Examples

### Input:

/api/?v=4&method=delete\_channel&token=xxxxx&id=5

### Output:

<api\_response>

<version>4</version>

<timestamp>2012-12-12 12:12:12</timestamp>

<success>1</success>

</api\_response>

## update\_device

This method was last updated in API version 5, and is compatible with API requests from version 5 onwards This method updates the description and location fields for a device.

The API user must have admin privileges to call this method successfully.

### Input parameters:

- token

- v (the iPATH API version this request is designed for)

- id (the ID of the device to be updated)

- desc (the display description for the device. Optional, if not supplied, the description will not be changed. To delete an existing value, set it to the underscore character.)

- loc (the display location for the new channel. Optional, if not supplied, the location will not be changed. To delete an existing value, set it to the underscore character.)

## Output values:

- version the current API version number
- timestamp the current server time
- $-$  success (0 = fail, 1 = success)
- errors (if anything failed, details are returned here)

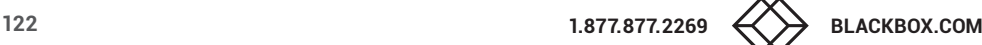

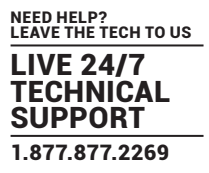

### Examples

Input:

/api/?v=5&method=update\_device&token=xxxxx&id=1501&desc=John's Desk&loc=room 5

### Output:

<api\_response>

<version>5</version>

<timestamp>2012-12-12 12:12:12</timestamp>

<success>1</success>

</api\_response>

### promote

This method was last updated in API version 9, and is compatible with API requests from version 9 onwards This method promotes Backup iPATH server temporarily acting as Primary to Primary iPATH server. The API user must have admin privileges to call this method successfully.

### Input parameters:

- token

- v (the iPATH API version this request is designed for)

## Output values:

- version the current API version number
- timestamp the current server time
- $-$  success (0 = fail, 1 = success)
- errors (if anything failed, details are returned here)

## Examples

Input: /api/?v=9&method=promote&token=xxxxx

### Output:

<api\_response> <version>9</version> <timestamp>2021-06-01 11:04:35</timestamp> <success>1</success>

</api\_response>

or

<api\_response> <version>9</version> <timestamp>2021-06-06 11:04:35</timestamp> <success>0</success> <errors> <error> <code>17</code> <msg>ERROR - This request will only be processed by an active Backup iPATH </msg> </error> </errors> </api\_response>

## get\_all\_c\_usb

This method was last updated in API version 6, and is compatible with API requests from version 6 onwards This method returns a list of the C-USB LAN network extenders.

## Input parameters:

- token

- v (the iPATH API version this request is designed for)

### Output values:

- version the current API version number
- timestamp the current server time
- success
- count\_c\_usbs the total number of C-USB LAN network extenders
- for each C-USB LAN network extender:
- attribute: item (e.g. 17th C-USB LAN extender)
- mac (C-USB LAN extender MAC address)
- type (rx, tx)
- name (customisable name)
- online (0, 1)
- ip (C-USB LAN extender IP address)
- connectedTo (if connected, the MAC address of the connected C-USB LAN extender)

## Examples

## Input:

/api/?v=6&method=get\_all\_c\_usb&token=xxxxx

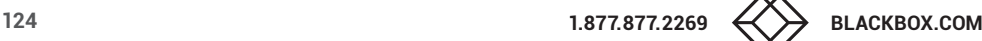

Output:

<api\_response>

- <version>6</version>
- <timestamp>2012-12-14 12:12:12</timestamp>
- <success>1</success>
- <count\_c\_usbs>2</count\_c\_usbs>
- <c\_usb\_lan\_extenders>
- <c\_usb item="1">
	- <mac>aa:aa:aa:aa:aa:aa</mac>
	- <type>rx</type>
	- <name>John's Desk</name>
	- <online>1</online>
	- <ip>10.10.10.25</ip>
- <connectedTo>bb:bb:bb:bb:bb:bb</connectedTo>
- </c\_usb>
- <c\_usb item="2">
- <mac>bb:bb:bb:bb:bb:bb</mac>
- <type>tx</type>
- <name>John's PC</name>
- <online>1</online>
- <ip>10.10.10.27</ip>
- </c\_usb>
- </c\_usb\_lan\_extenders>
- </api\_response>

## delete\_c\_usb

This method was last updated in API version 6, and is compatible with API requests from version 6 onwards This method deletes a C-USB LAN network extender. The API user must have admin privileges to call this method successfully.

### Input parameters:

- token
- v (the iPATH API version this request is designed for)
- mac (the C-USB LAN extender MAC address)

### Output values:

- version the current API version number
- timestamp the current server time
- $-$  success (0 = fail, 1 = success)

- errors (if anything failed, details are returned here)

#### Examples

Input:

/api/?v=6&method=delete\_c\_usb&token=xxxxx&mac=aa:aa:aa:aa:aa:aa

### Output:

- <api\_response>
- <version>6</version>
- <timestamp>2012-12-12 12:12:12</timestamp>
- <success>1</success>
- </api\_response>

## update\_c\_usb

This method was last updated in API version 6, and is compatible with API requests from version 6 onwards This method updates the name field for a C-USB LAN network extender. The API user must have admin privileges to call this method successfully.

### Input parameters:

- token
- v (the iPATH API version this request is designed for)
- mac (the C-USB LAN extender MAC address)
- name (the new display name for the C-USB LAN extender)

### Output values:

- version the current API version number
- timestamp the current server time
- $-$  success (0 = fail, 1 = success)
- errors (if anything failed, details are returned here)

### Examples

### Input:

/api/?v=6&method=update\_c\_usb&token=xxxxx&mac=aa:aa:aa:aa:aa:aa&name=John's Desk

Output:

<api\_response>

<version>6</version>

<timestamp>2012-12-12 12:12:12</timestamp>

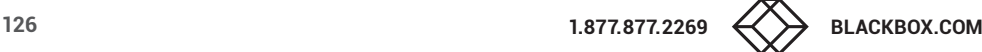

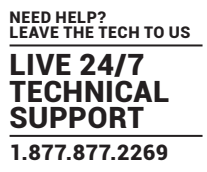

 <success>1</success> </api\_response>

### connect\_c\_usb

This method was last updated in API version 6, and is compatible with API requests from version 6 onwards This method connects a C-USB LAN network extender remote to a C-USB LAN network extender local. Note that if either the remote or the local is currently connected, it will have to be disconnected first.

#### Input parameters:

#### - token

- v (the iPATH API version this request is designed for)
- rx (the MAC address of the C-USB LAN extender remote)
- tx (the MAC address of the C-USB LAN extender local)

## Output values:

- version the current API version number
- timestamp the current server time
- $-$  success (0 = fail, 1 = success)
- errors (if anything failed, details are returned here)

## Examples

## Input:

/api/?v=6&method=connect\_c\_usb&token=xxxxx&rx=aa:aa:aa:aa:aa:aa&tx=bb:bb:bb:bb:bb:bb

Output:

<api\_response>

- <version>6</version>
- <timestamp>2012-12-12 12:12:12</timestamp>
- <success>1</success>
- </api\_response>

## disconnect\_c\_usb

This method was last updated in API version 6, and is compatible with API requests from version 6 onwards This method disconnects a C-USB LAN network extender remote.

Input parameters:

- token

- v (the iPATH API version this request is designed for)
- mac (the MAC address of the C-USB LAN extender remote)

### Output values:

- version the current API version number
- timestamp the current server time
- $-$  success (0 = fail, 1 = success)
- errors (if anything failed, details are returned here)

### Examples

### Input:

/api/?v=6&method=disconnect\_c\_usb&token=xxxxx&mac=aa:aa:aa:aa:aa:aa

### Output:

- <api\_response>
- <version>6</version>
- <timestamp>2012-12-12 12:12:12</timestamp>
- <success>1</success>
- </api\_response>

## reboot\_devices

This method was last updated in API version 7, and is compatible with API requests from version 7 onwards This method sends a reboot command to the specified devices.

### Input parameters:

- token

- v (the iPATH API version this request is designed for)
- ids (a comma-separated list of IDs of the devices to be rebooted)

## Output values:

- version the current API version number
- timestamp the current server time
- $-$  success (0 = fail, 1 = success)
- errors (if anything failed, details are returned here)

## Examples

Input:

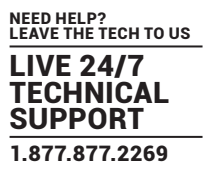

/api/?v=7&method=reboot\_devices&token=xxxxx&ids=101,1701,501

#### Output:

<api\_response>

- <version>7</version>
- <timestamp>2012-12-12 12:12:12</timestamp>
- <success>1</success>
- </api\_response>

## replace\_device

This method was last updated in API version 9, and is compatible with API requests from version 9 onwards This method replaces the device with the unconfigured device

#### Input parameters:

- token
- v (the iPATH API version this request is designed for)
- d\_id (device ID)
- r\_d\_id (device ID with which the user wants to replace their device)

### Output values:

- version the current API version number
- timestamp the current server time
- $-$  success (0 = fail, 1 = success)
- errors (if anything failed, details are returned here)

### Examples

#### Input:

/api/?v=9&method=replace\_device&d\_id=101&r\_d\_id=102&token=xxxxx

### Output:

- <api\_response>
- <version>9</version>
- <timestamp>2021-06-03 15:30:06</timestamp>
- <success>1</success>
- </api\_response>

or

<api\_response>

<version>9</version>

- <timestamp>2021-06-03 15:30:06</timestamp>
- <success>0</success>
- <errors>
- <error>
	- <code>9</code>
- <msg>You must provide an ID</msg>
- </error>
- </errors>
- </api\_response>

### get\_servers

This method was last updated in API version 9, and is compatible with API requests from version 9 onwards This method returns a list of servers.

### Input parameters:

- token
- v (the iPATH API version this request is designed for)
- page (page number to start showing results for, default = 1)
- results\_per\_page (number of results per page, default = 1000)

### Output values:

- version the current API version number
- timestamp the current server time
- $-$  success  $(0 = \text{fail}, 1 = \text{success})$
- errors (if anything failed, details are returned here)
- page (page number)
- results\_per\_page (number of results per page, default = unlimited)
- total\_servers the total number of servers
- count\_servers the number of servers on this page
- attribute: item (e.g. 1st server)
- name (the display name for the server)
- role the role of iPATH primary, backup, solo, unconfigured
- status the status of iPATH active, standby, failed, quiscent
- ip the server IP on which iPATH is running
- mac MAC address
- $-$  eth $1 0 =$  no,  $1 =$  DHCP,  $2 =$  Static,  $3 =$  bonded
- ip2 if eth1 is not enabled then this field will be empty
- mac2 if eth1 is not enabled then this field will be empty
- description (the display description for the server. Optional, default is empty.)
- location (the display location for the server. Optional, default is empty.)

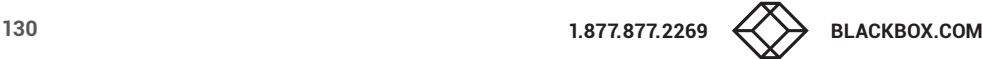

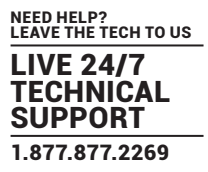

### Examples

### Input:

/api/?v=9&method=get\_servers&token=xxxxx /api/?v=9&method=get\_servers&page=2&results\_per\_page=3&token=xxxxx

### Output:

<api\_response> <version>9</version> <timestamp>2021-06-01 16:10:28</timestamp> <success>1</success> <page>1</page> <results\_per\_page>1000</results\_per\_page> <total\_servers>2</total\_servers> <count\_servers>2</count\_servers> <servers> <server item="1"> <name>192.168.22.105</name> <role>primary</role> <status>active</status> <ip>192.168.22.105</ip> <mac>70:85:c2:1c:21:6e</mac> <eth1>0</eth1> <ip2></ip2> <mac2></mac2> <description></description> <location></location> </server> <server item="2"> <name>192.168.22.106</name> <role>backup</role> <status>standby</status> <ip>192.168.14.107</ip> <mac>70:85:c2:1c:22:6e</mac> <eth1>0</eth1> <ip2></ip2> <mac2></mac2> <description></description> <location></location>

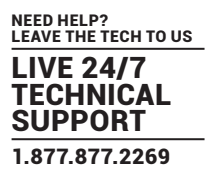

</server>

</servers>

</api\_response>

## identify\_device

This method was last updated in API version 10, and is compatible with API requests from version 10 onwards This method sends a identify command to the specified devices.

## Input parameters:

- token
- v (the iPATH API version this request is designed for)
- id (ID of the device)

## Output values:

- version the current API version number
- timestamp the current server time
- $-$  success (0 = fail, 1 = success)
- errors (if anything failed, details are returned here)

## Examples

Input: /api/?v=10&method=identify\_device&token=xxxxx&id=101

Output:

<api\_response> <version>7</version> <timestamp>2012-12-12 12:12:12</timestamp> <success>1</success> </api\_response>

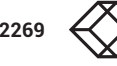

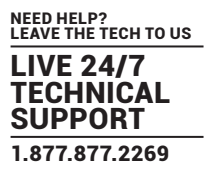

# **APPENDIX J. DHCP SERVER REQUIREMENTS FOR AGILITY SUPPORT**

Version 1.0

## AGILITY DHCP CLIENT

The Agility DHCP client will identify itself to a DHCP server using DHCP option 60 (Vendor-Class-Identifier) containing the brand string appropriate to the firmware.

The Agility DHCP client will also provide the DHCP server with its unique hostname and a request for DHCP option 125 (Vendor Identified Vendor Sub Options).

## DHCP SERVER

A DHCP server will use the Vendor-Class-Identifier to identify an Agility and supply it with vendor information encapsulated in the Enterprise number (25119) within DHCP option 125 (Vendor Identified Vendor Sub Options).

As of Agility firmware version 4.2, the required vendor information to be encapsulated is:

Sub-option 1: Array of IP addresses of all iPATH servers in the cluster.

*Note: Agility will ignore any DHCP OFFER not containing this information.*

Example Gamma (Cisco IOS DHCPd, Black Box, iPATH servers: 10.0.20.5, 10.0.20.6)

ip dhcp pool vlan20 network 10.0.20.0 255.255.255.0 default-router 10.0.20.1 option 60 ascii "black box" option 125 hex 0000.621f.0a01.080a.0014.050a.0014.06

## *where:*

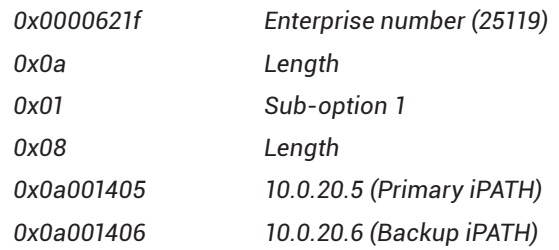

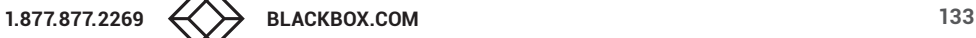

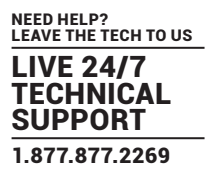

Example Beta (ISC DHCPd, Blackbox, IPath servers: 10.0.20.5, 10.0.20.6) # ISC DHCPd configuration for Blackbox set vendor-string = option vendor-class-identifier; option space blackbox code width 1 length width 1; option blackbox.ipath-servers code 1 = array of ip-address; option space vivso code width 4 length width 1; option vivso.iana code 0 = string; option vivso.blackbox code 25119 = encapsulate blackbox; option option-125 code 125 = encapsulate vivso; default-lease-time 3600; max-lease-time 7200; log-facility local7; class "blackbox" { match if option vendor-class-identifier = "blackbox"; } subnet 10.0.20.0 netmask 255.255.255.0 { pool { allow members of "blackbox"; vendor-option-space blackbox; option domain-name "customer.com"; option domain-name-servers 10.0.20.2; option routers 10.0.20.1; option vivso.iana 01:01:01; option blackbox.ipath-servers 10.0.20.5,10.0.20.6; range 10.0.20.100 10.0.20.200; } }

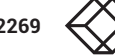

## USING DHCP OPTION 125

DHCP Option 125 is a vendor-specific feature that provides additional information to the Agility Remotes and Locals when requesting an IP Address. The option gives the endpoints the IP Address of the Primary and any other Backup or Satellite iPATH Servers that reside on the network.

The information is provided in a hex code which can be formatted slightly differently depending on the DHCP Server, but will typically look like:-

0000621f0a01080a0014050a001406

The Hex code is broken down to the following elements:

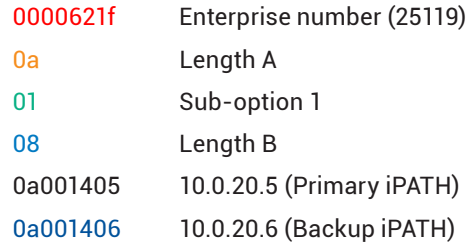

The Enterprise element of hex code is fixed and does not change, however the IP Address and lengths A & B hex values will change depending on the Agility configuration.

The first IP address in the list must always be the Primary iPATH Server, followed by the Backup then Satellite iPATH's.

There are a number of online websites that help you convert an IP Address into a hex number. Alternatively, you could use a Calculator with a Hex and Dec function which you may find is built into your computer's operating system.

An IP Address hex code can be calculated by converting each of the four octet decimals individually into hex.

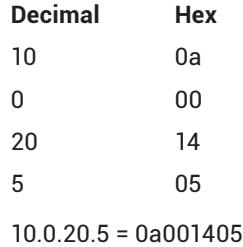

Each hex IP Address is 4-bytes in length:

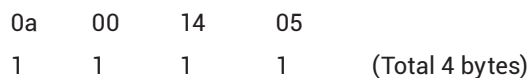

The Lengths A and B values will change depending on the number of IP Addresses that are included.

The Length B value is the total byte count of the hex IP Addresses. In the example below, there are 2x IP hex addresses. Each IP hex address is 4-bytes, therefore Length B is 8-bytes in total which equates to 08 in hex.

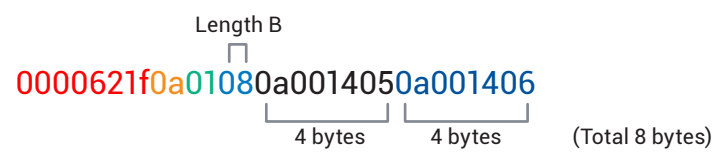

Length A includes Sub-option 1 (1-byte) and the Length B value (1-byte) plus the total of Length B (8-bytes). This makes the total 10-bytes which equates to 0a in hex.

0000621f0a01080a0014050a001406 Length A 2 bytes 4 bytes 4 bytes (Total 10 bytes)

Example

In the following example an additional IP address will be added to the existing DHCP option 125 hex code shown previously. It will be a Satellite iPATH whose IP address is 10.0.30.1 which is on a different subnet.

Step 1: Convert IP Address 10.0.30.1 into hex, which is 0a001e01. Add it to the end of the hex code:

0000621f..01..0a0014050a0014060a001e01

Step 2: Calculate Length B. Since we now have 3x IP addresses and each hex address is 4-bytes, the total length is 12-bytes which equates to 0c in hex:

0000621f..010c0a0014050a0014060a001e01

Step 3: Calculate Length A. This is the total of Length B plus the byte count for Sub-option 1 and the Length B value. The Suboption 1 and Length B values are 1-byte each, the Length B total is 12-bytes. This makes the total of Length A to be 14-bytes which equates to 0e in hex:

0000621f0e010c0a0014050a0014060a001e01

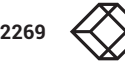

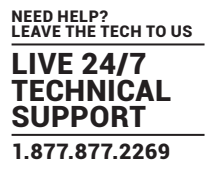

# **APPENDIX L - iPATH database schema**

Settings

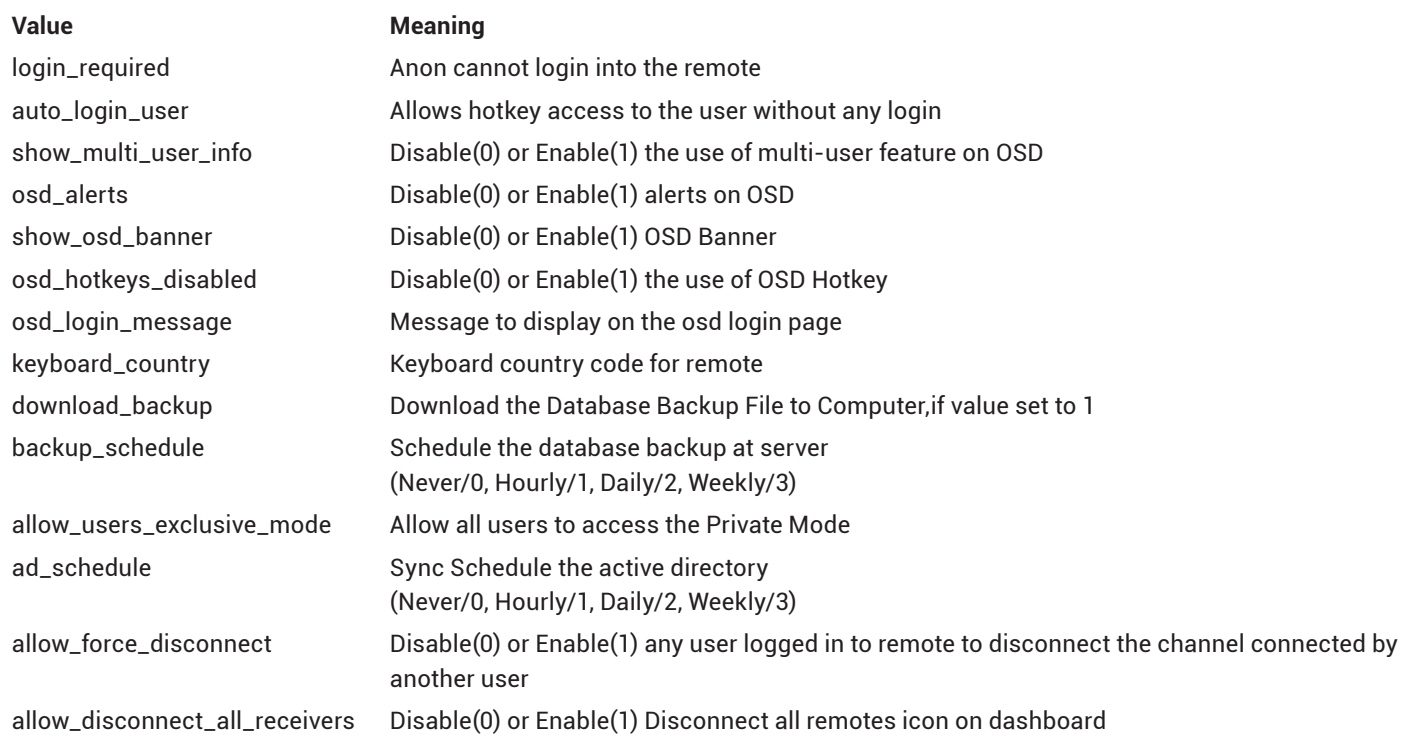

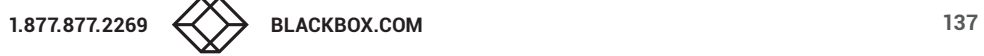

# Allowed modes

# **Value Meaning**

- 0 inherit
- 1 view/shared only
- 2 exclusive only
- 3 view/shared & exclusive
- 4 view only

## On-line Status

- **Value Meaning**
- 0 offline
- 1 online
- 2 rebooting
- 3 factory\_resetting
- 4 firmware\_upgrading
- 5 online, but unconfigured
- 6 running backup firmware
- 7 device ID no longer online

## Configure Status

## **Value Meaning**

- 0 Unconfigured
- 1 Configured and Saved

## OSD Banner Position

- **Value Meaning**
- 4,4 Top Left
- 4,50 Top Center
- 4,96 Top Right
- 96,4 Bottom Left
- 96,50 Bottom Center
- 96,96 Bottom Right

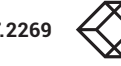

## **SAFETY INFORMATION**

- For use in dry, oil free indoor environments only.
- Do not use to link between buildings.
- Ensure that the twisted pair interconnect cable is installed in compliance with all applicable wiring regulations.
- Do not connect the CATx link interface (RJ45 style connector) to any other equipment, particularly network or telecommunications equipment.
- Warning the power adapter contains live parts.
- No user serviceable parts are contained within the power adapter do not dismantle.
- Plug the power adapter into a grounded socket outlet close to the unit that it is powering.
- Replace the power adapter with a manufacturer approved type only.
- Do not use the power adapter if the power adapter case becomes damaged, cracked or broken or if you suspect that it is not operating properly.
- If you use a power extension cord with the units, make sure the total ampere rating of the devices plugged into the extension cord do not exceed the cord's ampere rating. Also, make sure that the total ampere rating of all the devices plugged into the wall outlet does not exceed the wall outlet's ampere rating.
- Do not attempt to service the units yourself.
- The units and power supplies can get warm in operation do not situate them in an enclosed space without any ventilation.
- The units do not provide ground isolation and should not be used for any applications that require ground isolation or galvanic isolation.

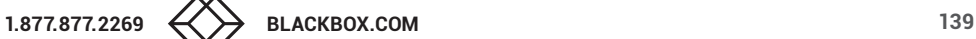

NEED HELP? LEAVE THE TECH TO US

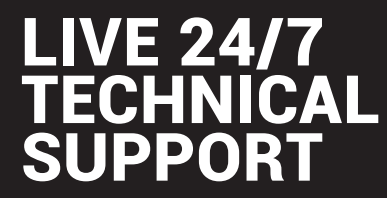

1.877.877.2269

ACR1000, rev. 5.3

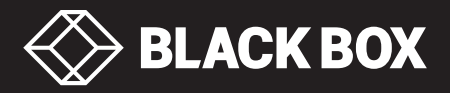

© COPYRIGHT 2024 BLACK BOX CORPORATION. ALL RIGHTS RESERVED.